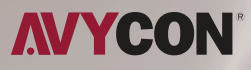

# **CMSONE** PRO USER MANUAL

### Disclaimer

With regard to the product with internet access, the use of product shall be wholly at your own risks. Our company shall be irresponsible for abnormal operation, privacy leakage or other damages resulting from cyber attack, hacker attack, virus inspection, or other internet security risks; however, our company will provide timely technical support if necessary.

Surveillance laws vary from country to country. Check all laws in your local region before using this product for surveillance purposes. We shall not take the responsibility for any consequences resulting from illegal operations.

Within the maximum scope permitted by the law, the products described in this Manual (including hardware, software, firmware, etc.) are provided "AS IS". The information in this document (including URL and other Internet site reference data) is subject to change without notice. This Manual may contain technical incorrect places or printing errors. This information will be periodically updated, and these changes will be added into the latest version of this Manual without prior notice.

All examples, screenshots, figures, charts, and illustrations used in the manual are for reference purpose. The ownerships of trademarks, logos and other intellectual properties related to Microsoft, Apple and Google belong to the above-mentioned companies.

# **Table of Contents**

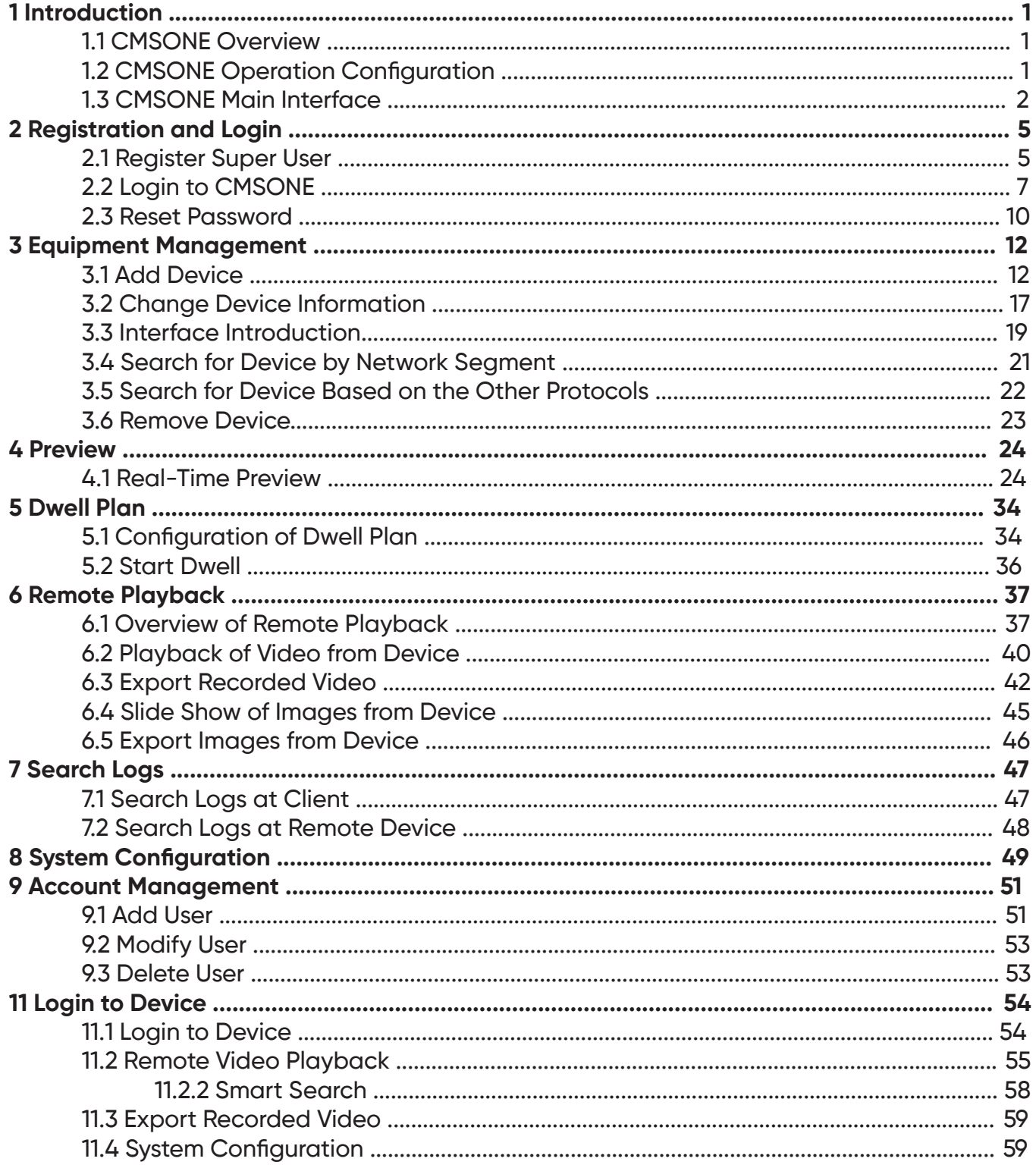

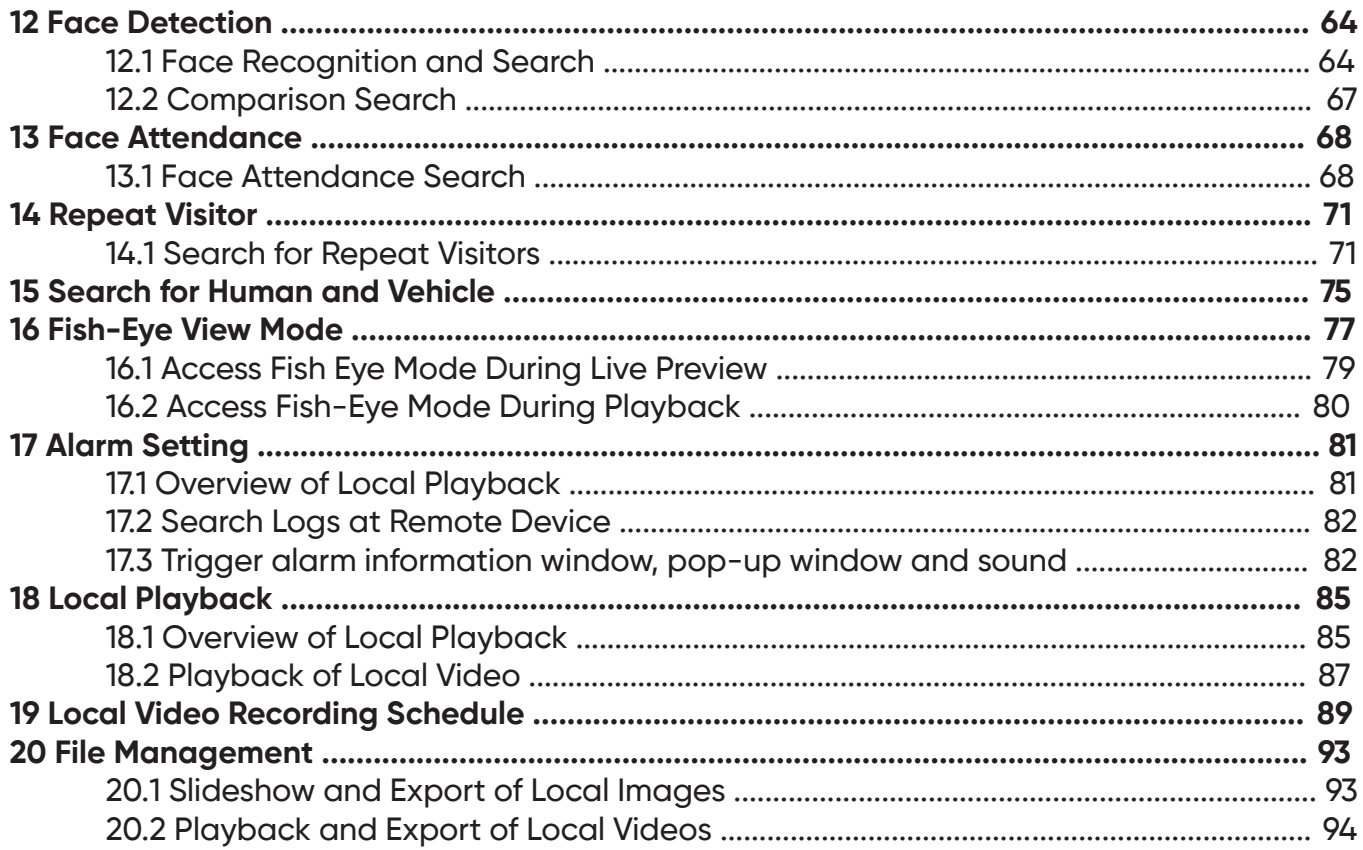

### **Chapter 1 CMSONE Introduction**

# **1.1 CMSONE Overview**

CMSONE (Central Monitoring System) is a management system used to manage small-batch safety protection monitoring equipment. The CMSONE client can be used in conjunction with DVR, NVR, IPC, network storage equipment and alarm equipment.

#### **The CMSONE features:**

- Software-based password reset.
- Available for multiple users.
- Adding a single device or devices by batch and devices for different protocols.
- Remote configuration of devices
- Real-time view and playback of videos from multiple cameras.
- Sequential view of multiple devices.
- Remote playback of videos and captured images.<br>• Confouration of multiple alarm detections
- Configuration of multiple alarm detections.
- Configuration of e-map for device locating at any time and for easy deployment.
- Search and export of logs.
- Face recognition.
- Human/vehicle form recognition.
- One-click import and export of information documents to/from devices.
- File management and separate view of picture and video.

# **1.2 CMSONE Operation Configuration**

The software operation configuration includes operating system, CPU, memory, graphics card and GPU.

- **Operating System:** Microsoft Windows 7/8.1/10 (32/64 bit)/ Windows Sever 2008 (64 bit)
- CPU: Intel Pentium4.3.0@3.0 GHz or above
- **Memory:** 2 G or more
- **Graphics Card: RADEON X700 series**
- **GPU:** 256 M or higher

1

# **1.3 CMSONE Main Interface**

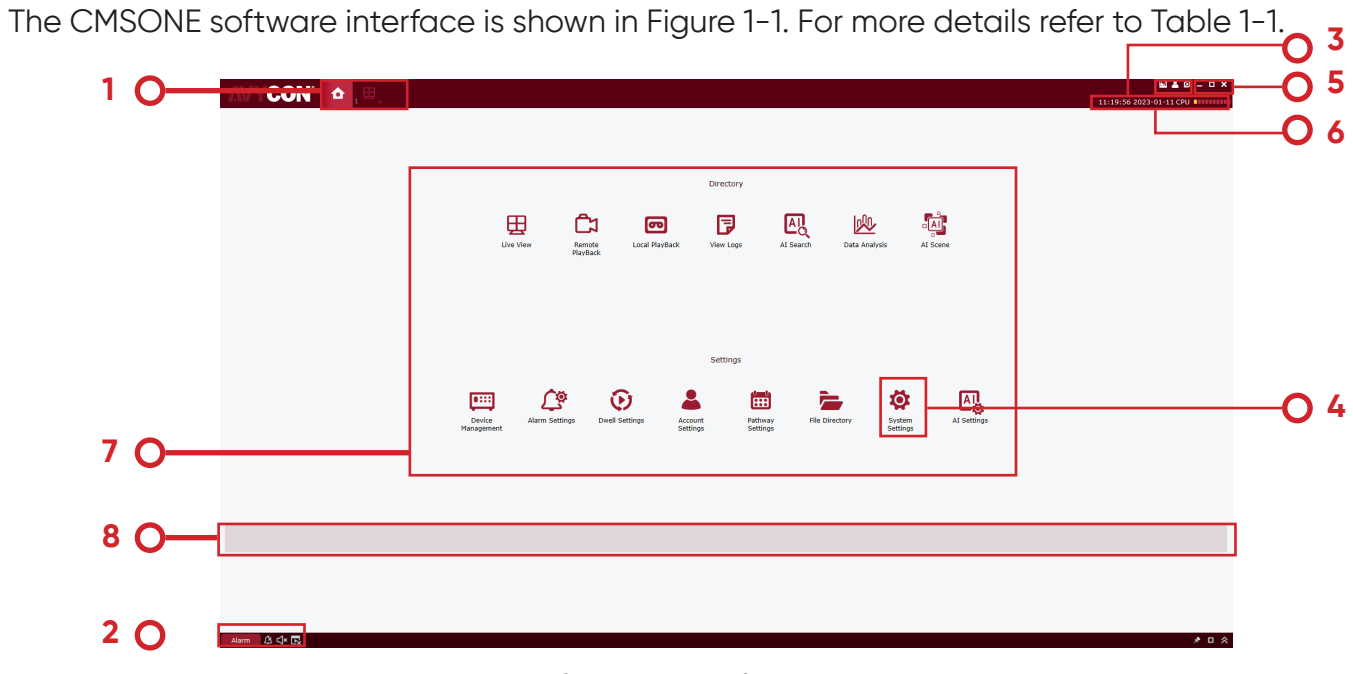

#### Figure 1-1 Main Interface

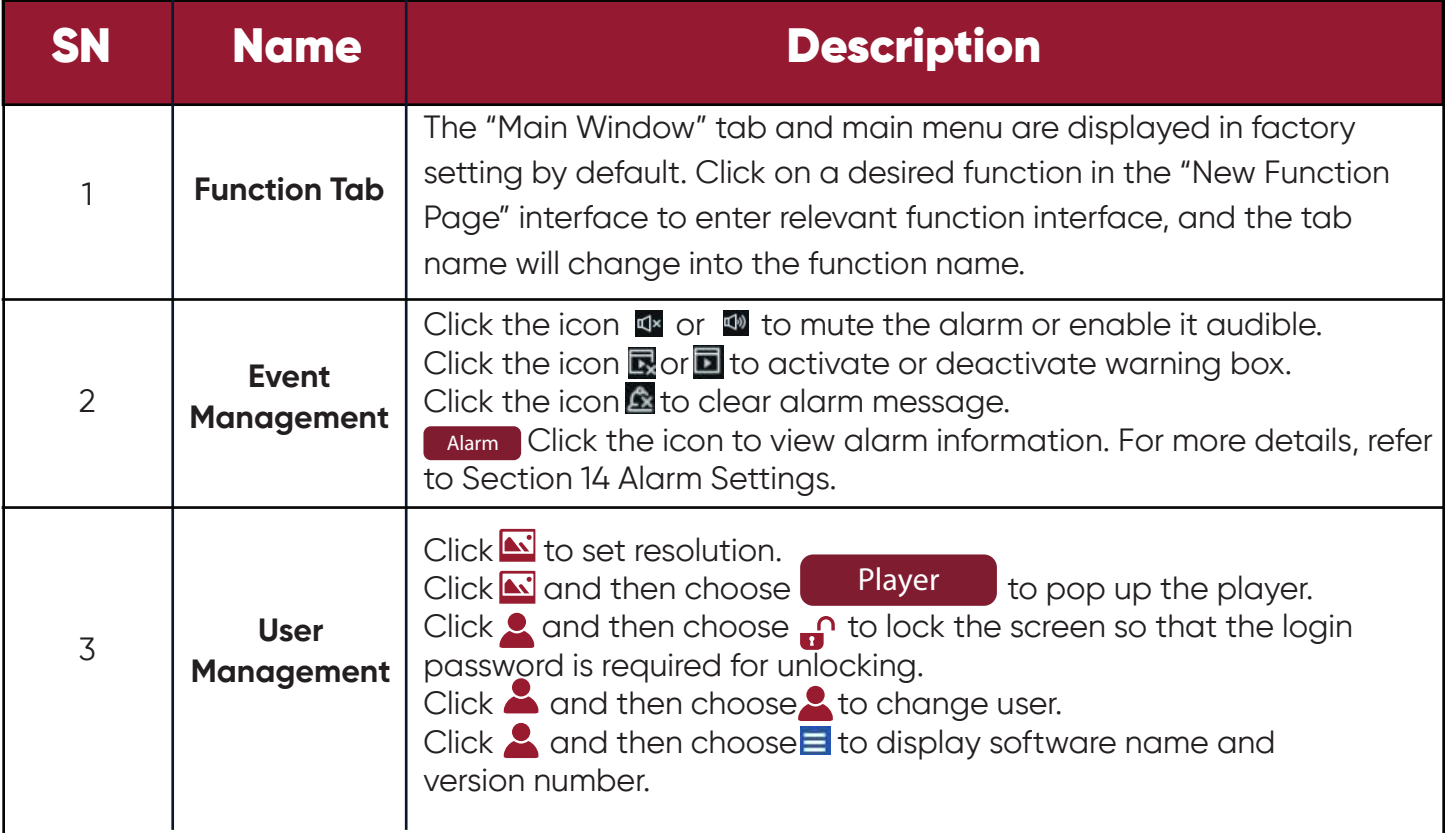

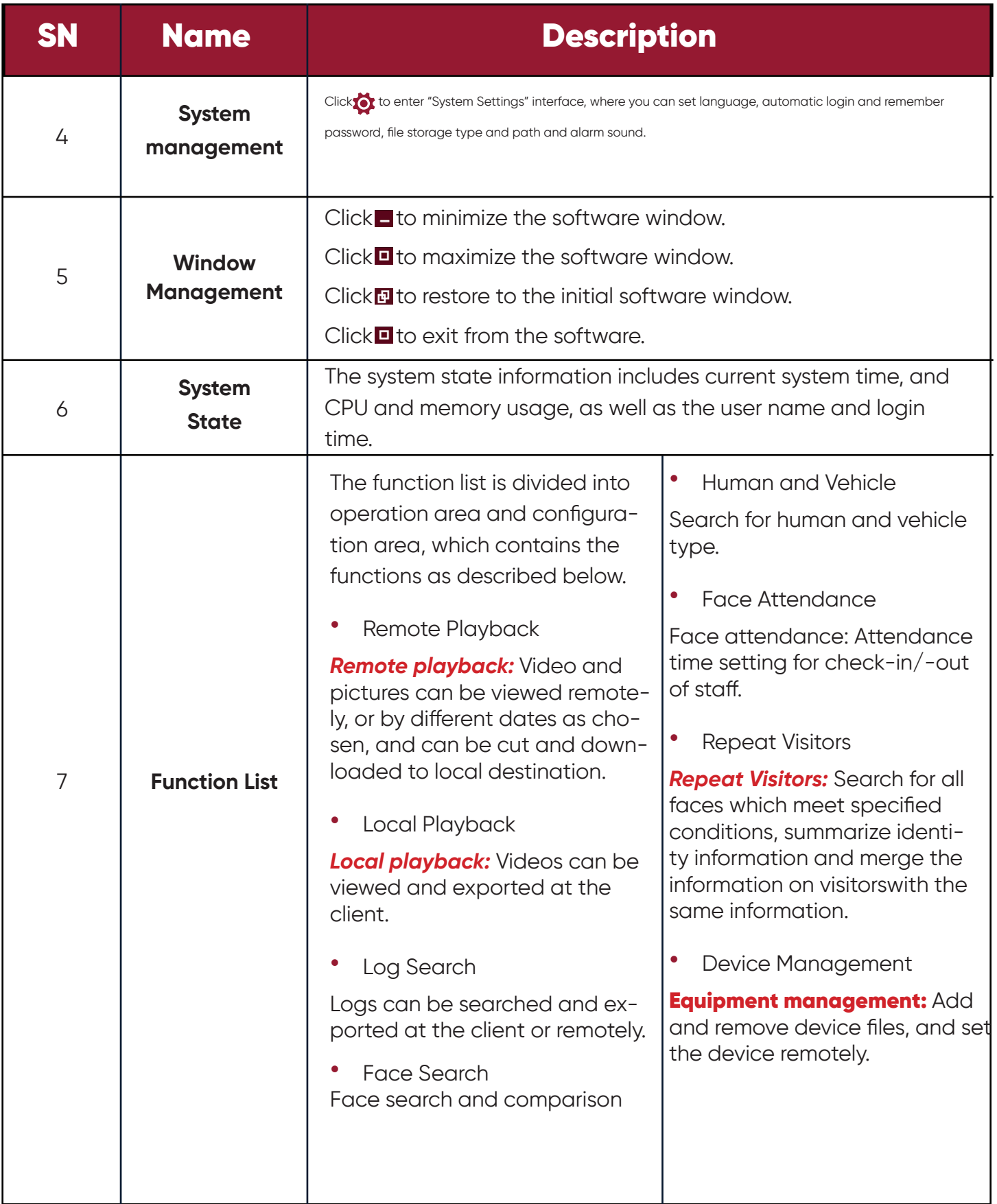

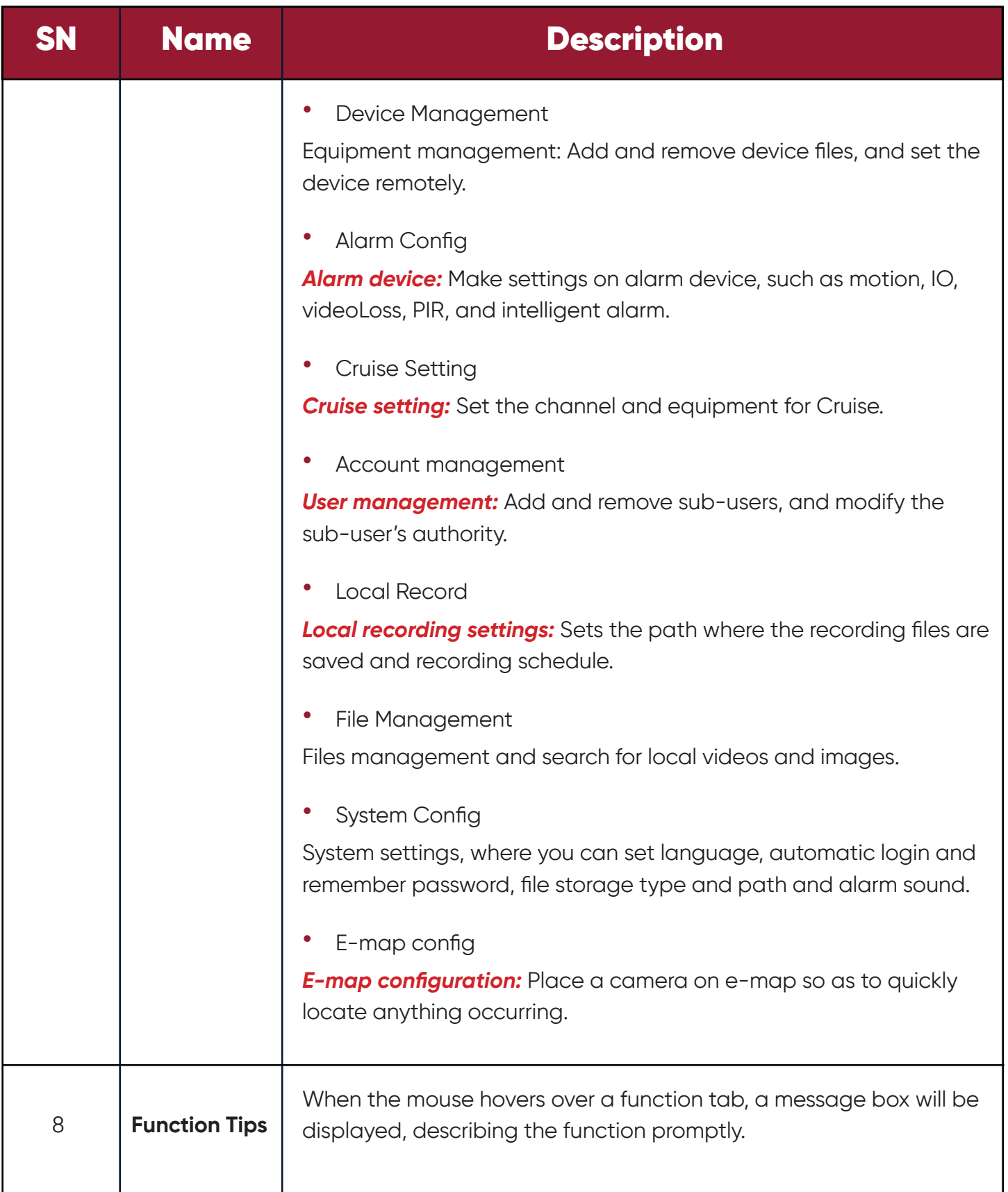

### **Chapter 2 Registration and Login**

# **2.1 Register Admin**

Upon initial login to CMSONE, you have to set a login password for admin and a question for password protection by following the prompts. The password will be used for login to the system,

and the question for password protection can be used to reset the password.

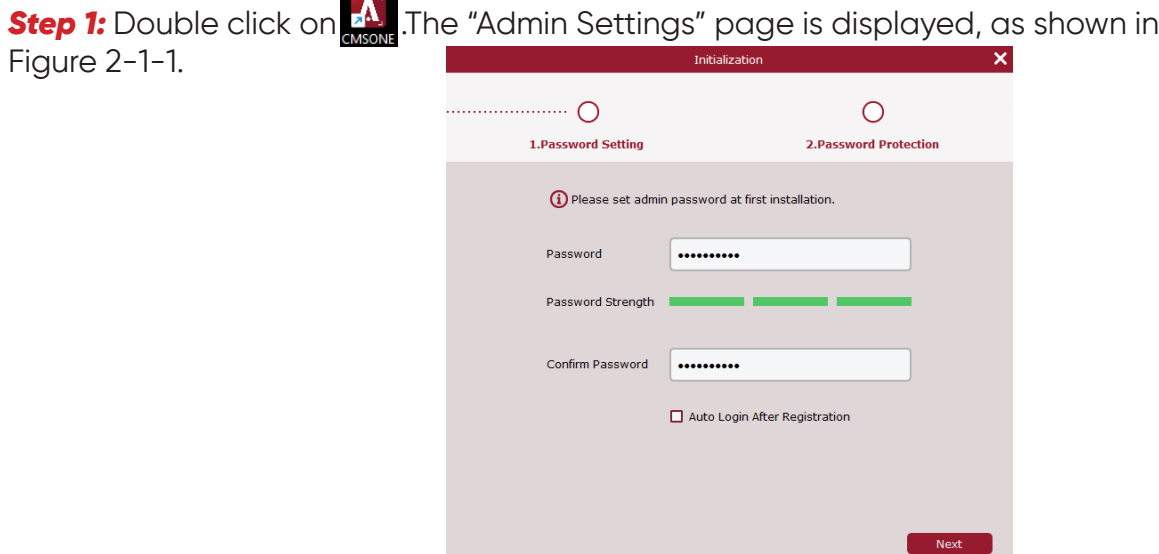

Set a password for "admin", and the specific parameters are shown in Table 2-1.

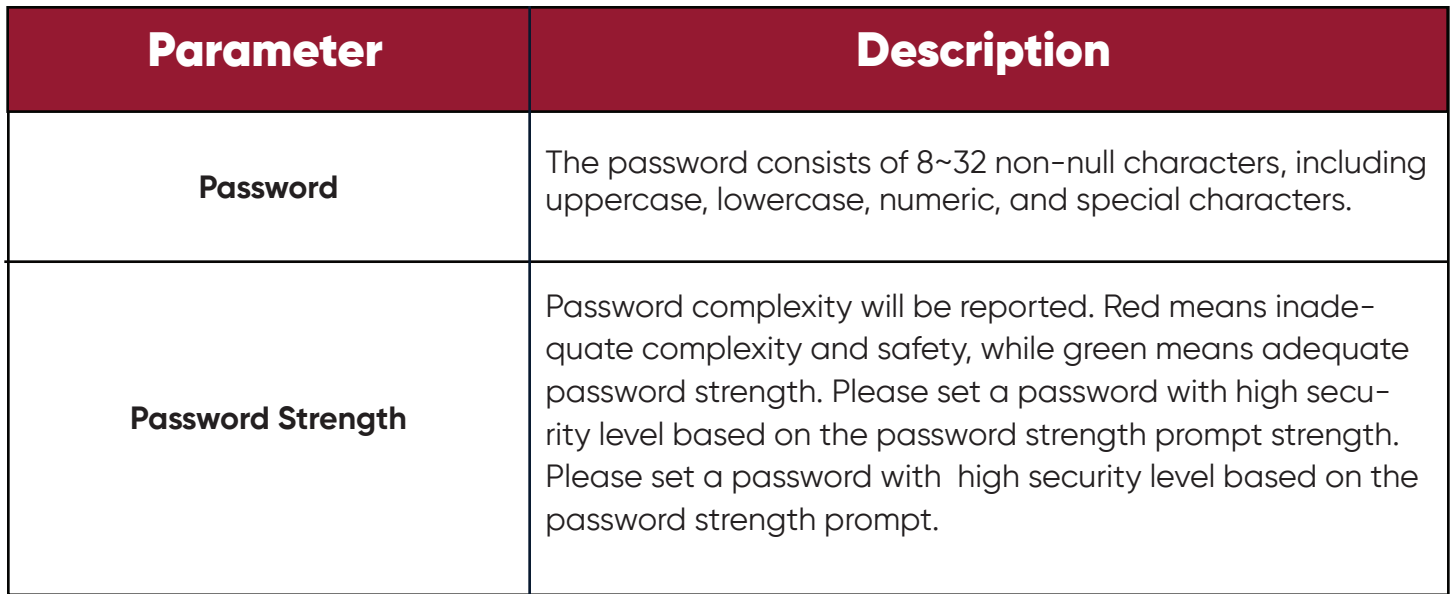

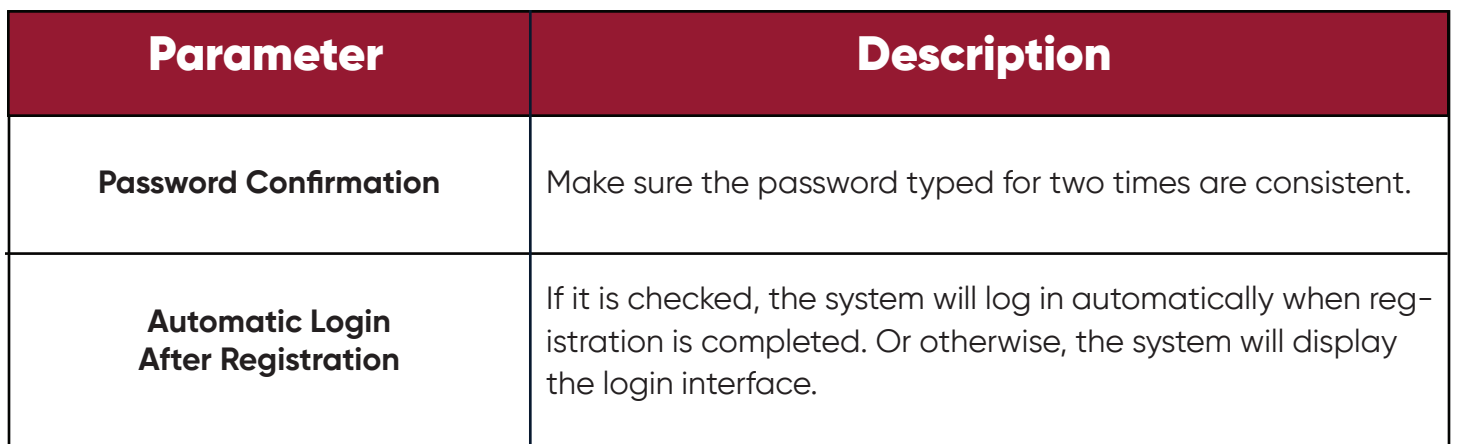

#### *Table 2-1 Description of Initialization Parameters*

**Step 2:** Set the password and click Next, as shown in Figure 2-1-2. Figure 2-1-2 Question for Password Protection

**Step 3:** Set a question and the answer. The question for password protection can be used to reset the password by answering the question if you forget the password.

**Step 4:** When finishing settings, click Finish to save the configuration.

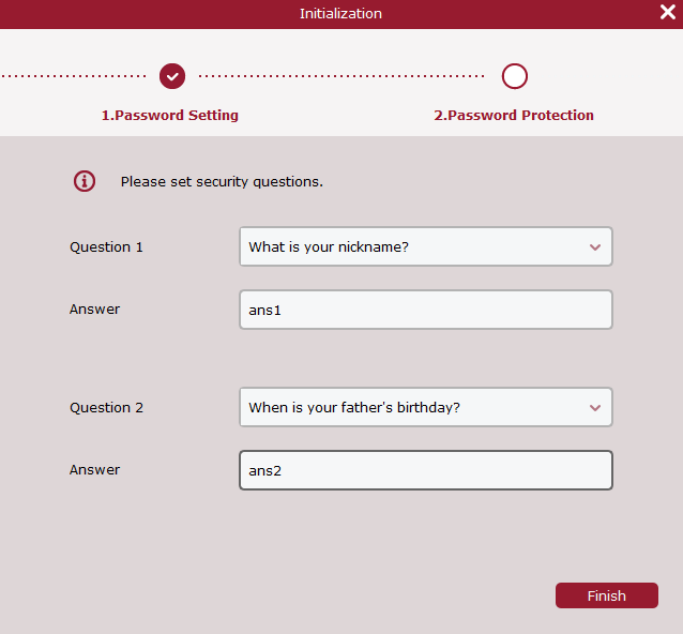

*Figure 2-1-2 Question for Password Protection*

6

## **2.2 Login to CMSONE**

(1) After the equipment is initialized, enter your account and password to login to CMSONE.

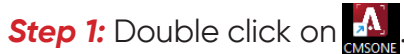

The system displays the login interface, as shown in Figure 2-2-1.

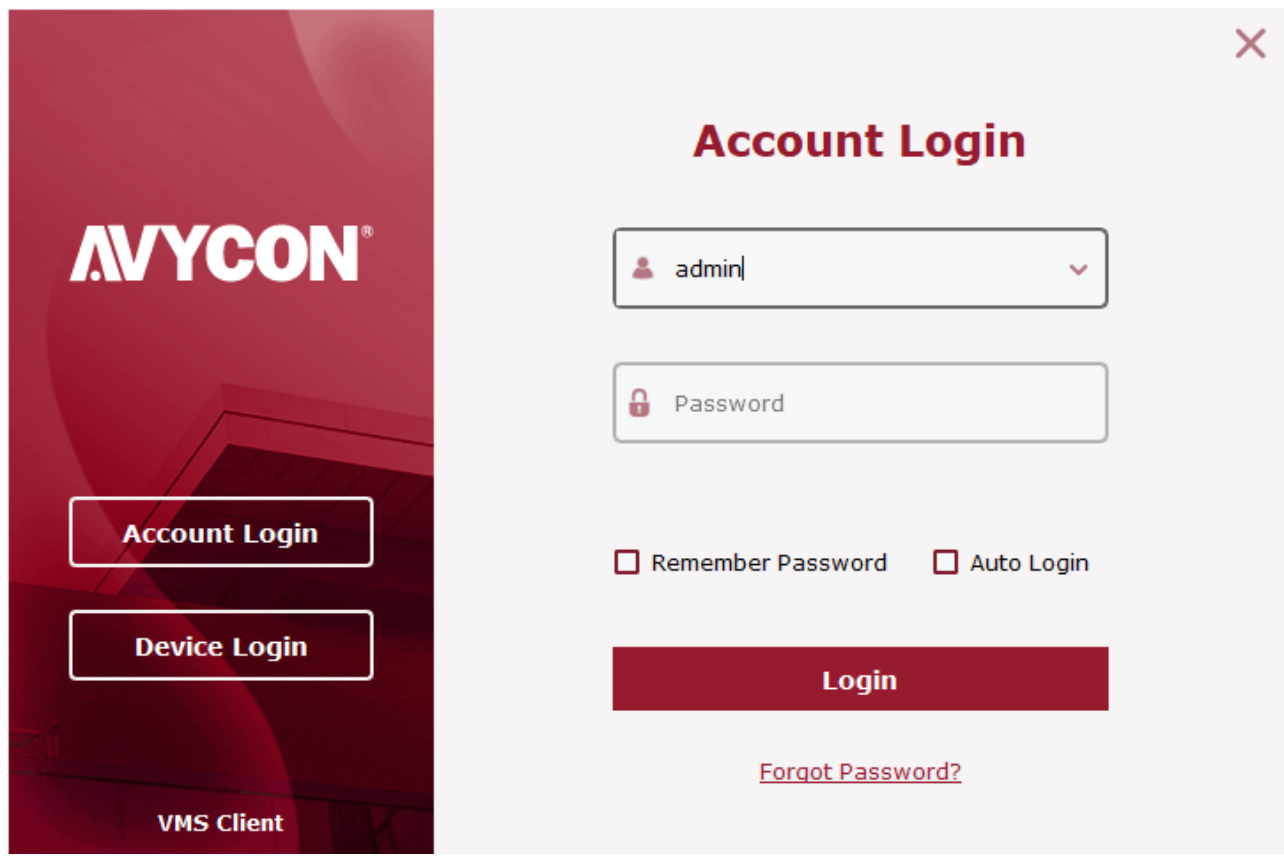

#### *Figure 2-2-1 Login with Account*

**Step 2:** Set parameters. Detailed parameters are shown in Table 2-2-1.

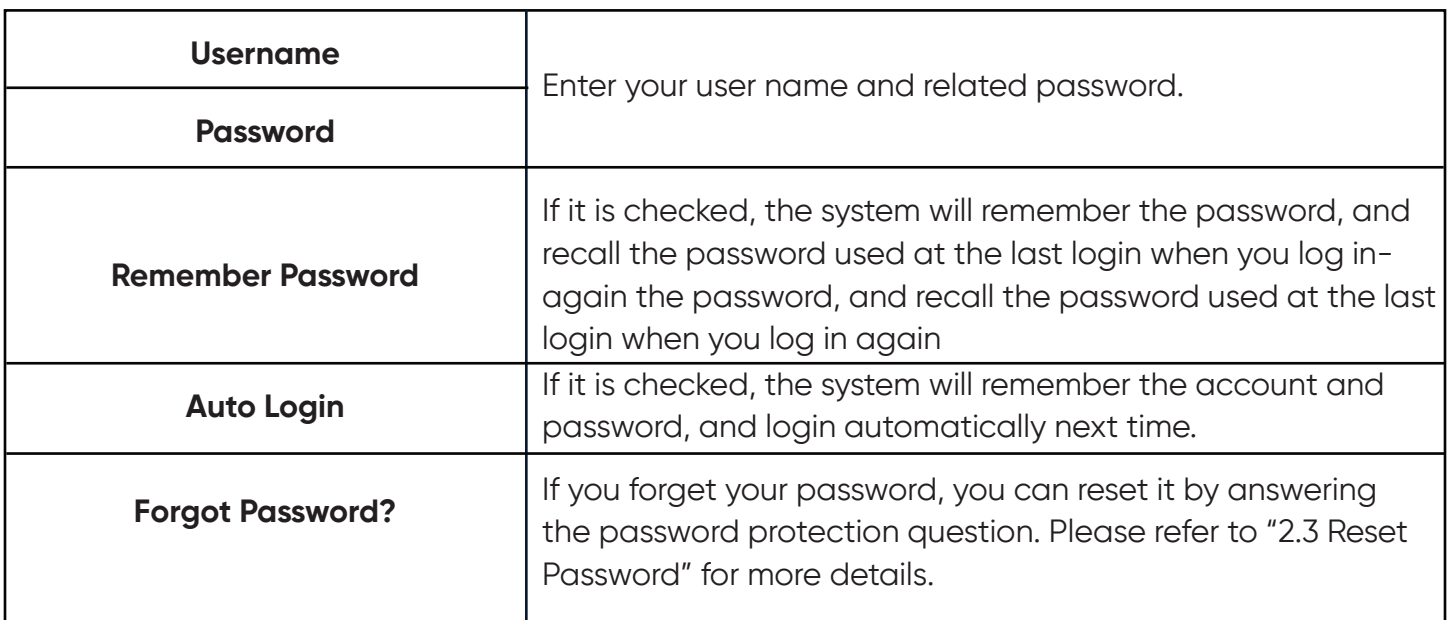

#### *Table 2-2-1 Description of Login Parameters*

**Step 3:** Click on "Login".

System displays an interface, as shown in Figure 2-2-2.

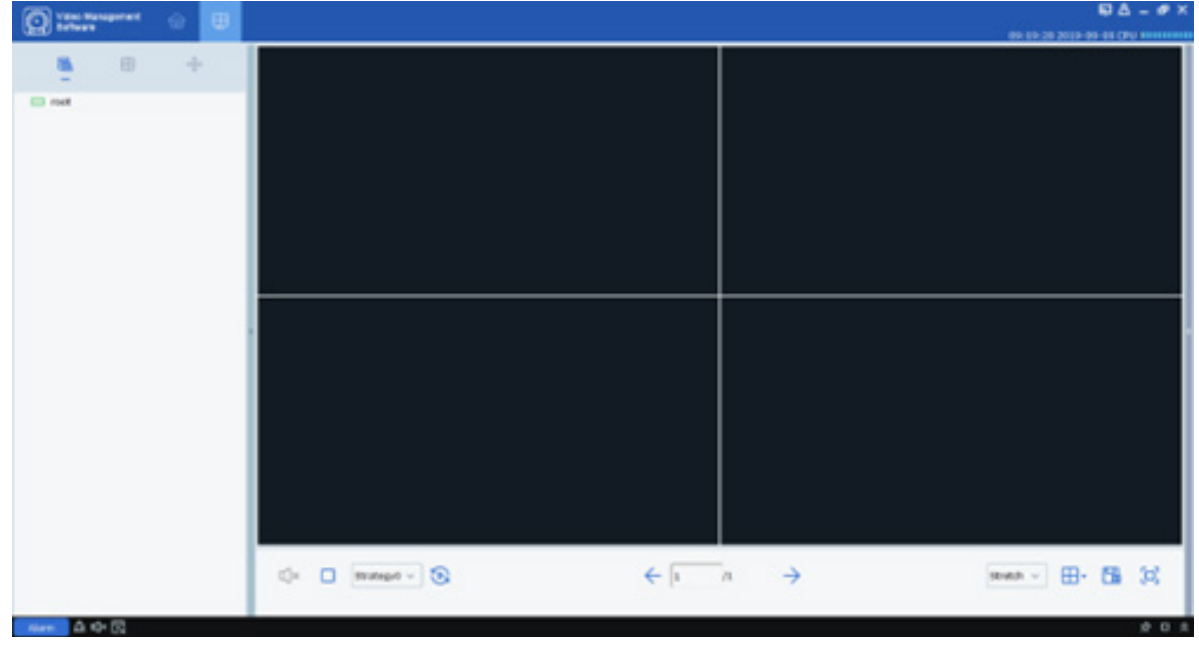

*Figure 2-2-2 System Interface*

*(2)* Login to the CMSONE from the device.

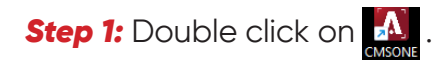

**Step 2:** After the system displays the login interface, click on "Login from Device" option on the left to switch to the Login from Device interface, as shown in Figure 2-2-3.

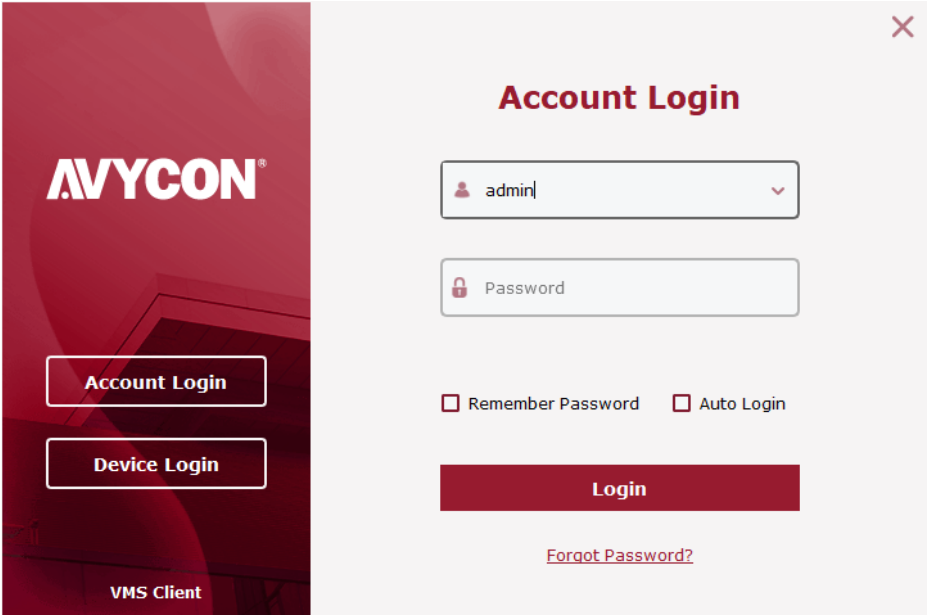

*Figure 2-2-3 Login from Device Interface*

**Step 3:** Set parameters, as detailed in Table 2-2-2.

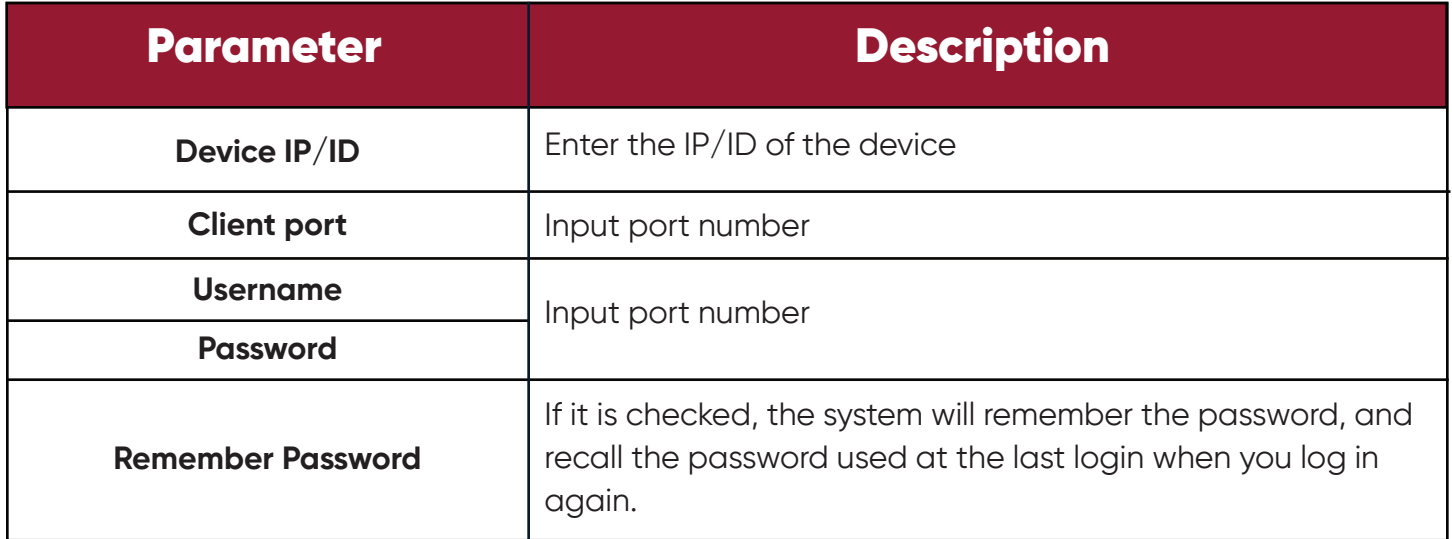

#### *Table 2-2-2 Login Parameters*

**Step 4:** Click on Login to login. System displays an interface, as shown in Figure 2-2-4.

9

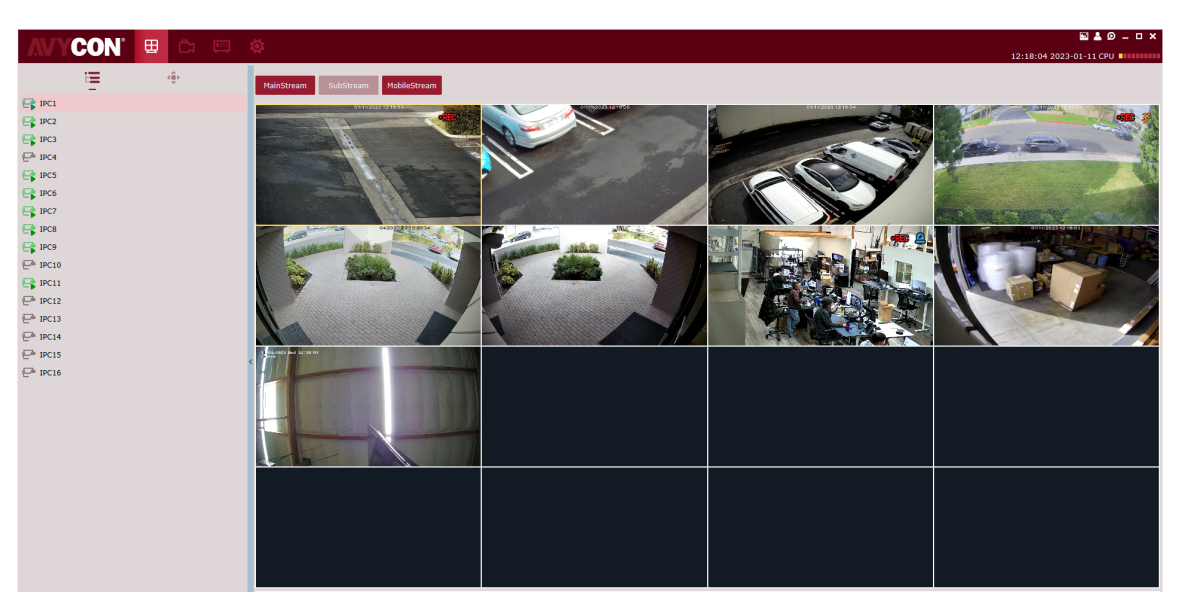

*Figure 2-2-4 Device Display Interface*

#### **Note:**

For more details on device login interface, refer to "Section 11 Login from Device"

### **2.3 Reset Password**

If you forget your password, you can reset it by answering the password protection question.

**Step 1:** Double click on  $\overline{A}$ . The system displays the login interface, as shown in Figure 2-2-1 above.

**Step 2:** Click on **Forgot Password?** The system will display the password protection question interface, as shown in Figure 2-3-1.

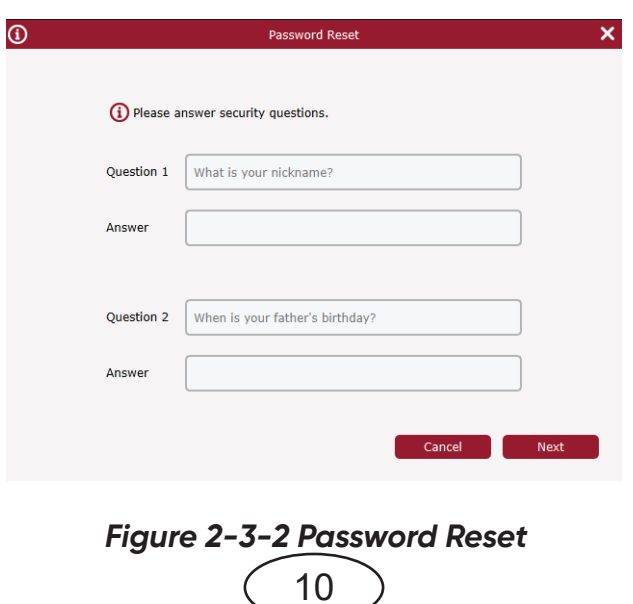

**Step 3:** Answer the question, and click on "Next". The system displays a password reset interface, as shown in Figure 2-3-2.

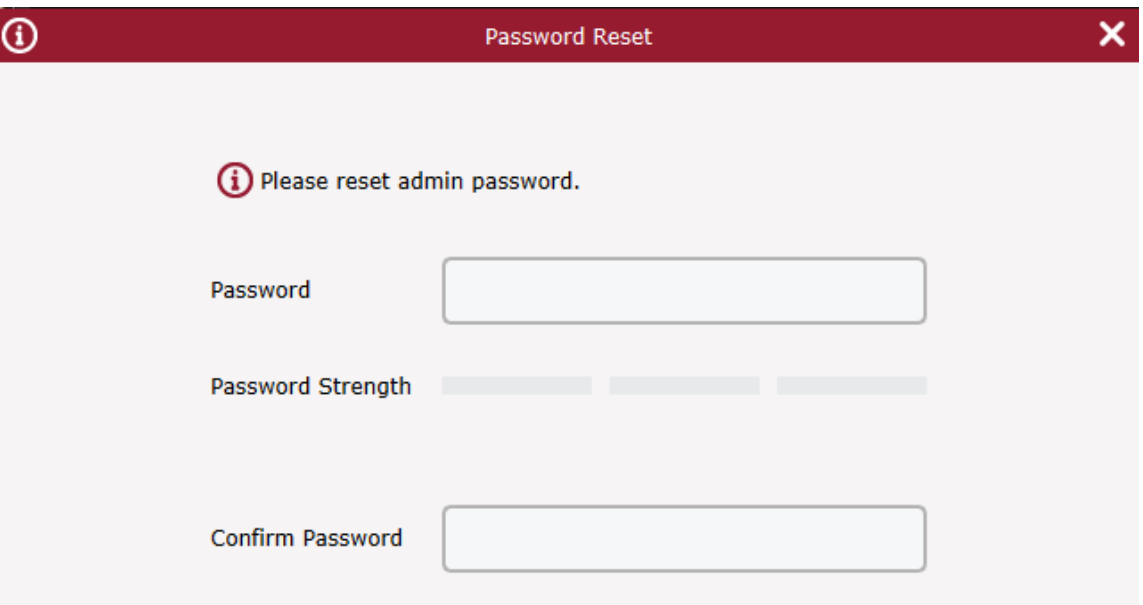

*Figure 2-3-2 Password Reset*

**Step 4:** Set the password, as detailed in Table 2-3.

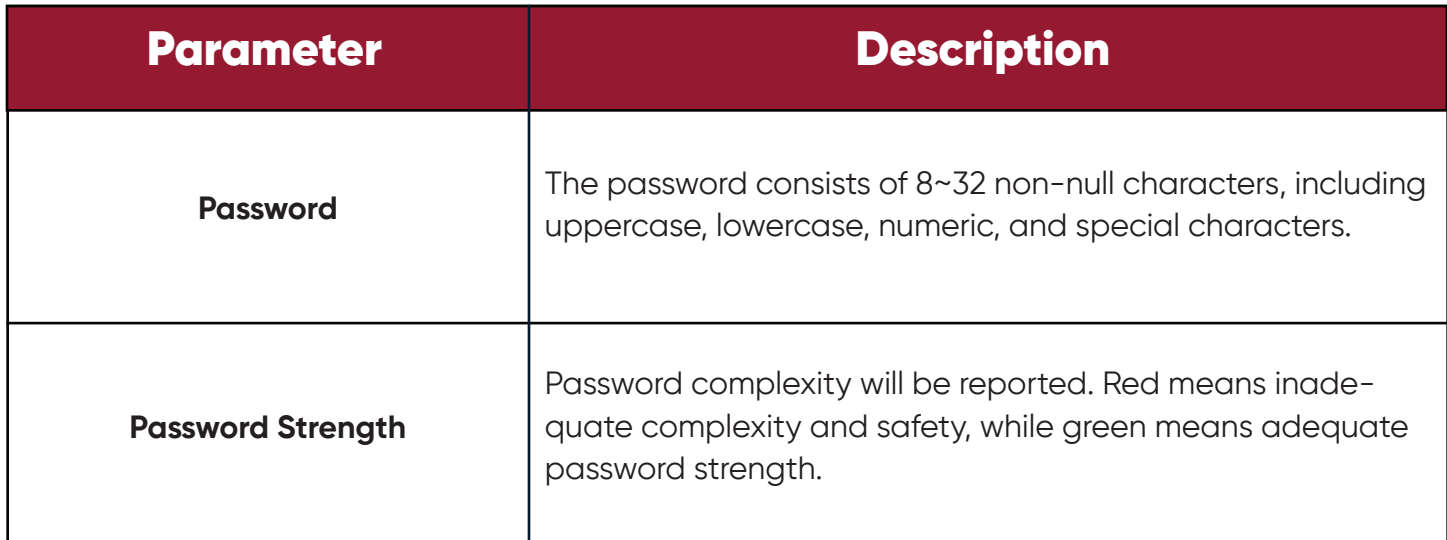

#### *Table 2-3 Description of Password Reset Parameters*

11

**Step 5:** Click on "Finish" to save the configuration.

### **Chapter 3 Equipment Management**

CMSONE allows adding devices (such as IPC, NVR and etc.) by automatic searches or single or batch import. Once a device is added, it is possible to remotely configure and operate the device on CMSONE.

## **3.1 Add Device**

CMSONE allows adding devices by various means as appropriate based on the number of devices added or network segments.

(1) Where several devices to be added are located in one network segment, or the IP address of the device is unknown and only the network segment is known, it is recommended to add devices by searching.

**Step 1:** Click **O** on the device interface to enter the main menu. Click on "Device Management" in the configuration area on the home page to display the Device Management interface, as shown in figure 3-1-1.

| <b>CON</b>      | $\blacksquare$ , |                        |          |         |               |      |                   |         | <b>NA0-0X</b>              |
|-----------------|------------------|------------------------|----------|---------|---------------|------|-------------------|---------|----------------------------|
| All devices     | IP Scan          | <b>Device Settings</b> |          |         |               |      |                   |         |                            |
|                 |                  |                        |          |         |               |      |                   |         | <b>CCCCC</b>               |
| No. Device Name | $\mathbf{TP}$    | Device Type            | Protocol | Version | <b>Status</b> | Port | Number of Channel | QR CODE | Directory                  |
|                 |                  |                        |          |         |               |      |                   |         |                            |
|                 |                  |                        |          |         |               |      |                   |         |                            |
|                 |                  |                        |          |         |               |      |                   |         |                            |
|                 |                  |                        |          |         |               |      |                   |         |                            |
|                 |                  |                        |          |         |               |      |                   |         |                            |
|                 |                  |                        |          |         |               |      |                   |         |                            |
|                 |                  |                        |          |         |               |      |                   |         |                            |
|                 |                  |                        |          |         |               |      |                   |         |                            |
|                 |                  |                        |          |         |               |      |                   |         |                            |
|                 |                  |                        |          |         |               |      |                   |         |                            |
|                 |                  |                        |          |         |               |      |                   |         |                            |
|                 |                  |                        |          |         |               |      |                   |         |                            |
|                 |                  |                        |          |         |               |      |                   |         |                            |
|                 |                  |                        |          |         |               |      |                   |         |                            |
|                 |                  |                        |          |         |               |      |                   |         |                            |
|                 |                  |                        |          |         |               |      |                   |         |                            |
|                 |                  |                        |          |         |               |      |                   |         |                            |
|                 |                  |                        |          |         |               |      |                   |         |                            |
| Alarm 25 Q* Ex  |                  |                        |          |         |               |      |                   |         | $\star$ 0 $\,\mathrm{\AA}$ |
|                 |                  |                        |          |         |               |      |                   |         |                            |

*Figure 3-1-1 Device Management Interface*

**Step 2:** Click on "Auto Search" on the device management interface to enter the "Automatic Search" interface, as shown in Figure 3-1-2.

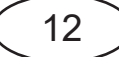

|                          | <b>CON</b> | 画、田              |         |                          |                      |                   |                                       |                     |                |                |        | <b>EAO-DX</b>                       |
|--------------------------|------------|------------------|---------|--------------------------|----------------------|-------------------|---------------------------------------|---------------------|----------------|----------------|--------|-------------------------------------|
|                          |            |                  |         |                          |                      |                   |                                       |                     |                |                |        | 12:24:37 2023-01-11 CPU INTERNATION |
| All devices              |            | <b>IP Scan</b>   |         | <b>Device Settings</b>   |                      |                   |                                       |                     |                |                |        |                                     |
| protocol type: AVYCON    |            | search<br>$\sim$ | fiter : |                          |                      |                   |                                       |                     |                |                |        | total number: 37 Number Selected: 0 |
| <b>Ing AVYCON</b><br>No. |            | IP               | Port    | Media Port Inber of Char |                      | Mac address       | <b>Version</b>                        | <b>Active state</b> | <b>OR CODE</b> | Directory      | o      |                                     |
| <b>Onvif</b>             |            | 2.168.100.86     | 80      | 9000                     | $\mathbf{1}$         |                   | 00-23-63-9E-2E-B2 V40.45.8.2.3 221012 | activated           | 曌              | $+$ $\prime$   | o      |                                     |
| <b>IPC</b>               |            | 192.168.100.137  | 80      | 9000                     | $\mathbf{1}$         |                   | 00-23-63-AD-D8-AD V20.55.6.0_200722   | No                  | 認              | $+$ $\prime$   | $\Box$ |                                     |
| <b>IPC</b>               |            | 192.168.100.96   | 80      | 9000                     | $\overline{1}$       |                   | 00-23-63-56-80-67 V20.55.6.0_200722   | No                  | 認              | $+$ $\prime$   | o      |                                     |
| <b>IPC</b>               |            | 192.168.100.81   | 80      | 9000                     | $\mathbf{1}$         |                   | 00-23-63-78-C1-66 V12.45.5.0 190926   | No                  | 88             | $+$ $\prime$   | n      |                                     |
| <b>IPC</b>               |            | 192.168.100.109  | 80      | 9000                     | $\mathbf{1}$         |                   | 00-23-63-9D-E7-C8 V35.45.8.2.2 220716 | activated           | 跟              | $+$ $\prime$   | o      |                                     |
| <b>IPC</b>               |            | 192.168.100.232  | 80      | 9000                     | $\mathbf{1}$         |                   | 00-23-63-81-4F-52 V12.45.6.0 200513   | No                  | 限              | $+$ $\prime$   | $\Box$ |                                     |
| TPC:                     |            | 192.168.100.171  | 80      | 9000                     | $\mathbf{1}$         | 00-23-63-6E-98-A6 | V4.41.5.2 200301                      | No.                 | 88             | $+$ $\prime$   | $\Box$ |                                     |
| IPC.                     |            | 192.168.100.122  | 80      | 9000                     | $\mathbf{1}$         |                   | 00-23-63-81-4F-5A V12.45.6.0 210108   | No.                 | 婴              | $+$ $\prime$   | $\Box$ |                                     |
| <b>NVR</b>               |            | 192.168.1.78     | 80      | 9000                     | 16                   | 28-36-13-00-00-92 | V8.1.0-20220222                       | No                  | 翌              | $+$ $\prime$   | $\Box$ |                                     |
| <b>NVR</b>               |            | 192.168.1.55     | 80      | 9000                     | 16                   | 28-36-13-D0-23-87 | V8.2.3-20221214                       | activated           | 認              | $+$ $\prime$   | o      |                                     |
| <b>NVR</b>               |            | 192.168.100.197  | 80      | 9000                     | 8                    | 28-36-13-D0-05-85 | V8.2.2-20220920                       | activated           | 認              | $+$ $\sqrt{ }$ | o      |                                     |
| <b>NVR</b>               |            | 192.168.100.133  | 80      | 9000                     | $\blacktriangleleft$ | 28-36-13-D0-02-E1 | V8.2.2-20220509                       | No                  | 88             | $+$ $\prime$   | n      |                                     |
| <b>DVR</b>               |            | 192.168.100.131  | 80      | 9000                     | 40                   | 00-23-63-97-46-A4 | V8.2.3-20221215                       | activated           | 図              | $+$ $\prime$   | $\Box$ |                                     |
| <b>DVR</b>               |            | 192.168.100.61   | 80      | 9000                     | 10                   | 28-36-13-D0-0D-4D | V8.2.2-20220818                       | activated           | 88             | $+$ $\prime$   | $\Box$ |                                     |
| <b>DVR</b>               |            | 192.168.100.83   | 80      | 9000                     | 10                   | 28-36-13-D0-1C-FE | V8.2.3-20221014                       | activated           | 88             | $+$ $\prime$   | $\Box$ |                                     |
| <b>DVR</b>               |            | 192.168.100.103  | 80      | 9000                     | 36                   | 28-36-13-D0-0C-B7 | V8.1.0-20210909                       | No                  | 翌              | $+$ $\prime$   | $\Box$ |                                     |
| <b>IPC</b>               |            | 192.168.100.88   | 80      | 9000                     | $\overline{1}$       |                   | 00-23-63-81-4E-3D V10.35.7.0_201026   | No                  | 認              | $+$ $\prime$   | $\Box$ |                                     |
| <b>IPC</b>               |            | 192.168.100.100  | 80      | 9000                     | $\overline{1}$       |                   | 00-23-63-90-13-E4 V21.45.7.1 210629   | No.                 | 恩              | $+$ $\prime$   | o      |                                     |
| <b>IPC</b>               |            | 192.168.100.169  | 80      | 9000                     | $\mathbf{1}$         |                   | 28-36-13-D0-45-52 V21.45.8.2.2 220714 | activated           | 跟              | $+$ $\prime$   | o      |                                     |
| IPC                      |            | 192.168.100.77   | 80      | 9000                     | $\mathbf{1}$         |                   | 00-23-63-8D-41-A8 V21.45.8.2.3 221102 | activated           | 限              | $+$ $\prime$   | $\Box$ |                                     |
| TPC.                     |            | 192.168.100.155  | 80      | 9000                     | $\mathbf{1}$         |                   | 28-36-13-D0-38-50 V21.45.8.2.2 220714 | inactivated         | 限              | o              | $\Box$ |                                     |
| IPC                      |            | 192.168.100.156  | 80      | 9000                     | $\mathbf{1}$         |                   | 28-36-13-D0-88-C0 V21.45.8.2.3 221102 | activated           | 婴              | $+$ 1          | $\Box$ |                                     |
| <b>IPC</b>               |            | 192.168.100.196  | 80      | 9000                     | $\mathbf{1}$         |                   | 00-23-63-90-31-EB V21.45.7.1 210629   | No                  | 婴              | $+$ 1          | $\Box$ |                                     |
| <b>IPC</b>               |            | 192.168.100.63   | 80      | 9000                     | $\mathbf{1}$         |                   | 00-23-63-8D-40-40 V21.45.8.2.3_221102 | activated           | 認              | $+$ $\prime$   | $\Box$ |                                     |
| <b>IPC</b>               |            | 192.168.100.102  | 80      | 9000                     | $\overline{1}$       |                   | 00-23-63-8F-46-D0 V26.34.8.2.3_221102 | activated           | 恩              | $+$ $\prime$   | o      |                                     |
| IPC                      |            | 192.168.100.175  | 80      | 9000                     | $\mathbf{1}$         |                   | 28-36-13-D0-31-B9 V26.34.8.2.3 221102 | activated           | 盟              | $+$ $\prime$   | o      |                                     |
| IPC                      |            | 192.168.100.187  | 80      | 9000                     | $\mathbf{1}$         |                   | 28-36-13-D0-8A-63 V31.35.8.2.3_221101 | activated           | 限              | $+$ $\prime$   | $\Box$ |                                     |
|                          |            |                  |         |                          |                      |                   |                                       |                     |                |                |        |                                     |
| Search complete!         |            |                  |         |                          |                      |                   |                                       |                     |                |                |        | Add<br>Cancel                       |

*Figure 3-1-2 Automatic Search Interface*

*Step 3:* Devices for up to four types of protocol (Private, HikVision, DaHua, Onvif under option "Protocol type") can be added by choosing the target device and clicking on icon  $\bigoplus$ , or by checking one or more devices and then clicking on " Add " at the lower right corner. The system will pop up a dialog box, as shown in figure 3-1-3

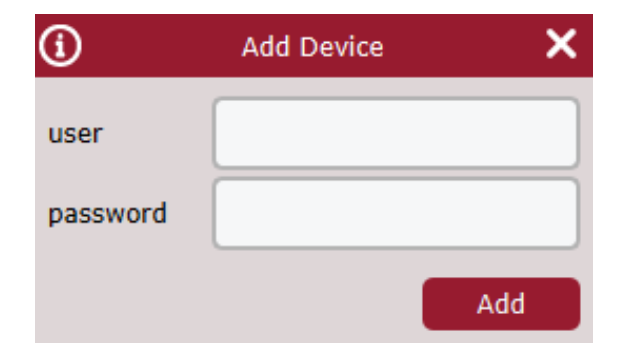

*Figure 3-1-3 Add Device Interface*

**Step 4:** Enter "user" and "password" for login to the device, and click "Add" to complete the operation.

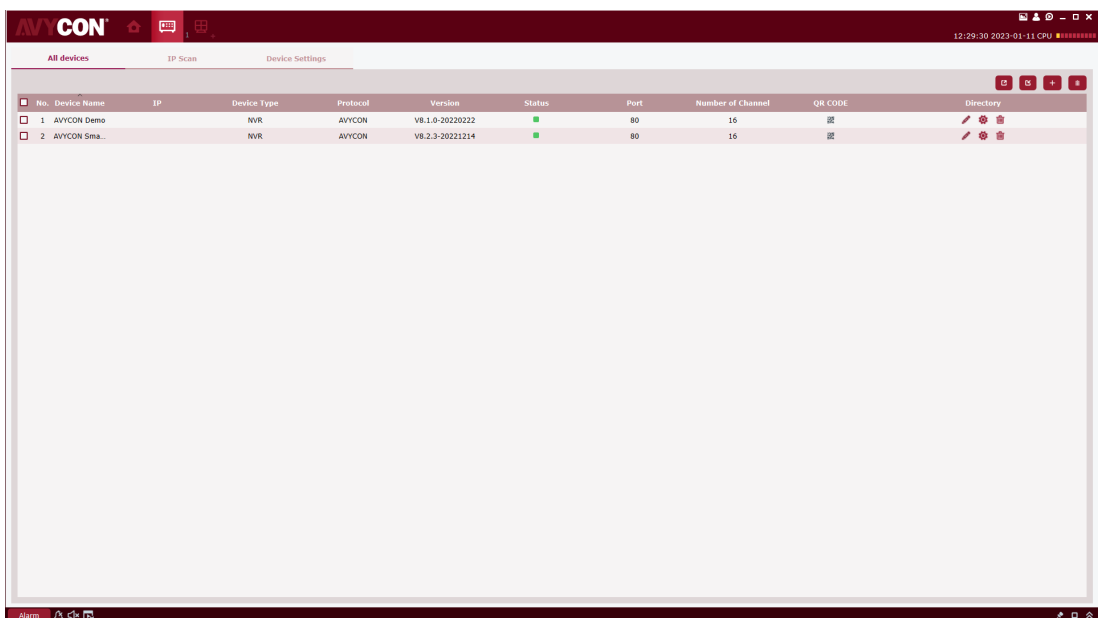

### *Figure 3-1-4 Device List*

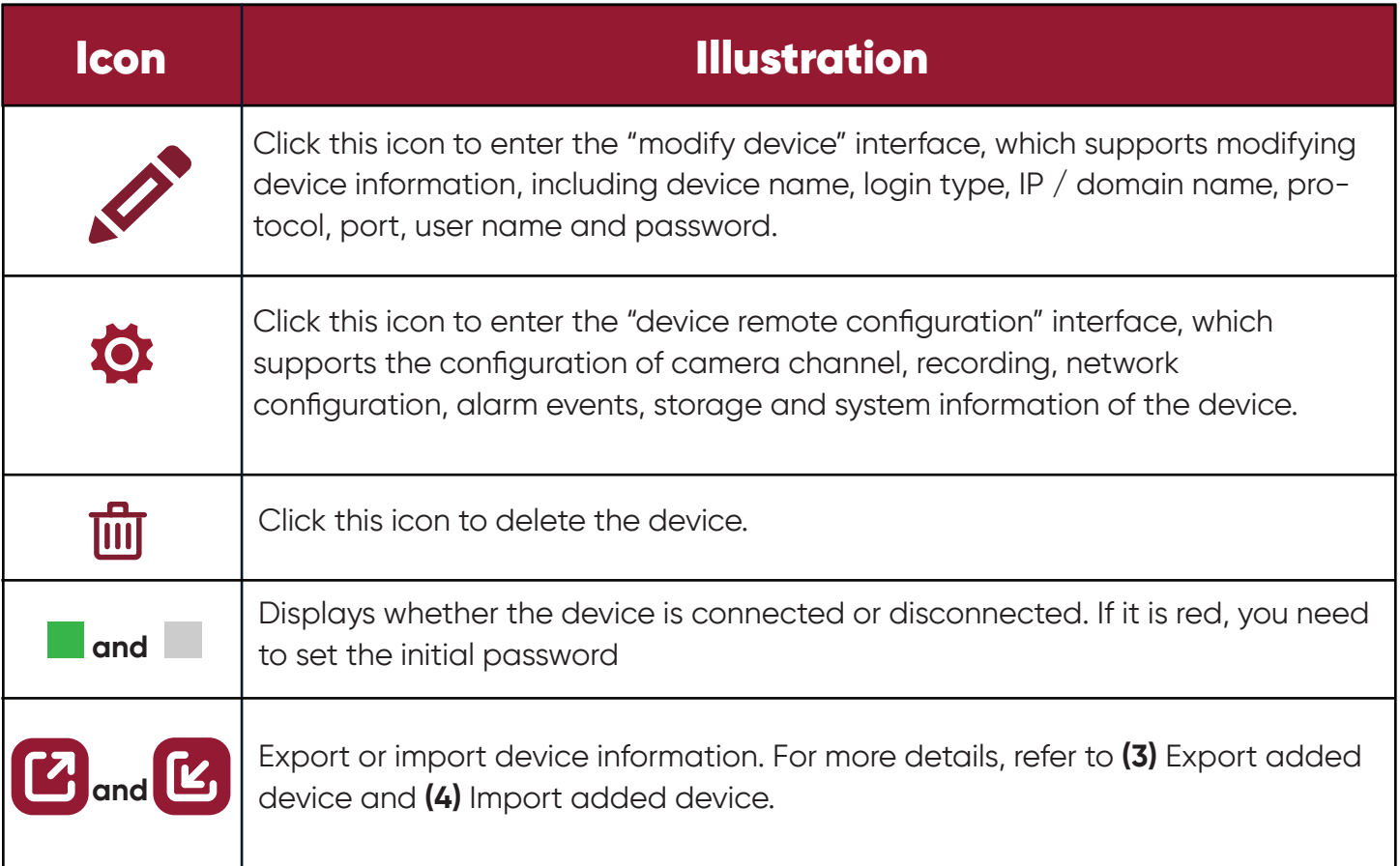

### *Table 3-1-1 Operation Instructions*

**Note:**

After the device is added, the system continues to stay in the "Automatic Search" interface, and you can continue to add more devices. After device adding is finished, VMS will automatically login to the device. The online status will be displayed as " | " if the login succeeds, or displayed as " **In the U.** " if login fails.

#### (2) *Add device manually*

Where a single device is to be added and its IP address or domain name is known, it is recommended to add the device manually.

**Step 1:** Click on  $\bullet$  on the "Device Management" interface, and the "Add Device" interface will pop up, as shown in Figure 3-1-5.

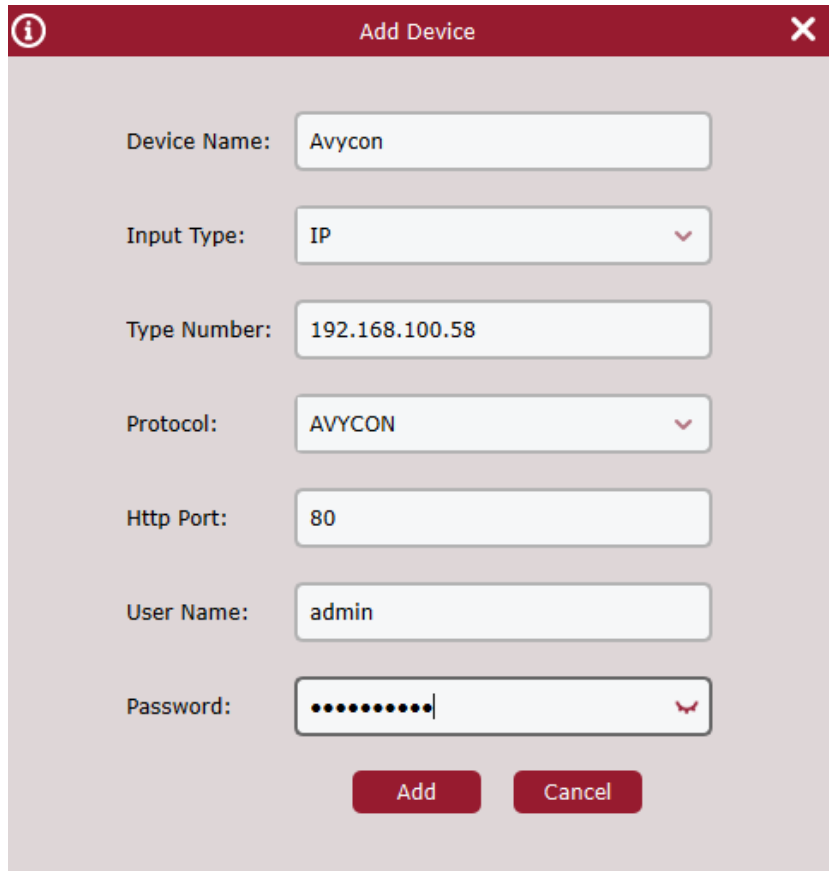

*Figure 3-1-5 Add Device Manually*

**Step 2:** Set parameters, as detailed in Table 3-1-2.

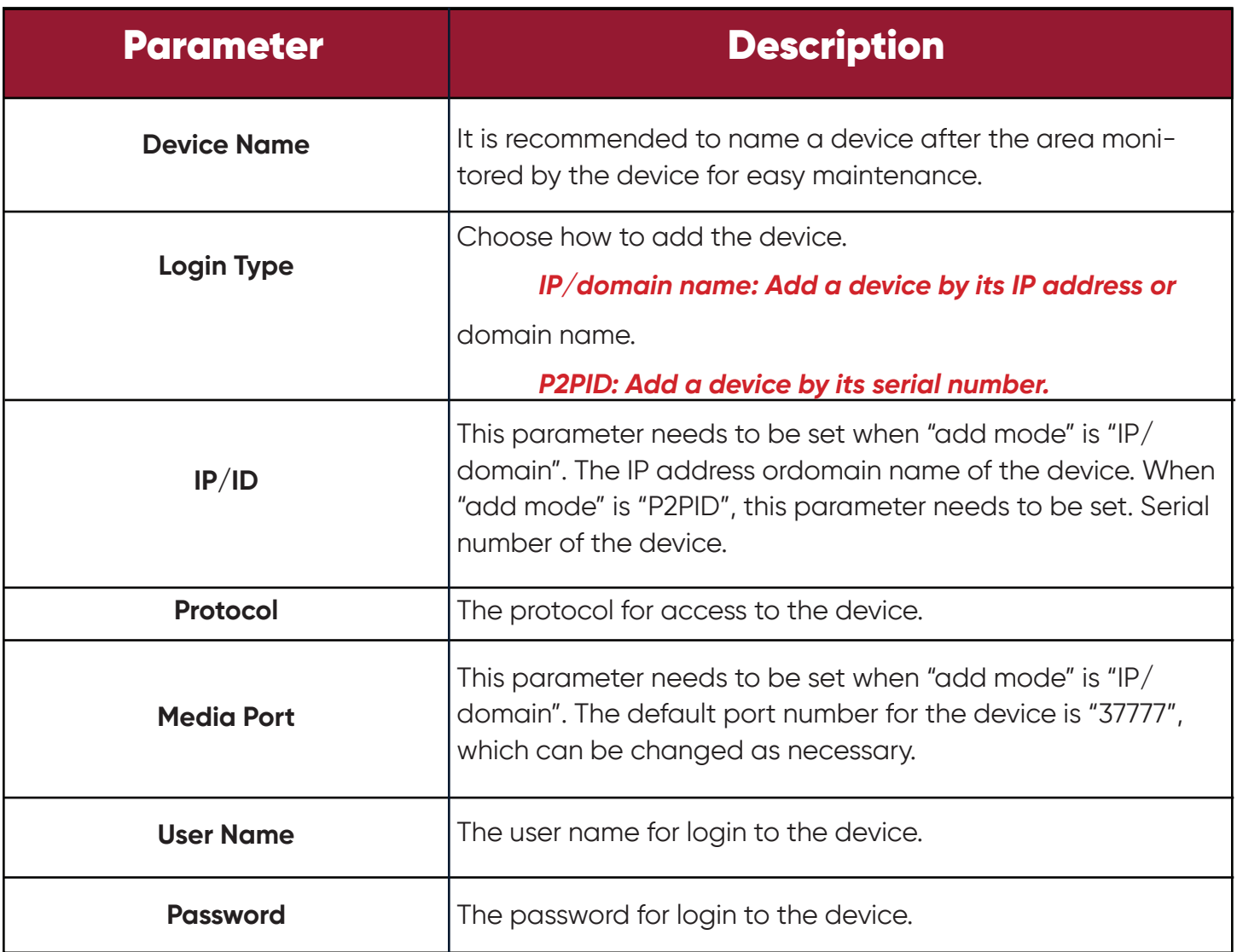

#### *Table 3-1-2 Parameters for Adding Devices Manually*

*Step 2:* Set parameters, as detailed in Table 3-1-2.

**Step 3:** Click "Add" to finish adding device(s). For more details on available operations, refer to Table 3-1-1.

#### **Note:**

To cancel adding device, click 'Cancel' to exit from the 'Manually Add' interface. After device adding is finished, CMS will automatically login to the device. The online status will be displayed as " | " if the login succeeds, or displayed as " | " if login fails.

16

#### **(3)** *Export added device*

If user needs to save the added device, it is recommended to include the information on added device into a device information file (.XML format), and then save it to the PC by exporting it.

**Step 1:** Click on  $\Box$  on the "Device Management" interface, and the system will pop up a dialog box for storage path.

*Step 2:* You can directly click the path to jump to the location where the device information file is saved, as shown in the figure.

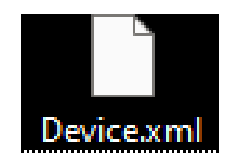

#### (4) *Import added devices*

If more devices to be added are not located in the same network segment, it is recommended edit a device information file (.XML format), and then add the devices by importing it.

**Note:** If a device information file template is needed, it can be exported in "Device Management" interface.

**Step 1:** Click on in the "Device Management" interface and a dialog box will pop up.

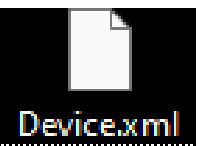

**Step 2:** Select and open the device information file saved locally.

**Step 3:** Click on "Open". After successfully importing the device, available operations are listed  $in$  Table  $3-1-1$ .

# **3.2 Change Device Information**

Any device information (user name, password, IP/ domain name, etc.) can be changed whenever necessary.

#### **Note:**

This section describes how to change device information. Refer to "10 Device Configurations" for more details

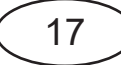

**Step 1:** In the Device Management interface, click " $\blacktriangledown$  " behind the target device in the list. The system displays "Change Device" page, as shown in Figure 3-2-1.

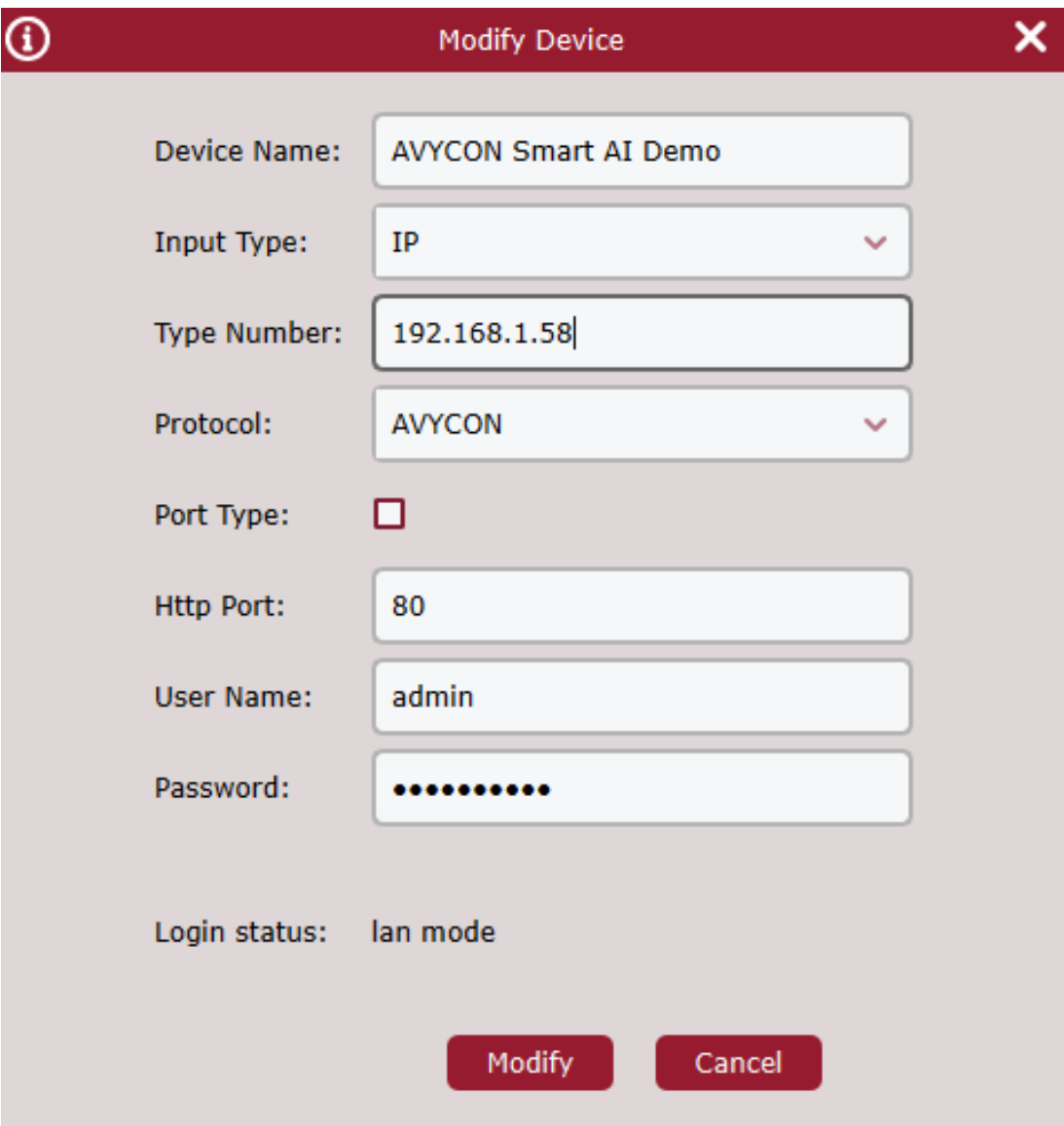

#### *Figure 3-2-1 Change Device*

**Step 2:** Change the device information, and see Table 3-1-2 for more details.w **Step 3:** Click "Modify" to save the configuration.

# **3.3 Interface Introduction**

Each part and function of the interface are described by zone.

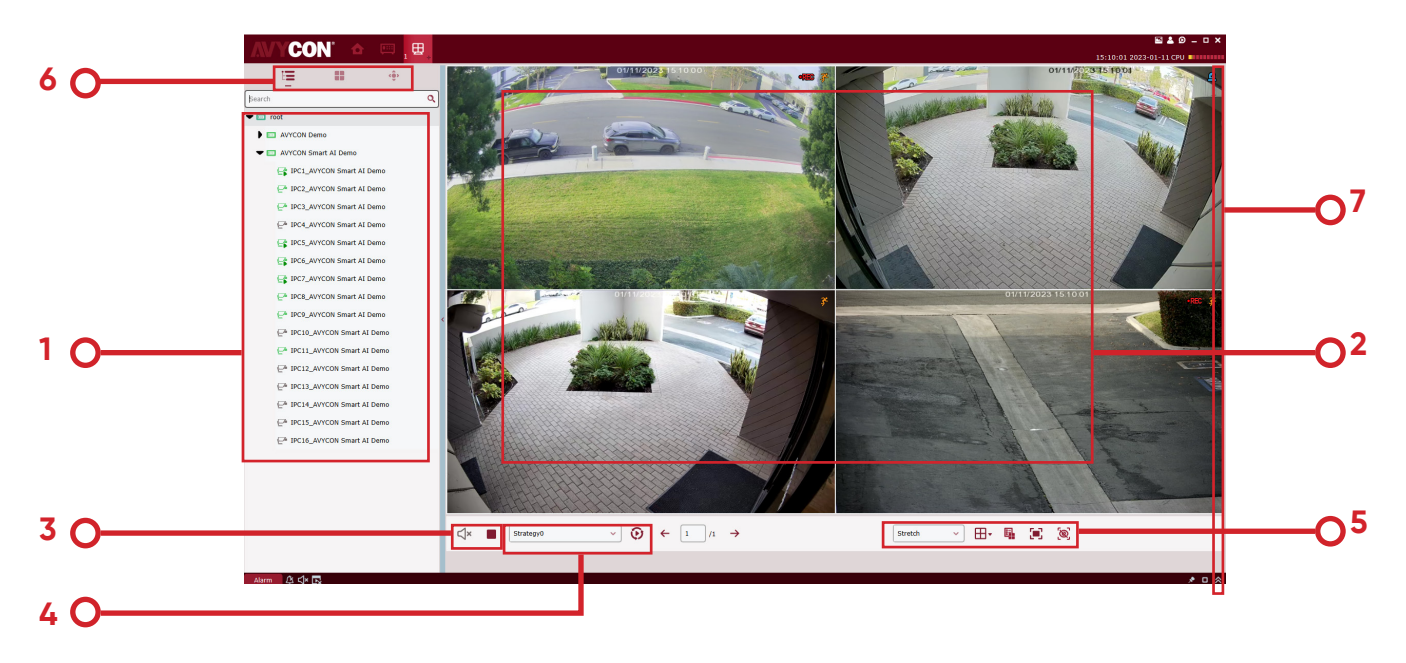

*Figure 3-1 Preview*

Select "Mainview" in Main Menu, and the system will open the preview interface, as shown in Figure 3-1. See Table 3-1 for more details.

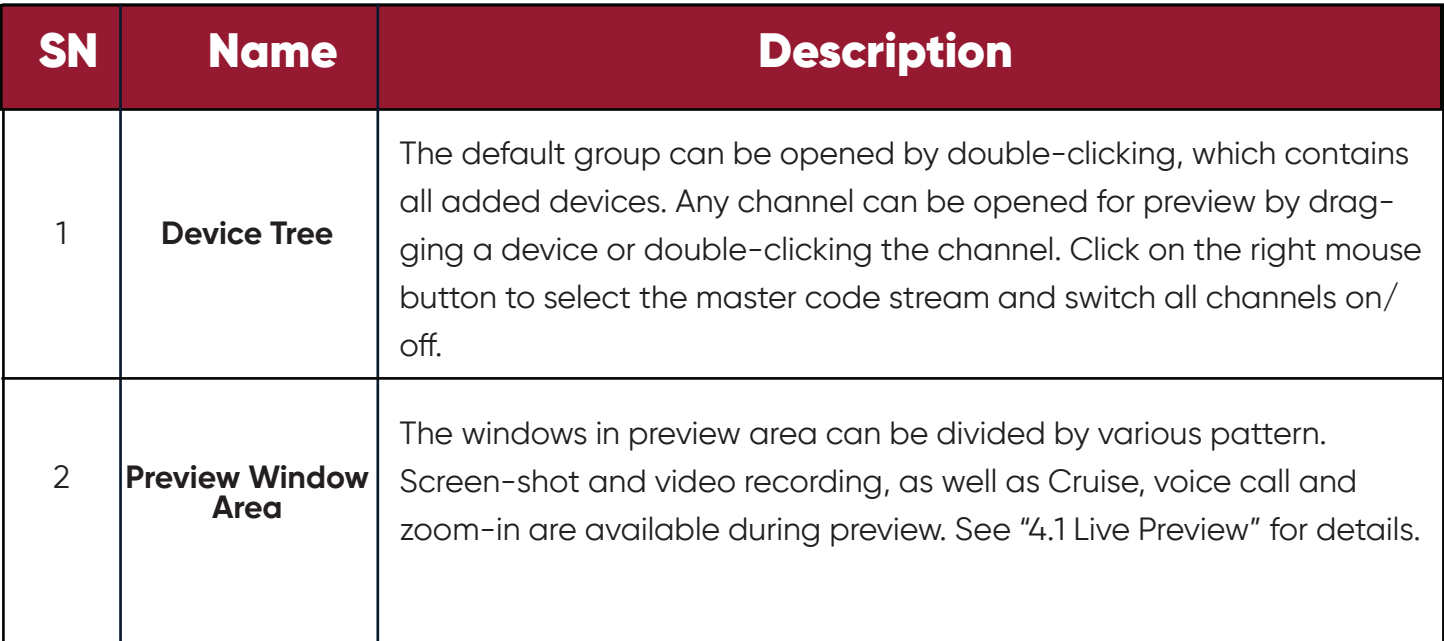

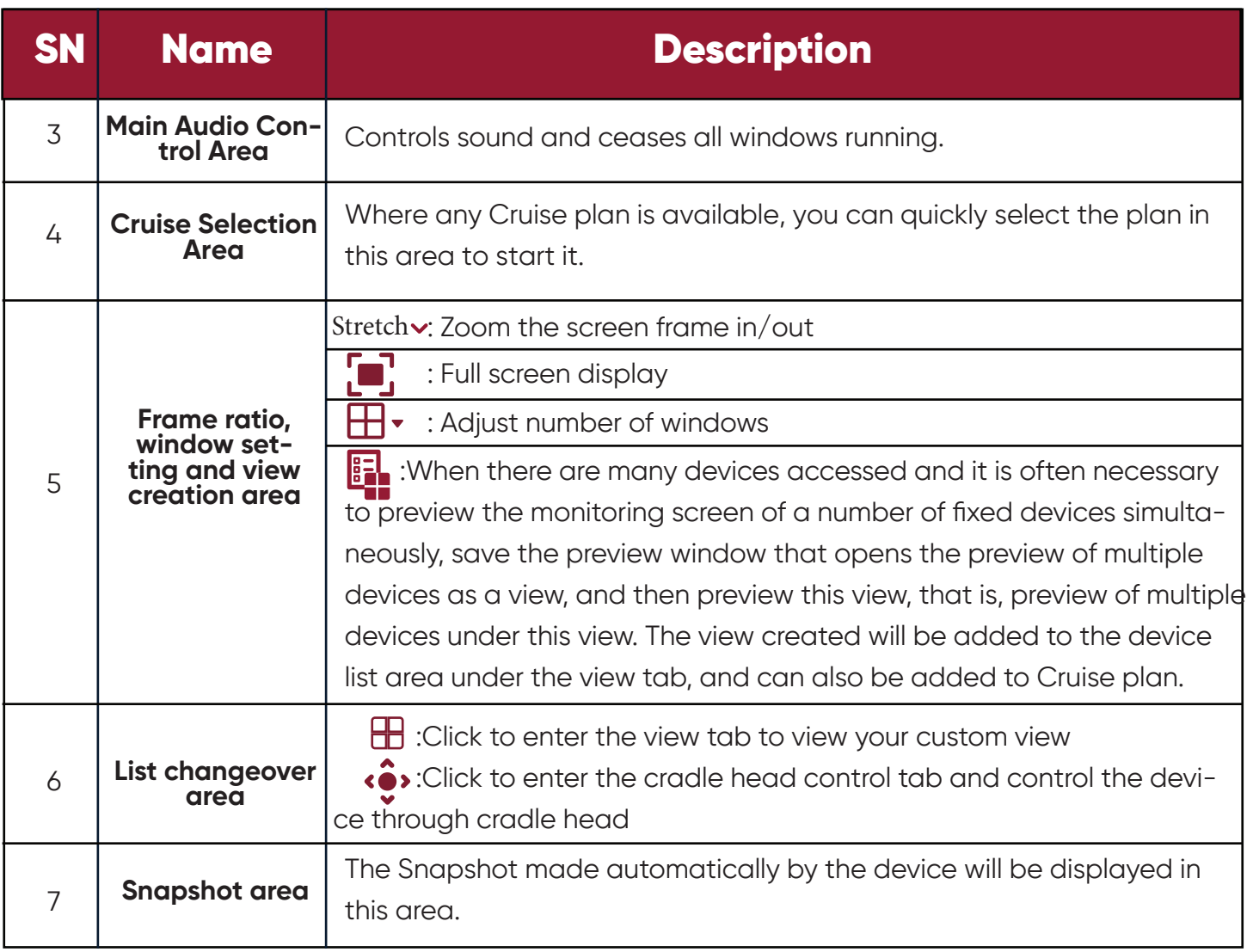

#### *Table 3-1 Overview of Preview Interface*

### **3.4 Search Devices by Network Segment**

By setting network segment, all devices within the network segment can be found by search.

**Step 1:** In the "Device Management" interface, click on "Auto Search". The system pops up an interface, as shown in Figure 3-1-2 above.

**Step 2:** Click on **the Filter** to pop up the "Search by Segment" interface, as shown in Figure 3-3-1. **Filter** 

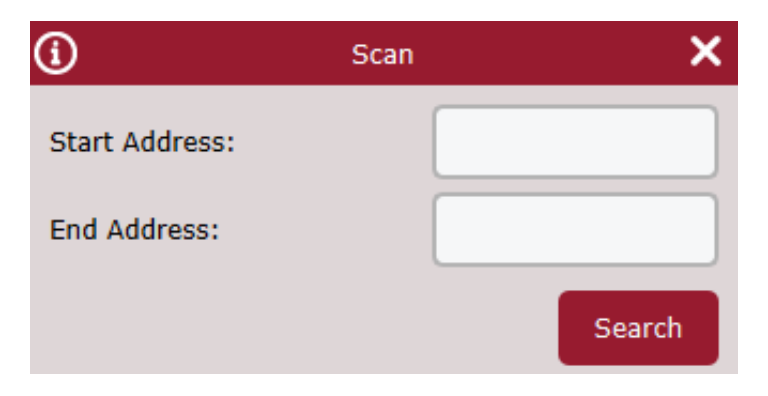

**Step 3:** Fill in the target segment, and then click on "Search" to start search. The search results are shown in Figure 3-3-2.

|                         | <b>CON</b>            |                        |        |                        |                      |                                     |                                       |                             |                 |              |        | <b>NAO-DX</b>                       |
|-------------------------|-----------------------|------------------------|--------|------------------------|----------------------|-------------------------------------|---------------------------------------|-----------------------------|-----------------|--------------|--------|-------------------------------------|
|                         | All devices.          | <b>IP Scan</b>         |        | <b>Device Settings</b> |                      |                                     |                                       |                             |                 |              |        | 15:13:23 2023-01-11 CPU INNIHININ   |
|                         | protocol type: AVYCON | $\checkmark$<br>search | filter |                        |                      |                                     |                                       |                             |                 |              |        | total number: 37 Number Selected: 0 |
| No.                     | <b>Device Type</b>    | IP.                    | Port   |                        |                      | Media Port nber of Char Mac address | <b>Version</b>                        | <b>Active state OR CODE</b> |                 | Directory    | $\Box$ |                                     |
| $\mathbf{1}$            | <b>NVR</b>            | 192.168.1.78           | 80     | 9000                   | 16                   | 28-36-13-D0-0D-92                   | V8.1.0-20220222                       | <b>No</b>                   | 昭               | ∕            |        |                                     |
| $\mathbf{z}$            | <b>NVR</b>            | 192.168.1.55           | 80     | 9000                   | 16                   | 28-36-13-D0-23-87                   | V8.2.3-20221214                       | activated                   | 図               | ∕            |        |                                     |
| $\overline{\mathbf{3}}$ | IPC.                  | 192.168.100.86         | 80     | 9000                   | $\mathbf{1}$         |                                     | 00-23-63-9E-2E-B2 V40.45.8.2.3 221012 | activated                   | 82              | $+$ 1        | o      |                                     |
| $\ddot{\phantom{1}}$    | <b>IPC</b>            | 192.168.100.96         | 80     | 9000                   | $\mathbf{1}$         |                                     | 00-23-63-56-80-67 V20.55.6.0_200722   | No                          | 図               | $+$ $\prime$ | o      |                                     |
| 5                       | IPC.                  | 192.168.100.137        | 80     | 9000                   | $\,$                 |                                     | 00-23-63-AD-D8-AD V20.55.6.0_200722   | <b>No</b>                   | 認               | $+$ $\prime$ | o      |                                     |
| 6                       | <b>IPC</b>            | 192.168.100.81         | 80     | 9000                   | $\mathbf{1}$         |                                     | 00-23-63-78-C1-66 V12.45.5.0 190926   | <b>No</b>                   | 88              | $+$ 1        | O      |                                     |
| $\overline{z}$          | IPC.                  | 192.168.100.232        | 80     | 9000                   | $\mathbf{I}$         |                                     | 00-23-63-81-4F-52 V12.45.6.0 200513   | <b>No</b>                   | 盟               | $+$ $\prime$ | o      |                                     |
| 8                       | <b>IPC</b>            | 192.168.100.109        | 80     | 9000                   | $\mathbf{1}$         |                                     | 00-23-63-9D-E7-C8 V35.45.8.2.2 220716 | activated                   | 限               | $+$ $\prime$ | o      |                                     |
| $\overline{9}$          | IPC.                  | 192.168.100.171        | 80     | 9000                   | $\mathbf{1}$         |                                     | 00-23-63-6E-98-A6 V4.41.5.2 200301    | <b>No</b>                   | 図               | $+$ $\prime$ | o      |                                     |
| 10                      | <b>IPC</b>            | 192.168.100.122        | 80     | 9000                   | $\mathbf{1}$         |                                     | 00-23-63-81-4F-5A V12.45.6.0 210108   | <b>No</b>                   | 認               | $+$ $\prime$ | o      |                                     |
| 11                      | <b>NVR</b>            | 192.168.100.197        | 80     | 9000                   | $\mathbf{s}$         | 28-36-13-D0-05-85                   | V8.2.2-20220920                       | activated                   | gg              | $+$ $\prime$ | n      |                                     |
| 12                      | <b>NVR</b>            | 192.168.100.133        | 80     | 9000                   | $\blacktriangleleft$ | 28-36-13-D0-02-E1                   | V8.2.2-20220509                       | <b>No</b>                   | 曌               | $+$ 1        | o      |                                     |
| 13                      | <b>DVR</b>            | 192.168.100.131        | 80     | 9000                   | 40                   | 00-23-63-97-46-A4                   | V8.2.3-20221215                       | activated                   | 灵               | $+$ $\prime$ | O      |                                     |
| 14                      | <b>DVR</b>            | 192.168.100.83         | 80     | 9000                   | 10                   | 28-36-13-D0-1C-FE                   | V8.2.3-20221014                       | activated                   | 82              | $+$ $\prime$ | o      |                                     |
| 15                      | <b>DVR</b>            | 192.168.100.61         | 80     | 9000                   | 10                   | 28-36-13-D0-0D-4D                   | V8.2.2-20220818                       | activated                   | 婴               | $+$ $\prime$ | $\Box$ |                                     |
| 16                      | <b>DVR</b>            | 192.168.100.103        | 80     | 9000                   | 36                   | 28-36-13-D0-0C-B7                   | V8.1.0-20210909                       | <b>No</b>                   | 盟               | $+$ $\alpha$ | o      |                                     |
| 17                      | <b>IPC</b>            | 192.168.100.88         | 80     | 9000                   | $\mathbf{1}$         |                                     | 00-23-63-81-4E-3D V10.35.7.0 201026   | <b>No</b>                   | 限               | $+$ $\prime$ | o      |                                     |
| 18                      | IPC.                  | 192.168.100.100        | 80     | 9000                   | $\mathbf{1}$         |                                     | 00-23-63-90-13-E4 V21.45.7.1 210629   | <b>No</b>                   | 図               | $+$ $\prime$ | o      |                                     |
| 19                      | <b>IPC</b>            | 192.168.100.169        | 80     | 9000                   | $\mathbf{1}$         |                                     | 28-36-13-D0-45-52 V21.45.8.2.2 220714 | activated                   | 昭               | $+$ $\prime$ | o      |                                     |
| 20                      | <b>IPC</b>            | 192.168.100.77         | 80     | 9000                   | $\mathbf{1}$         |                                     | 00-23-63-8D-41-A8 V21.45.8.2.3 221102 | activated                   | 図               | $+$ $\prime$ | o      |                                     |
| 21                      | IPC.                  | 192.168.100.155        | 80     | 9000                   | $\mathbf{I}$         |                                     | 28-36-13-D0-3B-50 V21.45.8.2.2 220714 | inactivated                 | 盟               | o            | o      |                                     |
| 22                      | IPC.                  | 192.168.100.196        | 80     | 9000                   | $\mathbf{1}$         |                                     | 00-23-63-90-31-EB V21.45.7.1 210629   | <b>No</b>                   | 図               | $+$ $\prime$ | o      |                                     |
| 23                      | IPC.                  | 192.168.100.156        | 80     | 9000                   | $\mathbf{I}$         |                                     | 28-36-13-D0-88-C0 V21.45.8.2.3_221102 | activated                   | 82              | $+$ $\sim$   | o      |                                     |
| 24                      | <b>IPC</b>            | 192.168.100.63         | 80     | 9000                   | $\mathbf{1}$         |                                     | 00-23-63-8D-40-40 V21.45.8.2.3 221102 | activated                   | 灵               | $+$ $\prime$ | o      |                                     |
| 25                      | IPC.                  | 192.168.100.102        | 80     | 9000                   | $\mathbf{I}$         |                                     | 00-23-63-8F-46-D0 V26.34.8.2.3_221102 | activated                   | 盟               | $+$ $\alpha$ | o      |                                     |
| 26                      | <b>IPC</b>            | 192.168.100.175        | 80     | 9000                   | $\mathbf{1}$         |                                     | 28-36-13-D0-31-B9 V26.34.8.2.3 221102 | activated                   | 限               | $+$ $\prime$ | o      |                                     |
| 27                      | <b>IPC</b>            | 192.168.100.187        | 80     | 9000                   | ٠                    |                                     | 28-36-13-D0-8A-63 V31.35.8.2.3 221101 | activated                   | GB <sub>1</sub> | $+$ $\prime$ | o      |                                     |
|                         | Search complete!      |                        |        |                        |                      |                                     |                                       |                             |                 |              |        | Cancel<br>Add                       |
|                         |                       |                        |        |                        |                      |                                     |                                       |                             |                 |              |        |                                     |
| Alarm                   | ■ 公 中 民               |                        |        |                        |                      |                                     |                                       |                             |                 |              |        | $*$ $\circ$ $*$                     |

*Figure 3-3-2 Search Results*

### **3.5 Search for Devices Based on Other Protocols**

By modifying the protocol of the device through CMSONE, devices based on other protocols can be found by search.

**Step 1:** In the "Device Management" interface, click on "Auto Search". The system pops up an interface, as shown in Figure 3-4-1 below.

|                         | <b>CON</b>            | $\begin{bmatrix} 0 & 0 \\ 0 & 0 \end{bmatrix}$ |       |                        |                |                                     |                                       |                      |   |                          |        | 15:13:23 2023-01-11 CPU INTEREST    |
|-------------------------|-----------------------|------------------------------------------------|-------|------------------------|----------------|-------------------------------------|---------------------------------------|----------------------|---|--------------------------|--------|-------------------------------------|
| All devices             |                       | <b>IP Scan</b>                                 |       | <b>Device Settings</b> |                |                                     |                                       |                      |   |                          |        |                                     |
|                         | protocol type: AVYCON | search                                         | fiter |                        |                |                                     |                                       |                      |   |                          |        | total number: 37 Number Selected: 0 |
| No.                     | <b>Device Type</b>    | IP                                             | Port  |                        |                | Media Port nber of Char Mac address | <b>Version</b>                        | Active state QR CODE |   | Directory                | $\Box$ |                                     |
| $\mathbf{1}$            | <b>NVR</b>            | 192.168.1.78                                   | 80    | 9000                   | 16             | 28-36-13-D0-0D-92                   | V8.1.0-20220222                       | No                   | 腰 | ◢                        |        |                                     |
| $\mathbf{z}$            | <b>NVR</b>            | 192.168.1.55                                   | 80    | 9000                   | 16             | 28-36-13-DO-23-87                   | V8.2.3-20221214                       | activated            | 展 | ∕                        |        |                                     |
| $\overline{\mathbf{3}}$ | IPC                   | 192.168.100.86                                 | 80    | 9000                   | $\mathbf{1}$   |                                     | 00-23-63-9E-2E-B2 V40.45.8.2.3 221012 | activated            | æ | $+$ 1                    | D      |                                     |
|                         | <b>IPC</b>            | 192.168.100.96                                 | 80    | 9000                   | $\mathbf{1}$   |                                     | 00-23-63-56-80-67 V20.55.6.0_200722   | No                   | 婴 | $+$ 1                    | D      |                                     |
|                         | <b>IPC</b>            | 192.168.100.137                                | 80    | 9000                   | $\mathbf{1}$   |                                     | 00-23-63-AD-D8-AD V20.55.6.0_200722   | No                   | 婴 | $+$ 1                    | o      |                                     |
|                         | <b>IPC</b>            | 192.168.100.81                                 | 80    | 9000                   | $\mathbf{1}$   |                                     | 00-23-63-78-C1-66 V12.45.5.0 190926   | No                   | 腰 | $+$ 1                    | o      |                                     |
|                         | IPC                   | 192.168.100.232                                | 80    | 9000                   | $\mathbf{1}$   |                                     | 00-23-63-81-4F-52 V12.45.6.0 200513   | No                   | 限 | $+$ 1                    | o      |                                     |
|                         | <b>IPC</b>            | 192.168.100.109                                | 80    | 9000                   | $\mathbf{1}$   |                                     | 00-23-63-9D-E7-C8 V35.45.8.2.2 220716 | activated            | æ | $+$ 1                    | D      |                                     |
|                         | <b>IPC</b>            | 192.168.100.171                                | 80    | 9000                   | $\overline{1}$ | 00-23-63-6E-98-A6                   | V4.41.5.2 200301                      | No                   | 婴 | $+$ 1                    | o      |                                     |
| 10                      | <b>IPC</b>            | 192.168.100.122                                | 80    | 9000                   | $\mathbf{1}$   |                                     | 00-23-63-81-4F-SA V12.45.6.0_210108   | No                   | 腰 | $+$ 1                    | o      |                                     |
|                         | <b>NVR</b>            | 192.168.100.197                                | 80    | 9000                   | $\bullet$      | 28-36-13-D0-05-85                   | V8.2.2-20220920                       | activated            | 展 | $+$ 1                    | o      |                                     |
| 12                      | <b>NVR</b>            | 192.168.100.133                                | 80    | 9000                   | $\overline{4}$ | 28-36-13-D0-02-E1                   | V8.2.2-20220509                       | No                   | 隈 | $+$ 1                    | o      |                                     |
| 13 <sup>°</sup>         | <b>DVR</b>            | 192.168.100.131                                | 80    | 9000                   | 40             | 00-23-63-97-46-84                   | V8.2.3-20221215                       | activated            | 婴 | $+$ $\prime$             | D      |                                     |
| 14                      | <b>DVR</b>            | 192.168.100.83                                 | 80    | 9000                   | 10             | 28-36-13-D0-1C-FE                   | V8.2.3-20221014                       | activated            | 婴 | $+$ 1                    | o      |                                     |
| 15                      | <b>DVR</b>            | 192.168.100.61                                 | 80    | 9000                   | 10             | 28-36-13-D0-0D-4D                   | V8.2.2-20220818                       | activated            | 腰 | $+$ 1                    | o      |                                     |
|                         | <b>DVR</b>            | 192.168.100.103                                | 80    | 9000                   | 36             | 28-36-13-D0-0C-B7                   | V8.1.0-20210909                       | No                   | 限 | $+$ 1                    | o      |                                     |
|                         | IPC                   | 192.168.100.88                                 | 80    | 9000                   | $\mathbf{1}$   |                                     | 00-23-63-81-4E-3D V10.35.7.0 201026   | No                   | 婴 | $+$ 1                    | o      |                                     |
|                         | <b>IPC</b>            | 192.168.100.100                                | 80    | 9000                   | $\mathbf{1}$   |                                     | 00-23-63-90-13-84 V21.45.7.1 210629   | No                   | 婴 | $+$ 1                    | o      |                                     |
|                         | <b>IPC</b>            | 192.168.100.169                                | 80    | 9000                   | $\mathbf{1}$   |                                     | 28-36-13-D0-45-52 V21.45.8.2.2 220714 | activated            | 腰 | $+$ 1                    | o      |                                     |
|                         | <b>IPC</b>            | 192.168.100.77                                 | 80    | 9000                   | $\mathbf{1}$   |                                     | 00-23-63-8D-41-A8 V21.45.8.2.3 221102 | activated            | 展 | $+$ $\prime$             | o      |                                     |
|                         | IPC                   | 192.168.100.155                                | 80    | 9000                   | $\mathbf{1}$   |                                     | 28-36-13-00-38-50 V21.45.8.2.2 220714 | inactivated          | 展 | o                        | o      |                                     |
|                         | <b>IPC</b>            | 192.168.100.196                                | 80    | 9000                   | $\mathbf{1}$   |                                     | 00-23-63-90-31-EB V21.45.7.1_210629   | No                   | 婴 | $+$ 1                    | D      |                                     |
|                         | <b>IPC</b>            | 192.168.100.156                                | 80    | 9000                   | $\mathbf{1}$   |                                     | 28-36-13-00-88-C0 V21.45.8.2.3 221102 | activated            | 婴 | $+$ 1                    | o      |                                     |
|                         | <b>IPC</b>            | 192.168.100.63                                 | 80    | 9000                   | $\mathbf{1}$   |                                     | 00-23-63-8D-40-40 V21.45.8.2.3_221102 | activated            | 腰 | $+$ 1                    | o      |                                     |
|                         | IPC                   | 192.168.100.102                                | 80    | 9000                   | $\mathbf{1}$   |                                     | 00-23-63-8F-46-D0 V26.34.8.2.3 221102 | activated            | 限 | $+$ 1                    | o      |                                     |
|                         | IPC                   | 192.168.100.175                                | 80    | 9000                   | $\mathbf{1}$   |                                     | 28-36-13-D0-31-89 V26.34.8.2.3_221102 | activated            | æ | $+$ 1                    | o      |                                     |
| 27                      | <b>IPC</b>            | 192.168.100.187                                | 80    | 9000                   | $\mathbf{1}$   |                                     | 28-36-13-00-8A-63 V31.35.8.2.3_221101 | activated            | 婴 | $\overline{\phantom{a}}$ | o      |                                     |
|                         | Search complete!      |                                                |       |                        |                |                                     |                                       |                      |   |                          |        | Cancel                              |
|                         | 医外尾                   |                                                |       |                        |                |                                     |                                       |                      |   |                          |        | $\bullet$ n $\circ$                 |

*Figure 3-4-1 Search Interface*

**Step 2:** In the drop-down box protocol type: Private vertex choose another protocol, and click on "Search". The system will display the search results, as shown in Figure 3-4-2.

|                  | All devices          | <b>IP Scan</b>   |                | Device Settings |                |                                     |                |                      |              |        |                                     |
|------------------|----------------------|------------------|----------------|-----------------|----------------|-------------------------------------|----------------|----------------------|--------------|--------|-------------------------------------|
|                  | protocol type: Onvif | search<br>$\vee$ | fitter         |                 |                |                                     |                |                      |              |        | total number: 49 Number Selected: 0 |
| No.              | <b>Device Type</b>   | IP.              | Port           |                 |                | Media Port mber of Char Mac address | <b>Version</b> | Active state OR CODE | Directory    | o      |                                     |
| $\mathbf{1}$     |                      | 192.168.100.59   | 80             | $\bullet$       | $\mathbf{1}$   | AE-2E-EC-23-D9-28                   |                | No                   | $+$ $\ell$   | $\Box$ |                                     |
| $\mathbf{z}$     |                      | 192.168.100.58   | 80             | $\bullet$       | $\overline{1}$ | A6-03-70-76-49-DB                   |                | No.                  | $+$ $\prime$ | $\Box$ |                                     |
| $\overline{a}$   | <b>IPC</b>           | 192.168.100.70   | 90             | $\circ$         | $\mathbf{1}$   | BD-52-29-8D-02-0F                   |                | No                   | $+$ $\prime$ | o      |                                     |
| $\sim$           | <b>IPC</b>           | 192.168.100.154  | 80             | $^{\circ}$      | $\mathbf{1}$   | BC-76-8B-61-7D-82                   |                | No                   | $+$ $\prime$ | $\Box$ |                                     |
| s                | HeroSpeed            | 192.168.100.123  | 80             | $\bullet$       | $\overline{1}$ | 20-6F-51-21-1A-82                   |                | No                   | $+$ 1        | $\Box$ |                                     |
| 6                | <b>IPC</b>           | 192.168.100.81   | 80             | $\circ$         | $\mathbf{I}$   | 00-23-63-78-C1-66                   |                | No                   | $+$ $\prime$ | $\Box$ |                                     |
| $\tau$           | <b>IPC</b>           | 192.168.100.109  | <b>DO</b>      | $^{\circ}$      | $\mathbf{1}$   | 00-23-63-90-E7-CB                   |                | <b>No</b>            | $+$ $\prime$ | $\Box$ |                                     |
| ×                | <b>IPC</b>           | 192.168.100.150  | 80             | $\bullet$       | ×              | 00-23-63-86-9F-89                   |                | No.                  | $+$ $\prime$ | $\Box$ |                                     |
| $\bullet$        | <b>IPC</b>           | 192.168.100.102  | 80             | $\bullet$       | $\overline{1}$ | 00-23-63-8F-46-DD                   |                | No                   | $+$ $\prime$ | $\Box$ |                                     |
| 10 <sub>10</sub> | IPC                  | 192.168.100.155  | 80             | $\circ$         | $\mathbf{1}$   | 28-36-13-00-38-50                   |                | No.                  | $+$ $\prime$ | $\Box$ |                                     |
| 11               | <b>IPC</b>           | 192.168.100.232  | 80             | $\circ$         | $\mathbf{1}$   | 00-23-63-81-4F-52                   |                | <b>No</b>            | $+$ $\prime$ | $\Box$ |                                     |
| 12               | <b>IPC</b>           | 192.168.100.169  | 80             | $\bullet$       | ×.             | 28-36-13-DO-45-52                   |                | No                   | $+$ 1        | $\Box$ |                                     |
| 13 <sup>°</sup>  | <b>IPC</b>           | 192.168.100.100  | 80             | $\circ$         | $\mathbf{I}$   | 00-23-63-90-13-E4                   |                | No                   | $+$ 1        | $\Box$ |                                     |
| 14               | <b>IPC</b>           | 192.168.100.156  | <b>BD</b>      | $\circ$         | $\mathbf{1}$   | 28-36-13-D0-88-CD                   |                | <b>No</b>            | $+$ 1        | $\Box$ |                                     |
| 15 <sub>1</sub>  | <b>IPC</b>           | 192.168.100.77   | 80             | $\bullet$       | $\overline{1}$ | 00-23-63-8D-41-AB                   |                | No.                  | $+$ $\prime$ | $\Box$ |                                     |
| 16               | <b>IPC</b>           | 192.168.100.122  | 80             | $\bullet$       | $\mathbf{1}$   | 00-23-63-81-4F-5A                   |                | No                   | $+$ 1        | $\Box$ |                                     |
| 17               | <b>IPC</b>           | 192.168.100.171  | 80             | $\circ$         | $\mathbf{1}$   | 00-23-63-6E-98-A6                   |                | No.                  | $+$ $\prime$ | $\Box$ |                                     |
| 18               | <b>IPC</b>           | 192.168.100.145  | D <sub>2</sub> | $\circ$         | $\mathbf{1}$   | 28-26-13-00-13-41                   |                | <b>No</b>            | $+$ $\prime$ | $\Box$ |                                     |
| 19 <sup>°</sup>  | <b>IPC</b>           | 192.168.100.196  | 80             | $\bullet$       | $\mathbf{1}$   | 00-23-63-90-31-EB                   |                | No.                  | $+$ $\ell$   | $\Box$ |                                     |
| 20 <sub>1</sub>  | <b>IPC</b>           | 192.168.100.199  | 80             | $\bullet$       | $\overline{1}$ | 28-36-13-D0-93-25                   |                | No                   | $+$ $\prime$ | $\Box$ |                                     |
| 21               | <b>IPC</b>           | 192.168.100.181  | 90             | $\circ$         | $\mathbf{1}$   | 00-23-63-86-FE-02                   |                | No                   | $+$ $\prime$ | o      |                                     |
| $\bf{22}$        | <b>IPC</b>           | 192.168.100.52   | 80             | $^{\circ}$      | $\mathbf{1}$   | 28-36-13-D0-69-B1                   |                | <b>No</b>            | $+$ $\ell$   | $\Box$ |                                     |
| 23               | <b>IPC</b>           | 192.168.100.96   | 80             | $\bullet$       | $\mathbf{1}$   | 00-23-63-56-80-67                   |                | No.                  | $+$ $\prime$ | $\Box$ |                                     |
| 24               | IPC                  | 192.168.100.86   | 80             | $\bullet$       | $\mathbf{I}$   | 00-23-63-9E-2E-B2                   |                | No                   | $+$ $\prime$ | $\Box$ |                                     |
| 25               | <b>IPC</b>           | 192.168.100.137  | D <sub>2</sub> | $\bullet$       | $\mathbf{1}$   | 00-23-63-AD-D8-AD                   |                | <b>No</b>            | $+$ $\prime$ | o      |                                     |
| 26               | <b>IPC</b>           | 192.168.100.175  | 80             | $^{\circ}$      | $\overline{1}$ | 28-36-13-00-31-89                   |                | No.                  | $+$ 0        | $\Box$ |                                     |
| 27               | <b>IPC</b>           | 192.168.100.88   | 80             | $\bullet$       | $\mathbf{1}$   | 00-23-63-81-4E-3D                   |                | No                   | $+$ $\prime$ | $\Box$ |                                     |

*Figure 3-4-2 Search Results*

**Step 3:** Add the desired device. See "3.1 Add Device" for more details.

22

# **3.6 Remove Device**

Any added device which is no longer required should be removed. A single or more devices can be removed.

#### (1) *Remove a single device*

**Step 1:** In the Device Management interface, click "  $\overline{111}$  " behind the target device in the list. The system will pop up a dialog box, as shown in Figure 3-5-1.

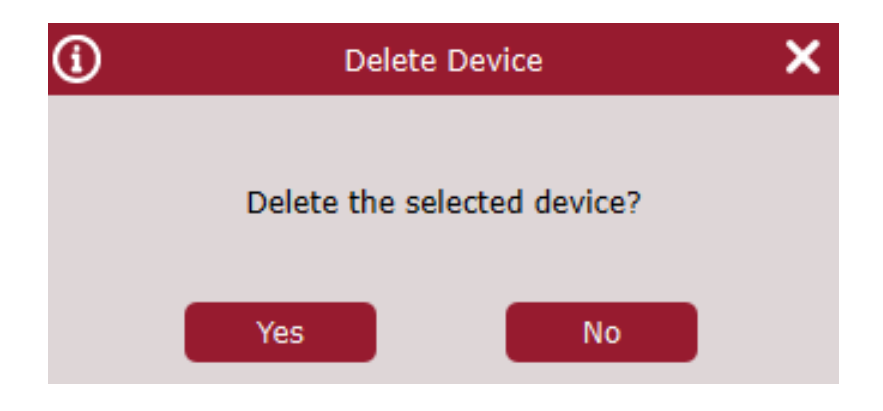

*Figure 3-5-1 Remove Device*

**Step 2:** Click "Yes" to remove the device.

• Click on "No" to cancel the operation.

#### (2) *Batch removal*

- **Step 1:** In the Device Management interface, check the check-box in front of the device youwant to remove.
- **Step 2:** Click " $\frac{1}{\ln 1}$ " at the upper right corner, and the system will pop up a dialog box, asshown in Figure 3-4.
- **Step 3:** Click "Yes" to remove the selected device. Click on "No" to cancel the operation.

### **Chapter 4 Preview**

After adding a device in CMSONE, enter the preview interface to browse the video in real time.

### **4.1 Real-Time Preview**

Local video recording, screen-shot, voice call, zoom-in and sequential view are available during

real-time view of video collected by camera.

(1) Enable Preview

Preview is enabled in the following ways:

- Select preview window, double-click the target device in device list area.
- Drag the target device from the list to preview window.
- Right-click on the device group and choose to open device preview window.

#### *Notes:*

 *If a preview is enabled, all cameras under that view can be previewed simultaneously. A preview screen is shown in Figure 4-1-1 below*

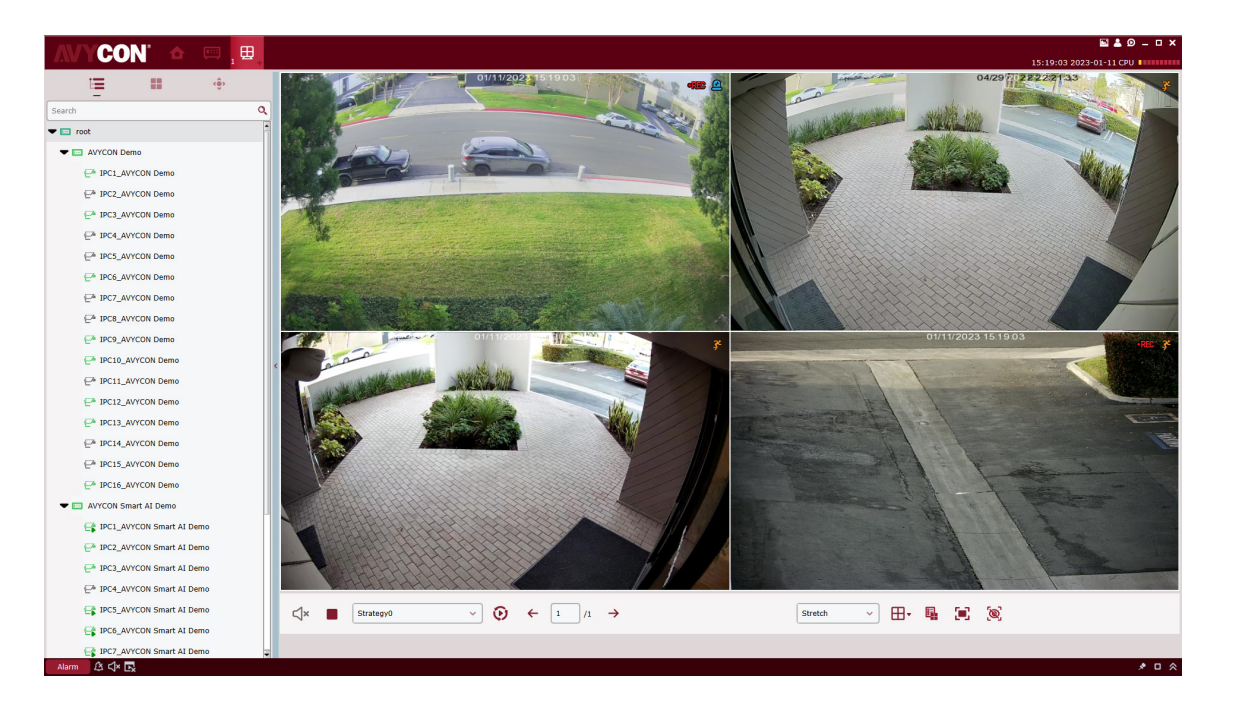

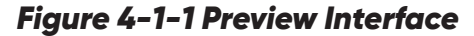

24

Click "+" in the list above preview to add up to four preview interfaces so that different previews for different devices will be added for better monitoring performance.

#### (2) *Preview Operation*

See Table 4-2 for the operations available in preview

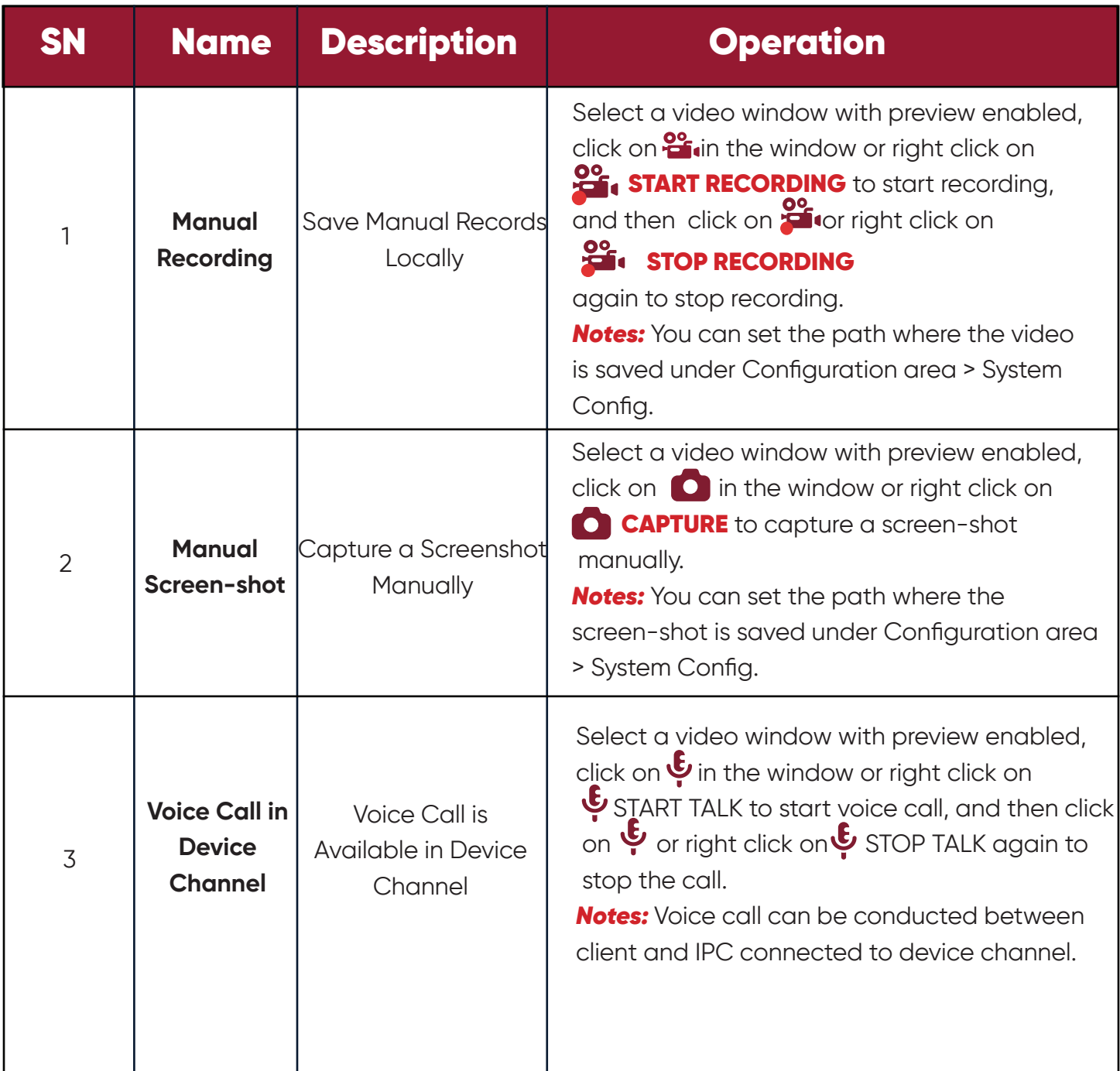

#### **4 Preview**

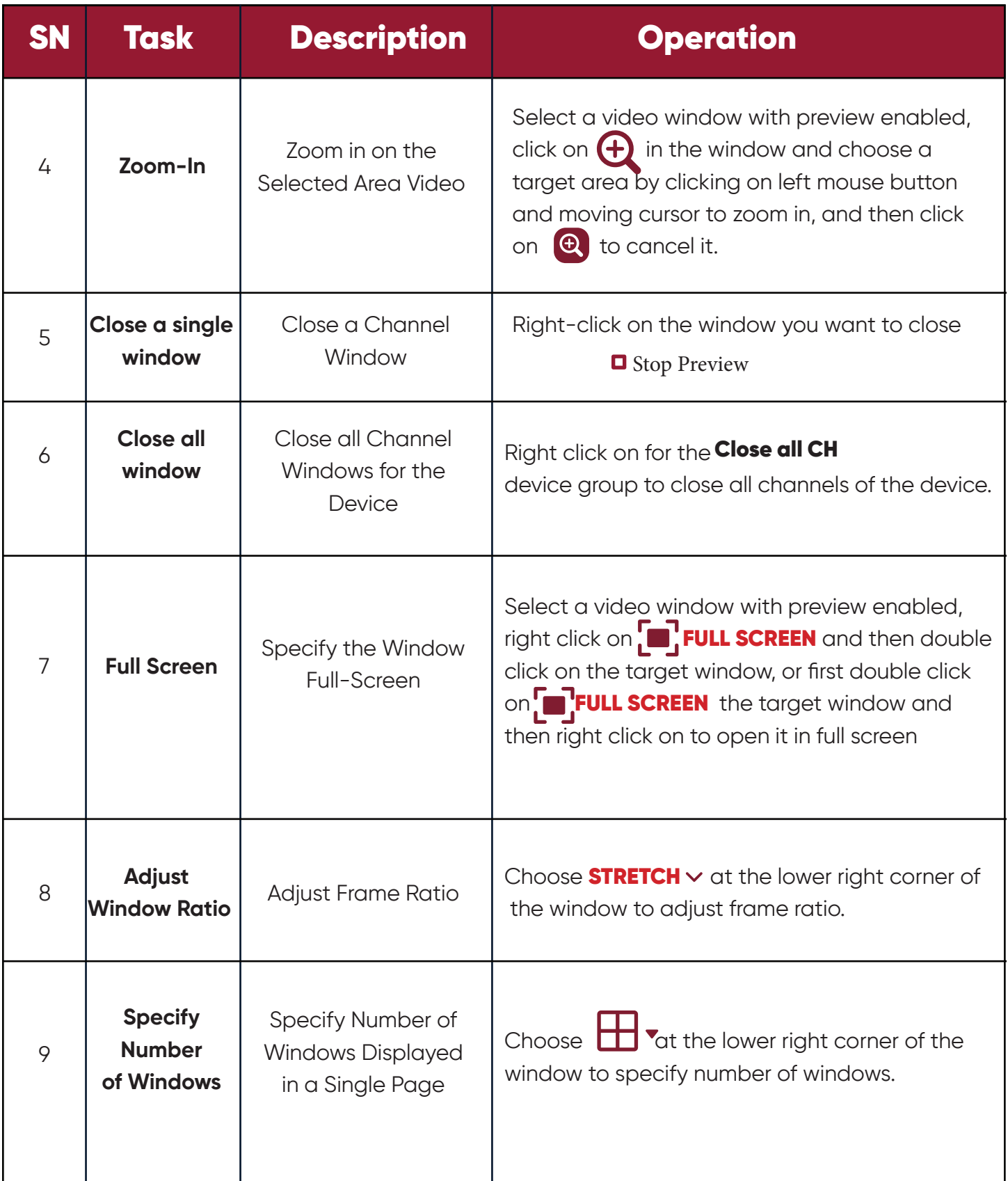

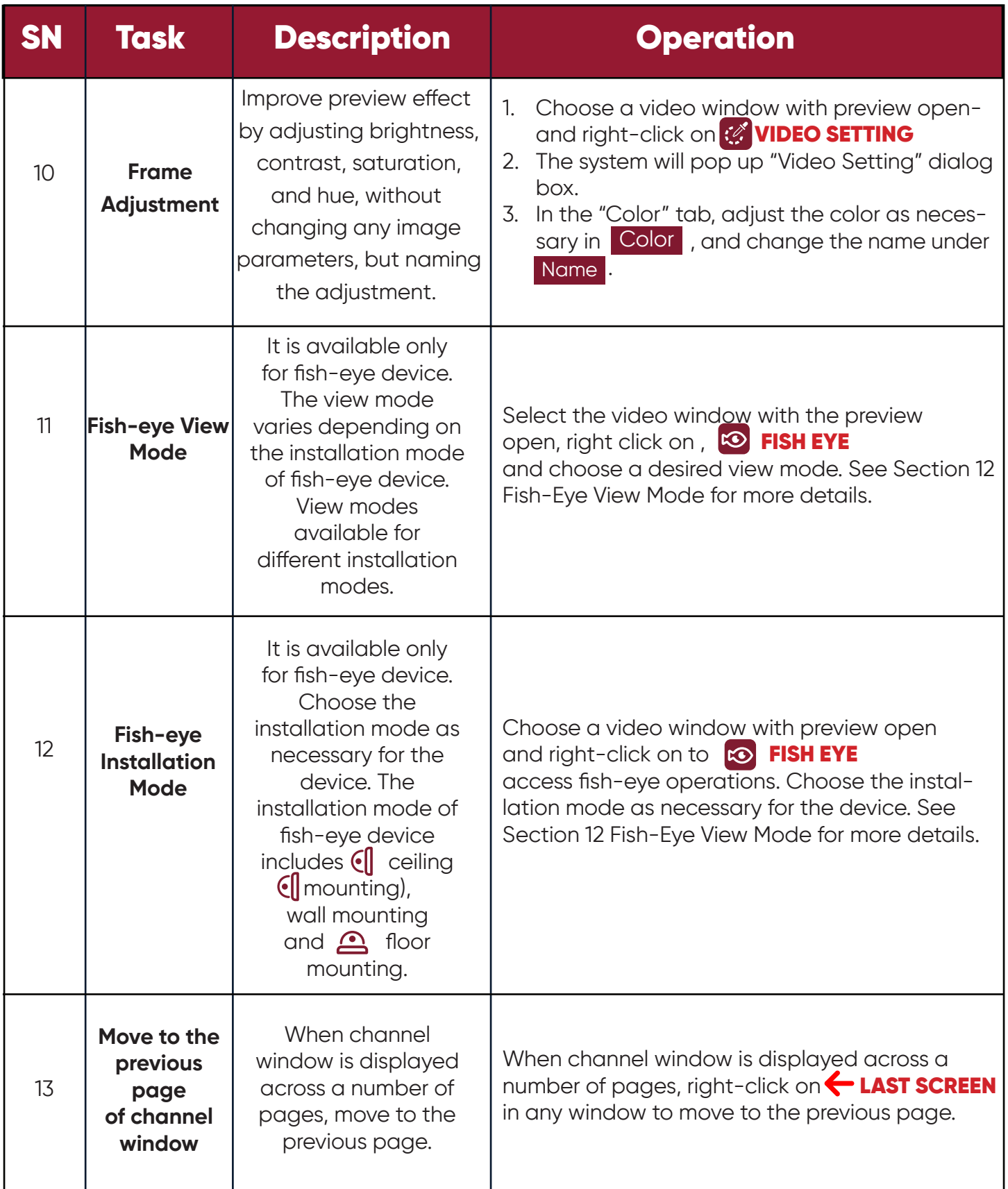

#### **4 Preview**

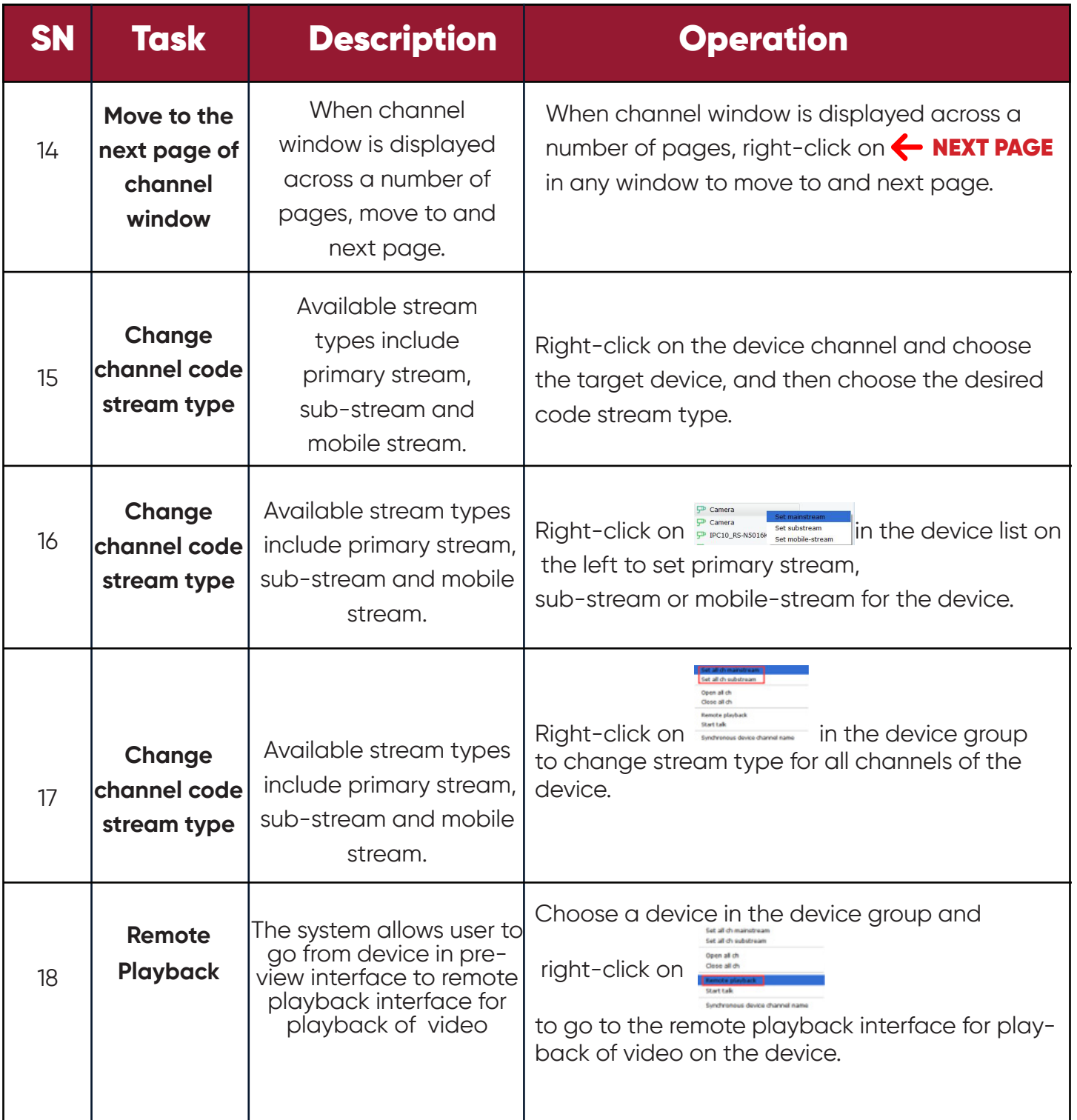

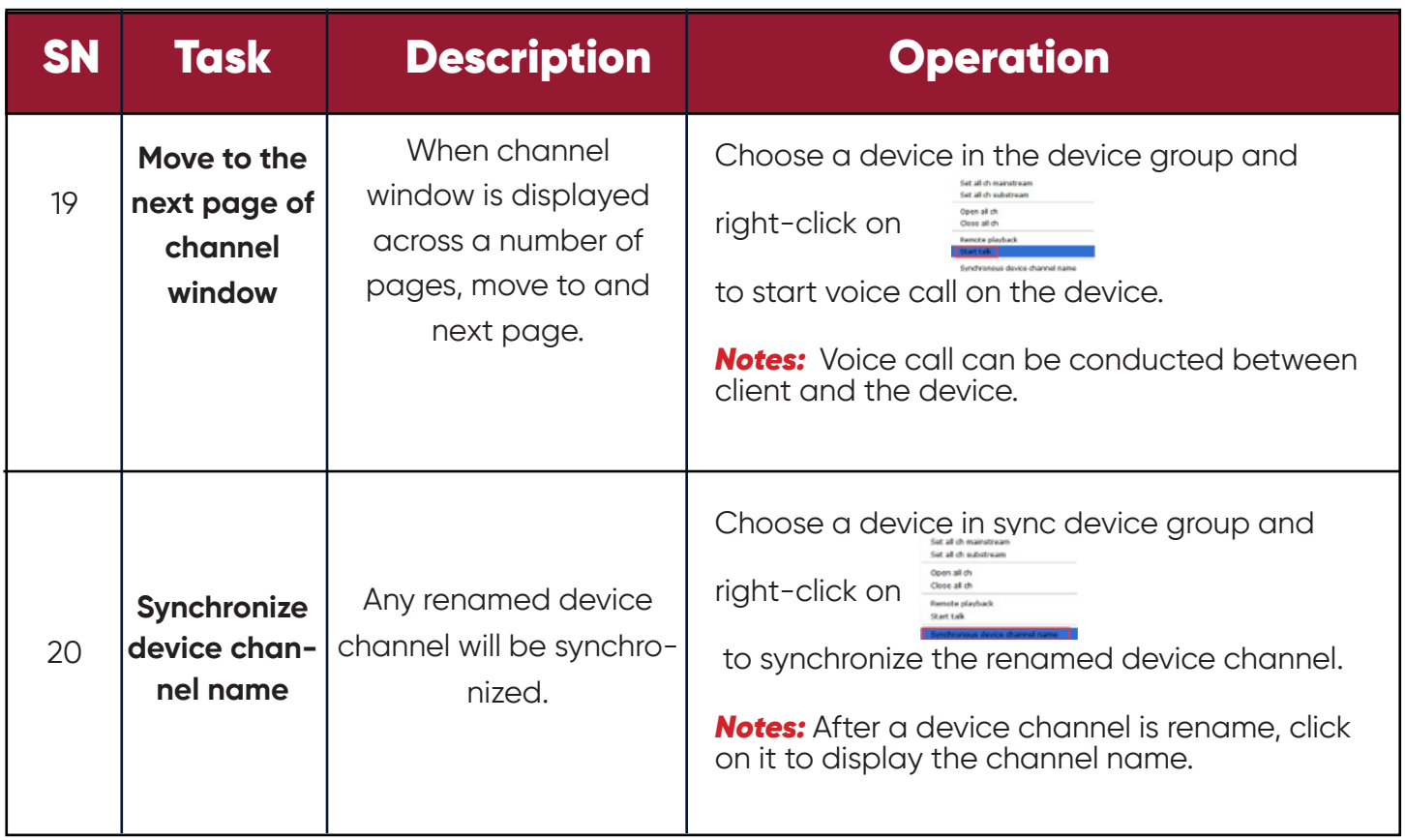

#### *Figure 3-3-2 Search Results*

(3) *Adjust number of monitoring windows*

Click on  $\boxplus$   $\overline{\ }$  in the setting area to adjust the number of view windows, as shown in Figure 4-2.

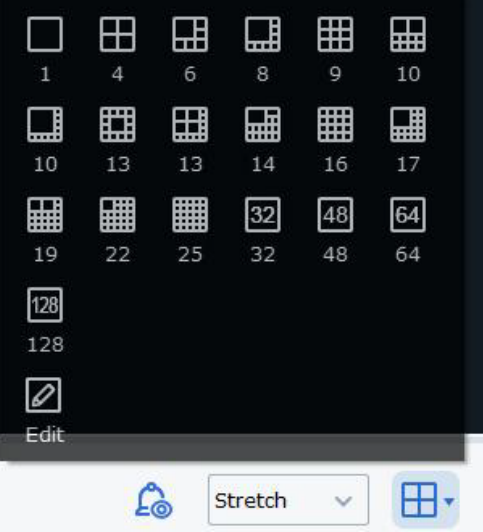

*Figure 4-2-2 Number of View Windows*

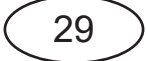

Up to 128 channels can be displayed simultaneously.

Click on Edit to manually divide the monitoring area, as shown below.

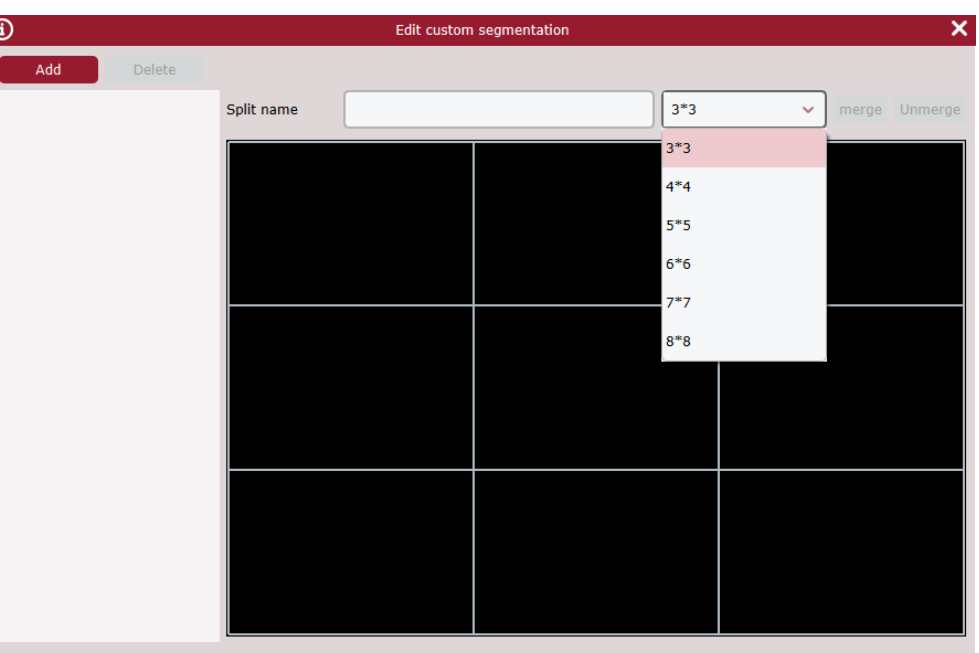

Click Add to add a custom channel display group (up to 5 groups are available), and set up to 8\*864 channels for each group, or to merge several boxes together by clicking on Merge to display them in a large block diagram, or break it apart by clicking on Un-merge.

#### (4) *Save View*

Click on Save View  $\frac{1}{2}$  at the lower right corner to save the current preview, as shown below.

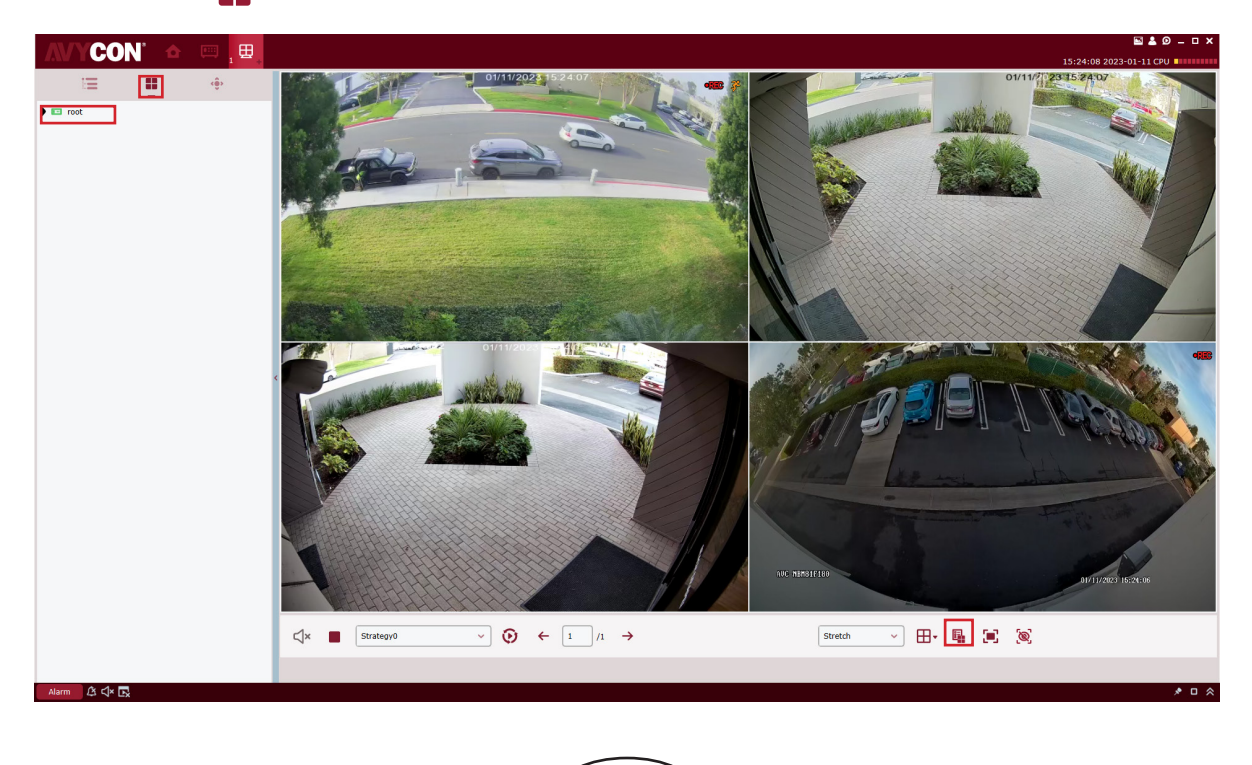

#### As shown below

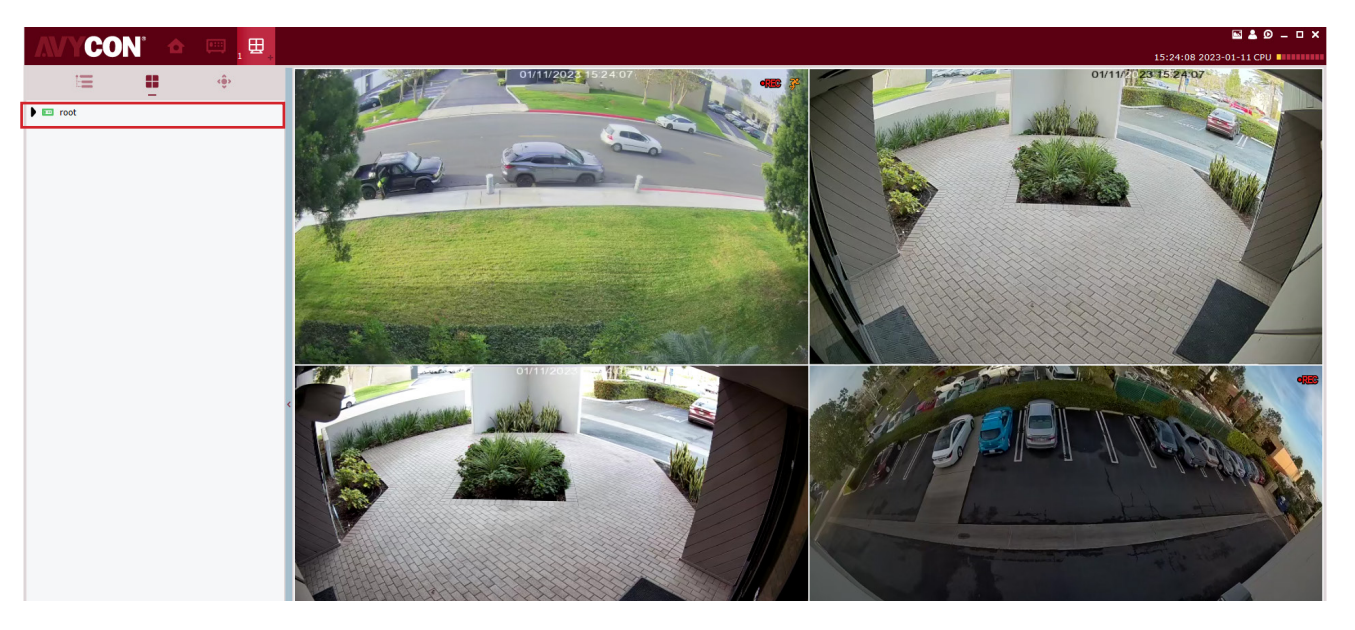

This function is used to save the monitoring channels focused on by user, and next time click the preview interface group "1" as shown in the figure above to pop up nine channels for easy view.

Besides the method above, user can also right-click on the target group and choose New Group to add a preview interface group, as shown below.

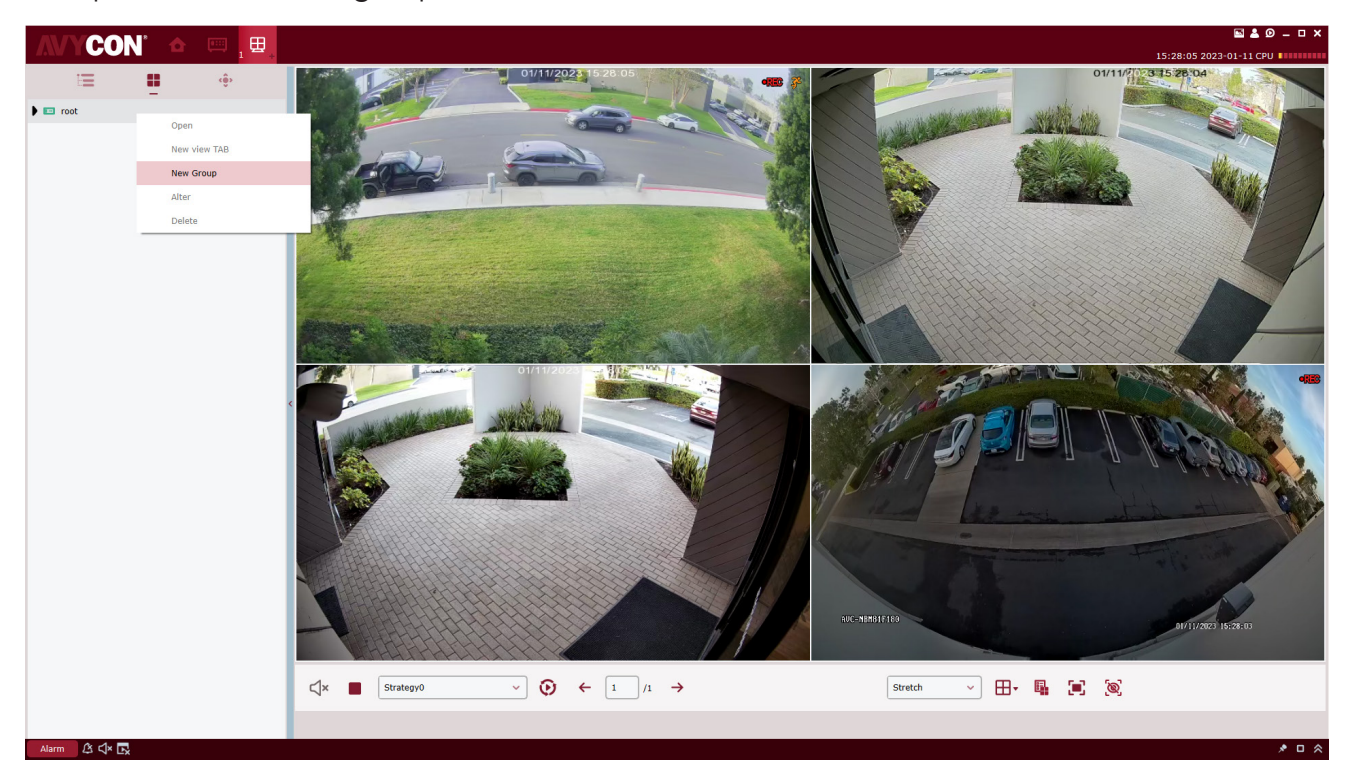

Any saved preview interface group can also be renamed or have its channels increased or reduced. Right-click on the preview interface group "1" and choose Alter to enter Change Settings page, as shown below.

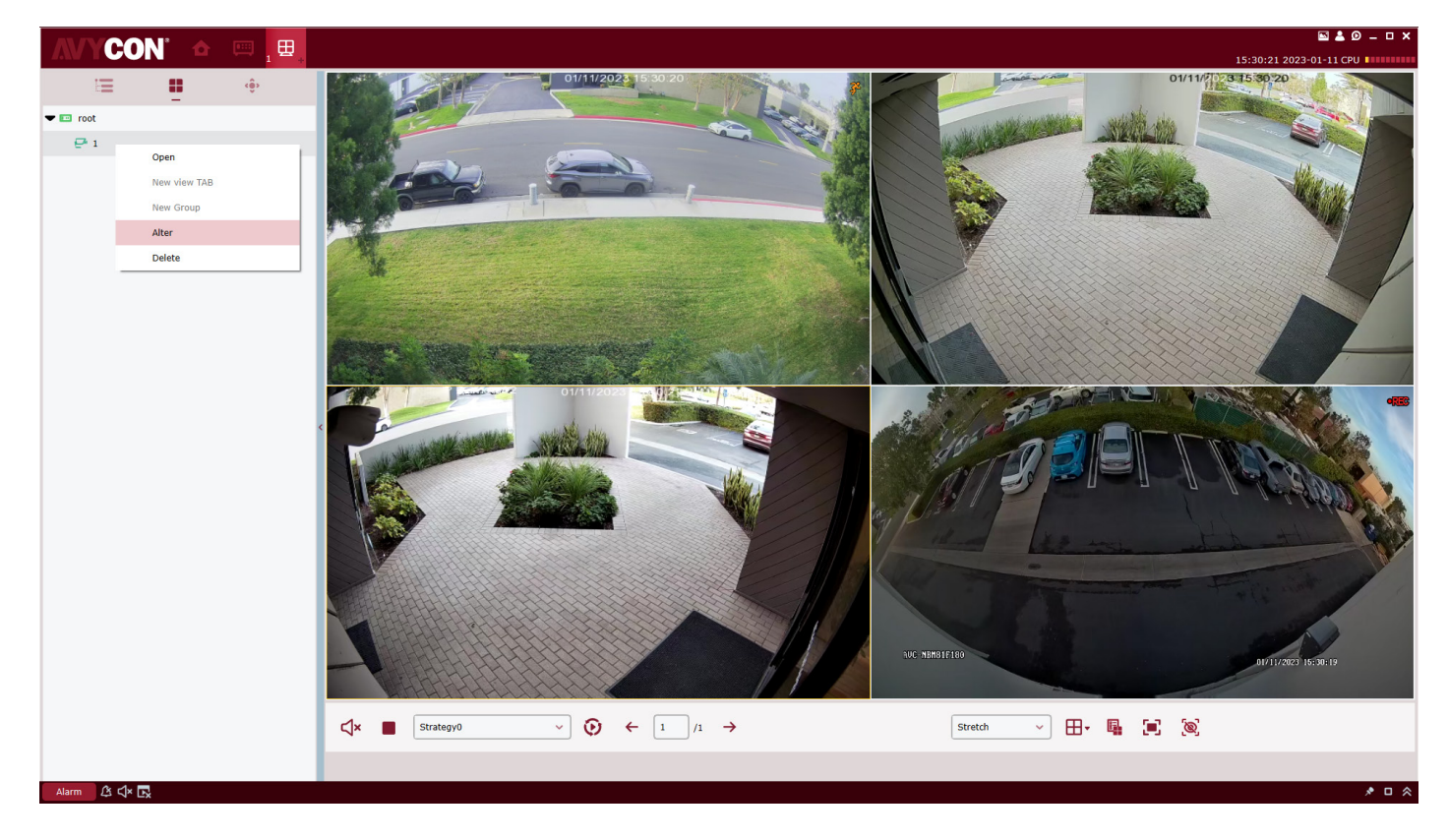
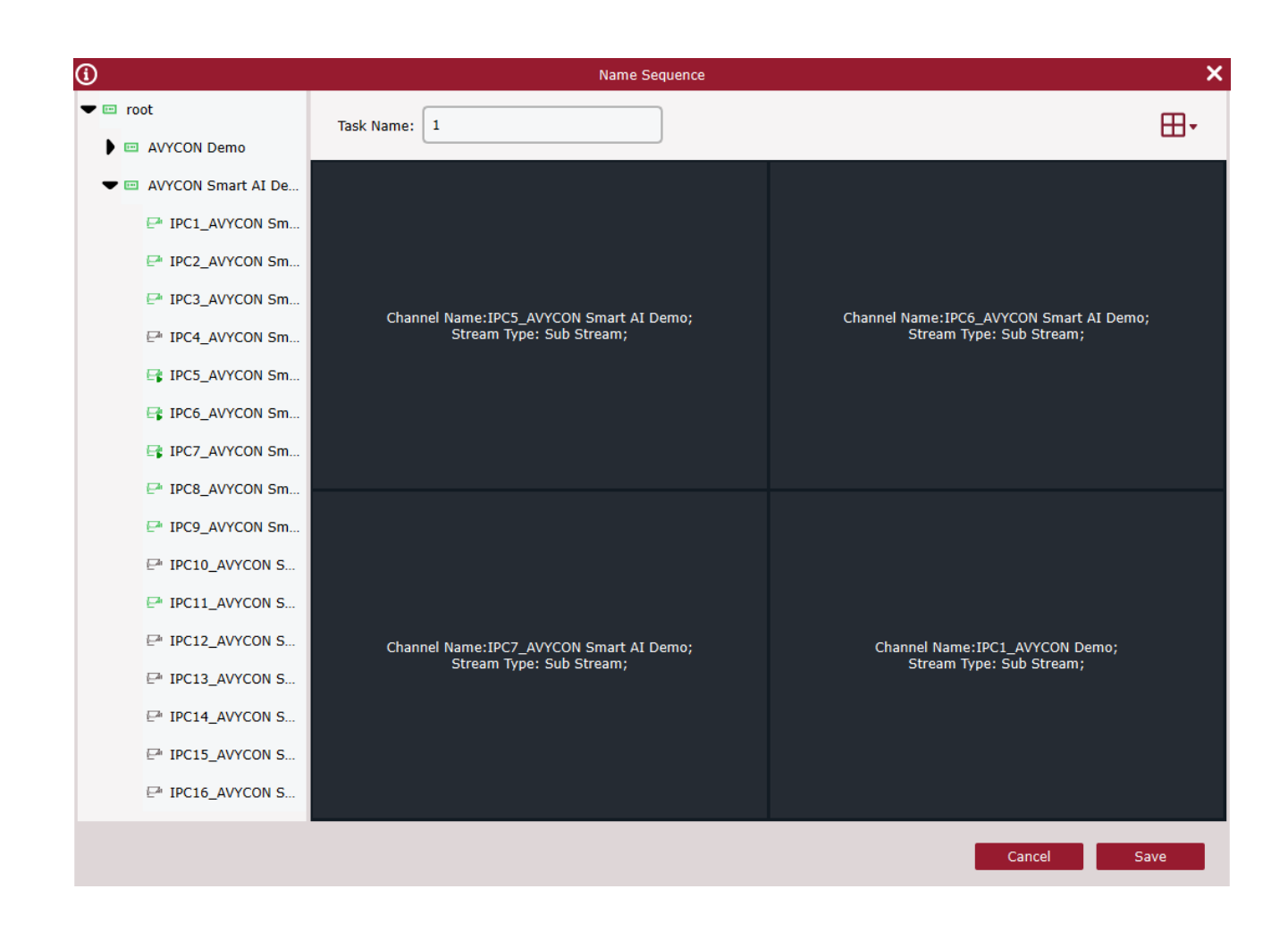

User can drag the device channel into the channel box on the left, set the number of channels by clicking on  $\mathbb{H}$  at the upper right corner, and rename preview interface group by clicking on Task Name. After finishing, click on Save to apply the changes.

# **Chapter 5 Dwell Plan**

By configuring a Dwell plan, you can view all frames in sequence.

# **5.1 Configuration of Dwell Plan**

**Step 1:** Choose "Dwell Setting" from the main menu, and the system will open Dwell Setting interface, as shown in Figure 5-1-1. By default, the system will create a Dwell plan named "Strategy0", which can be renamed by clicking on  $\ll 1$ .

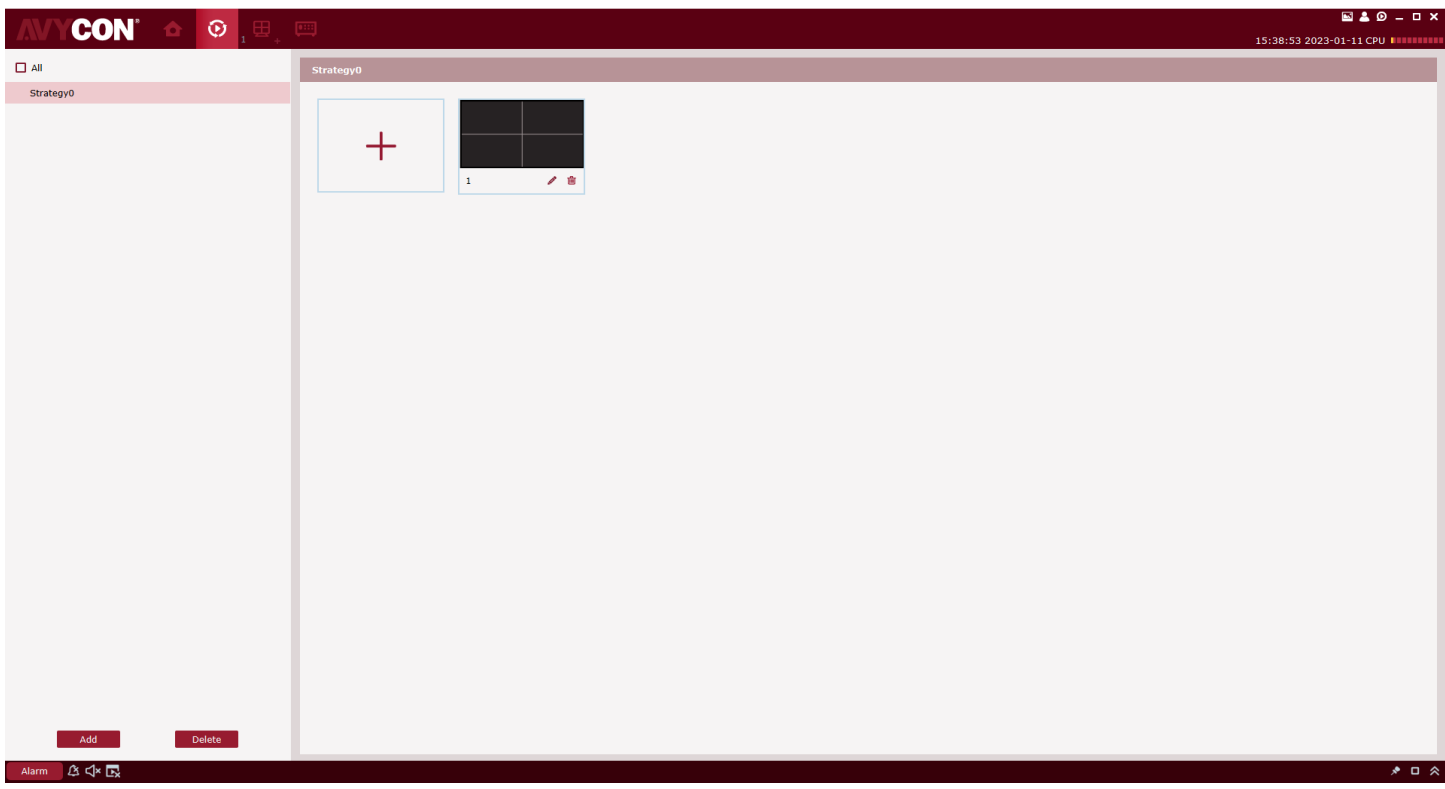

#### *Figure 5-1-1 Dwell Plan*

**Step 2:** Configure task information. (multi-task configuration is available)

 $(1)$  Click on  $+$  to open "Add Task" interface, as shown in Figure 5-1-2.

(2) Set "Task Name" and "Task Time", and specify the number of Dwell windows as desired by clicking on  $\Box$ .

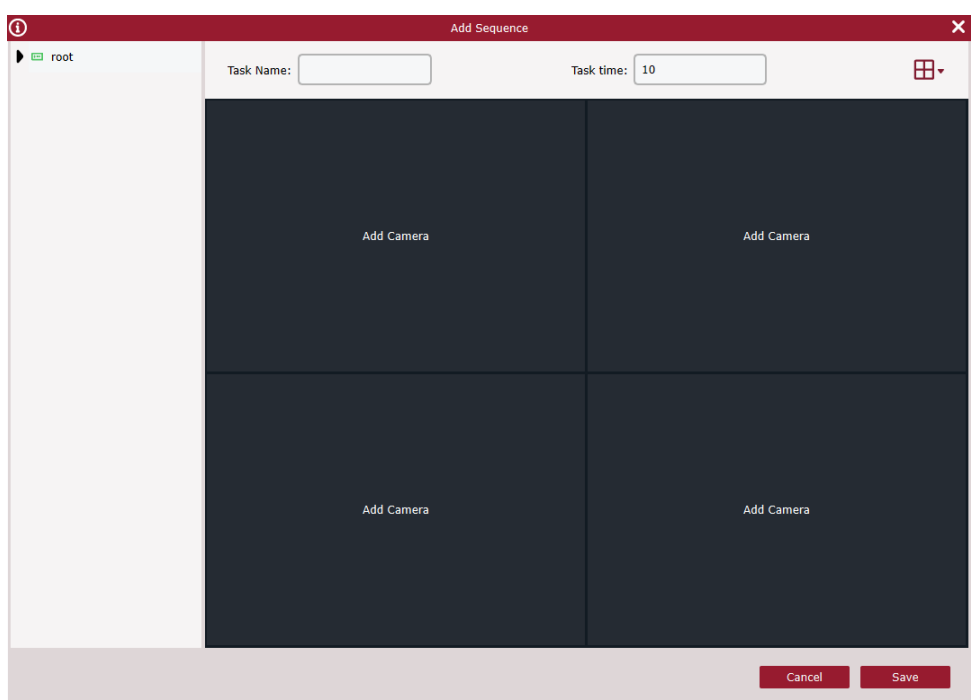

#### *Figure 5-1-2 Adds Tasks to Dwell Plan*

(3) Drag channels of the device into the video window in the sequence as required. These channels will be bound, as shown in Figure 5-1-3.

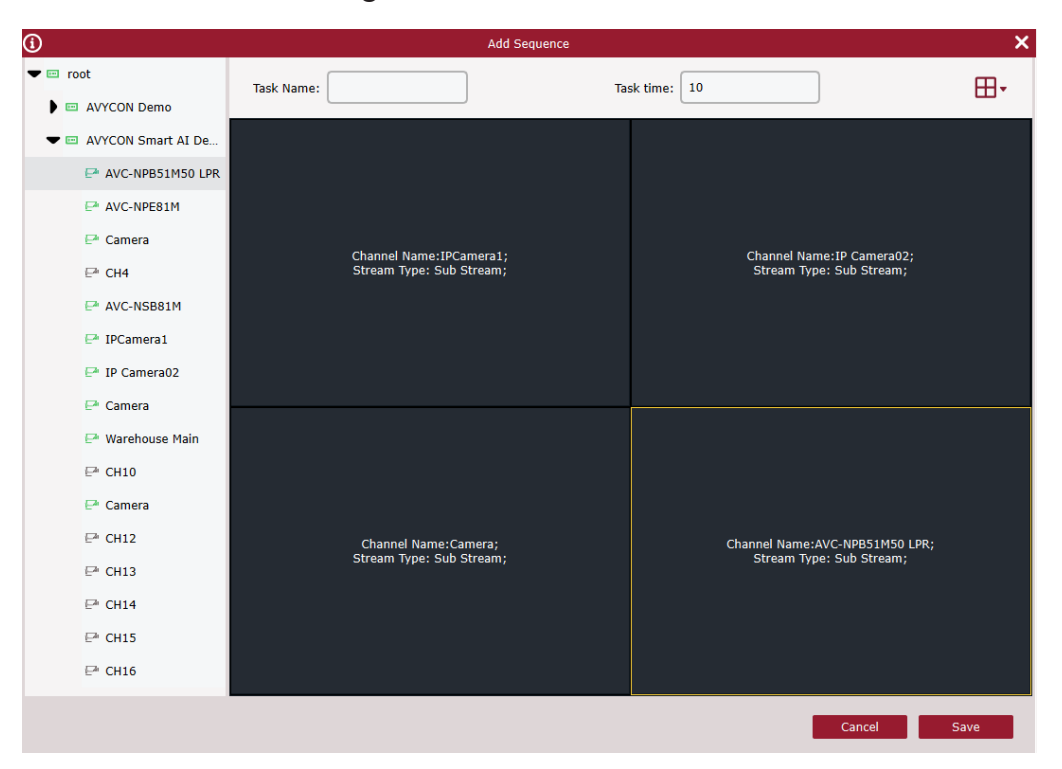

*Figure 5-1-3 Channel Binding*

(4) Click on "Save" to finish settings of Dwell plan, as shown in Figure 5-1-4.

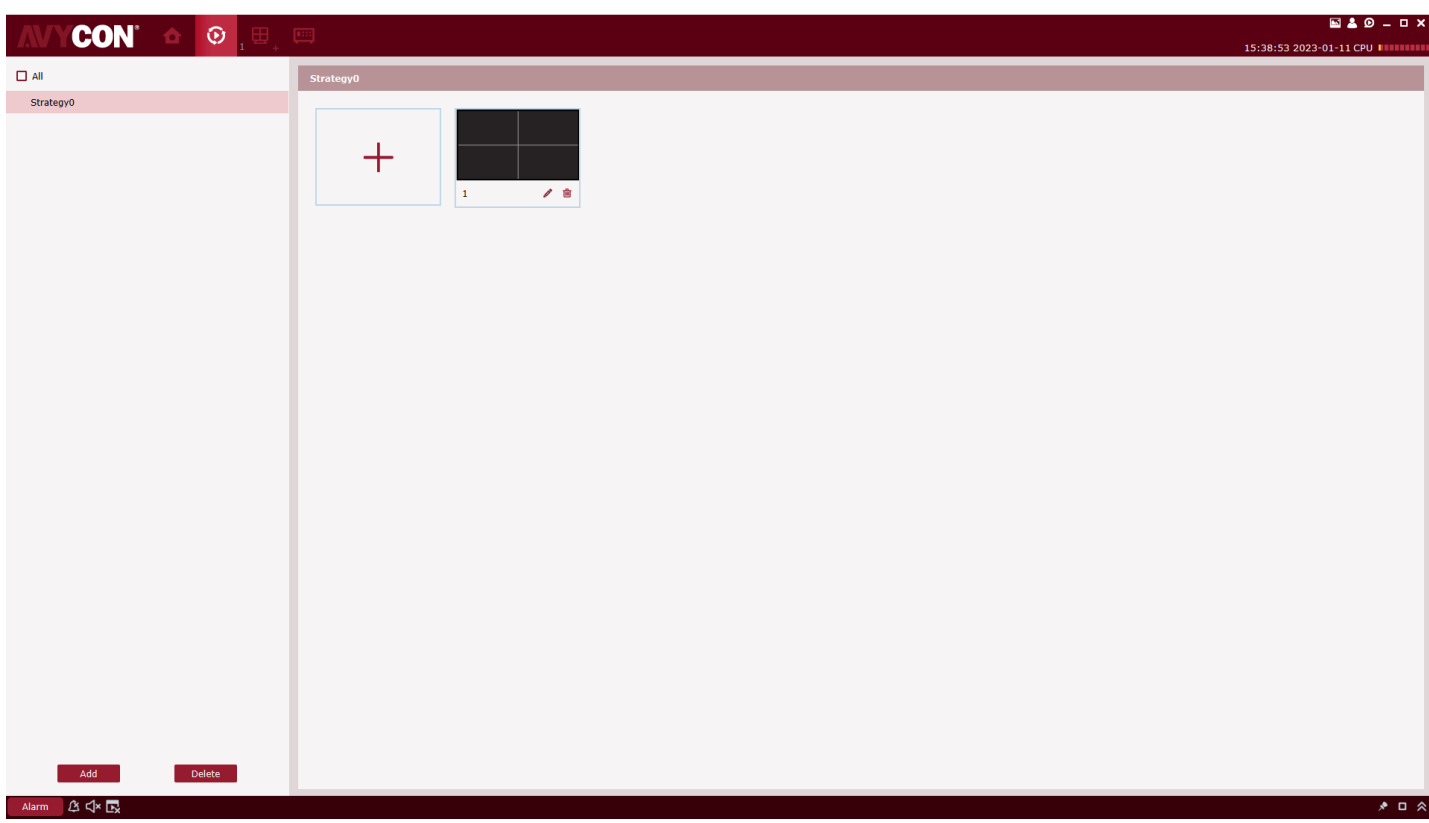

*Figure 5-1-4 Finish Settings of Dwell Plan*

## **5.2 Start Dwell**

**Step 1:** Select "Main Window" in Main Menu, and the system will open the preview interface.

**Step 2:** Choose the Dwell plan at the bottom of the interface, as shown in **Strategy0**  $\sim$ 

**Step 3:** Click on **the** start the Dwell plan.

# **Chapter 6 Remote Playback**

# **6.1 Overview of Remote Playback**

You can play back and export any video or picture from any device. Choose "Remote Playback" from the main menu to enter the Playback interface, as shown in Figure 6-1. See Table 6-1 for more details.

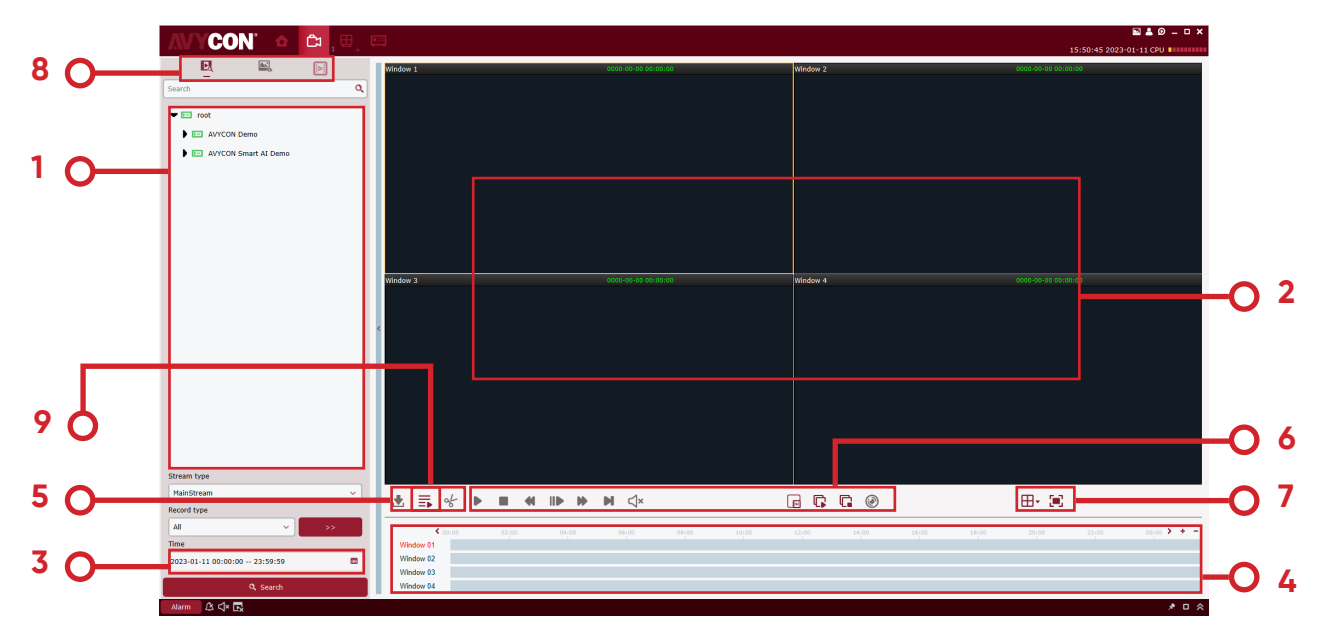

*Figure 6-1 Playback*

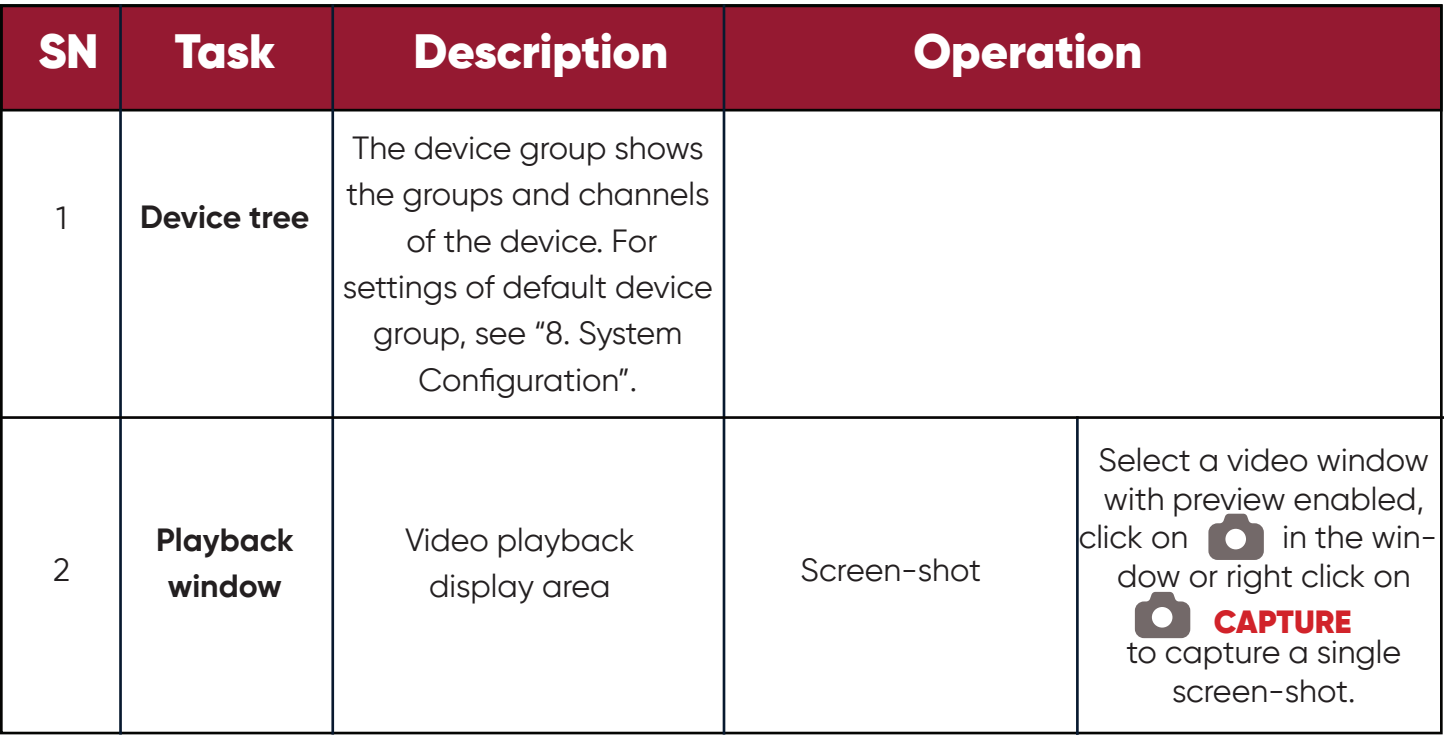

### **6 Remote Playback**

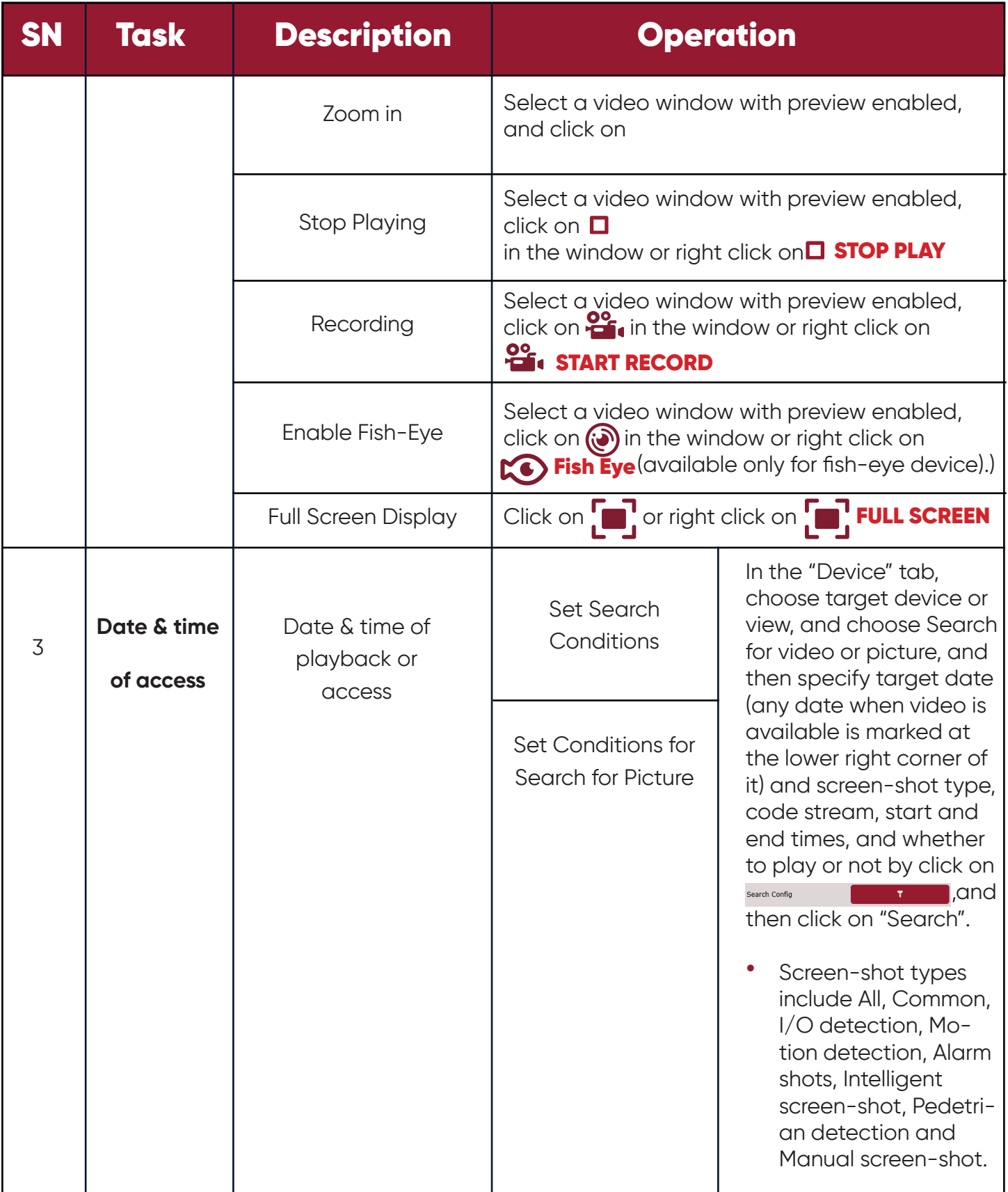

### **6 Remote Playback**

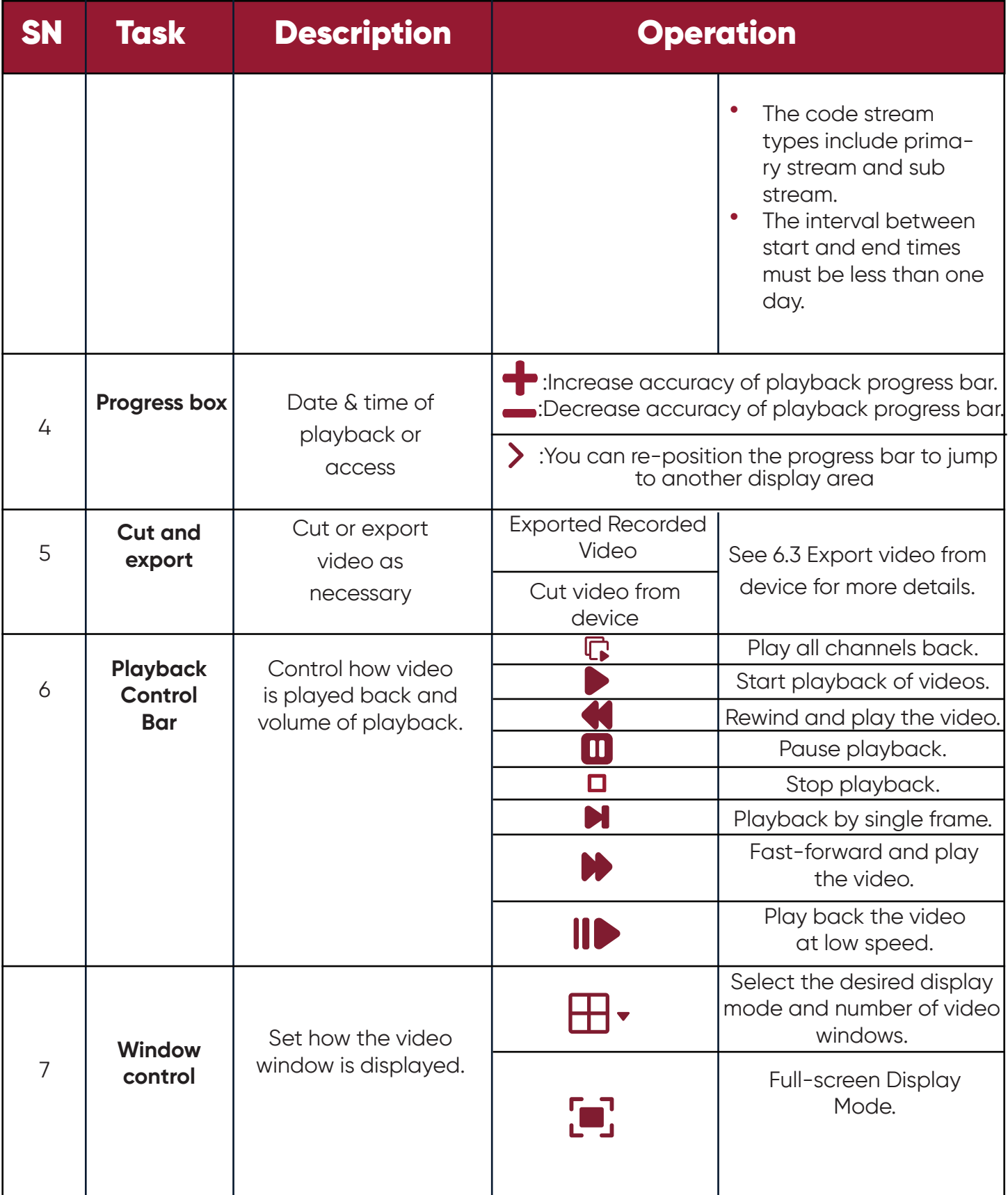

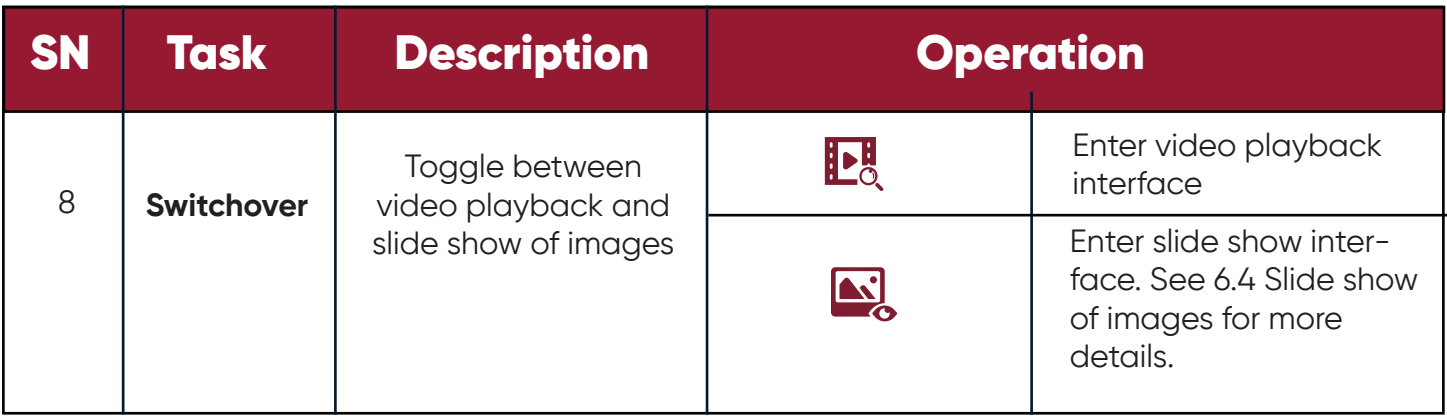

### *6-1 Function Introduction of Playback Interface*

# **6.2 Playback of Video from Device**

*Precondition:*

Any video recorded by the device is available in any channel.

*Operation procedure:*

**Step 1:** Choose  $\begin{array}{|c|c|c|}\n\hline\n\end{array}$  tab from "Remote Playback" page.

**Step 2:** Choose target device channel from Device Group.

**Step 3:** Specify search conditions in settings . Search Config

- 1. Choose video type and stream, and specify target time frame.
- 2. Click on "Search", and the system will display relevant information in the progress box.

**Step 4:** Choose a window with any video available, and click on to start playback, as shown in Figure 6-2.

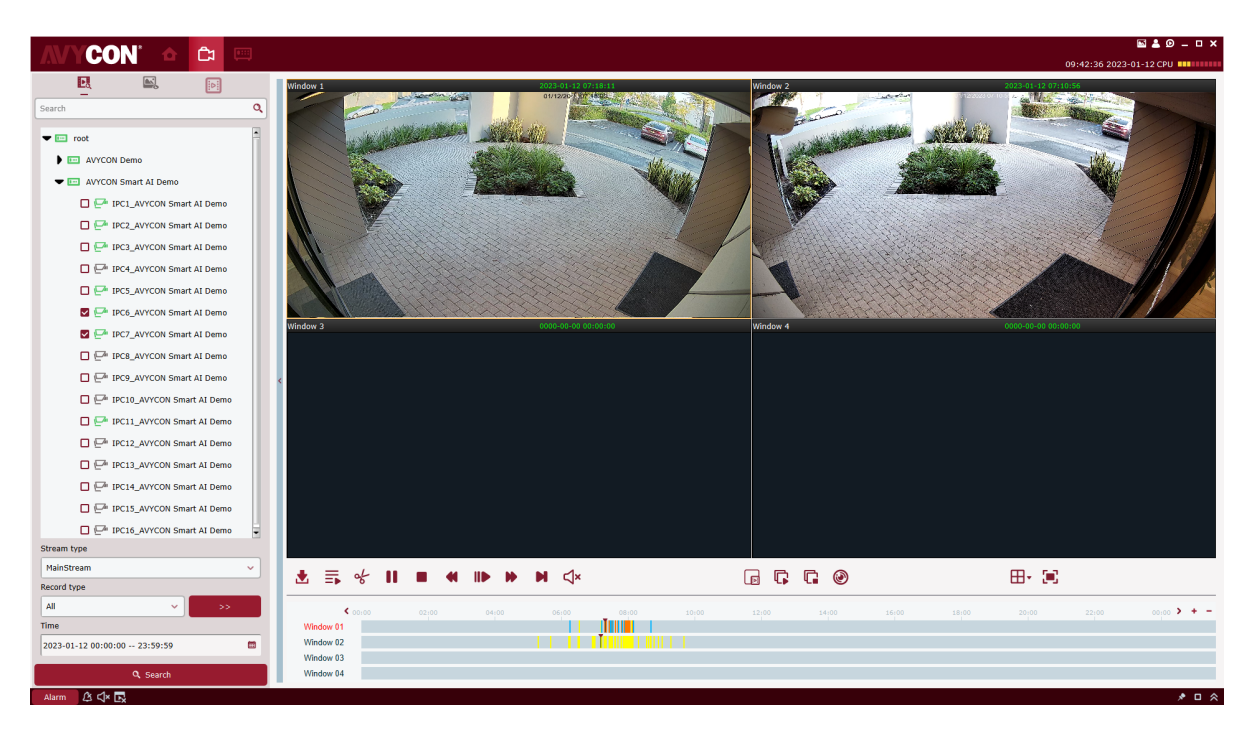

*Figure 6-2 Playback of Video*

### Switch **Note:** on, to toggle remote playback to synchronous playback mode.

By default, any remote video will be played back asynchronously. To enable synchronous playback, click on  $\frac{1}{\sqrt{2}}$  search config entermies the setting page, as shown in Figure 6-2-1.

| <b>All</b><br>ы                                             |                             |                      |
|-------------------------------------------------------------|-----------------------------|----------------------|
| <b>Normal</b><br>◛                                          |                             |                      |
| Manual<br>◘⊩                                                | Normal<br>ы                 |                      |
| Alarm<br>ы                                                  |                             |                      |
| Motion<br>ы                                                 | $\blacksquare$ 10           | <b>PIR</b><br>ы      |
| $\blacksquare$ AD                                           |                             |                      |
| Smart Analytics                                             |                             |                      |
| PID<br>ଆ                                                    | $\blacksquare$ LCD          | PD&VD<br>MI.         |
| $\blacksquare$ $\blacksquare$ $\blacksquare$ $\blacksquare$ | $\blacksquare$ LPD          | $\blacksquare$ SOD   |
| <b>FD</b><br>◪▮                                             | $\blacksquare$ CD           | $\Box$ QD            |
| <b>RSD</b><br>и                                             | <b>Sound Detection</b><br>M | Video Tampering<br>M |

*Figure 6-2-1 Playback Settings*

Switch Synchronous Playback **In Off** on, to toggle remote playback to synchronous playback mode.

# **6.3 Export Recorded Video**

*Precondition:*

Any video recorded by the device is available in any channel.

(1) *Custom cut and download:*

**Step 1:** Choose  $\frac{1}{2}$  tab from "Remote Playback" page.

**Step 2:** Choose target device channel from Device Group.

*Step 3:* Set search conditions in **Search Config** 

- 1. Setup video type and stream, and specify target time frame.
- 2. Click on "Search", and the system will display relevant information in the progress box.

**Step 4:** Select a window where any recorded video is available, and click on to start playback.

**Step 5:** Click on  $\frac{1}{6}$  and choose a segment of video in the progress box as required, and then click on  $\frac{1}{2}$  to confirm exporting it. The system will pop up a dialog box, as shown in Figure 6-3-1.

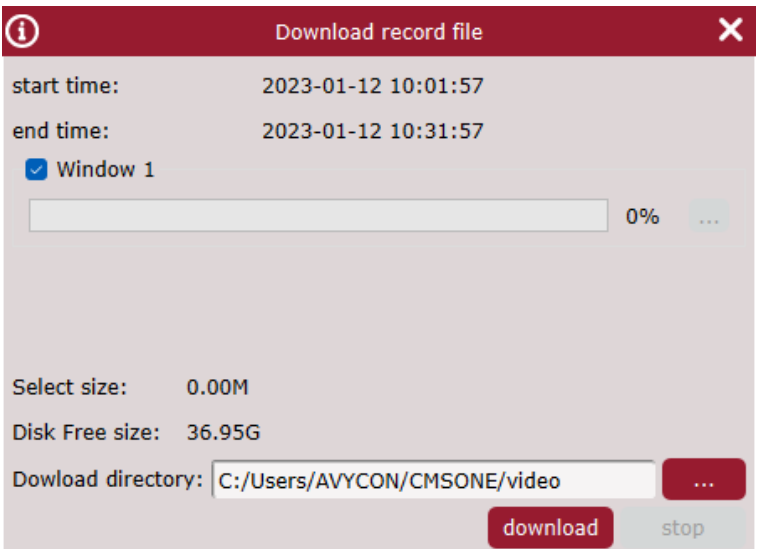

#### *Figure 5-1-4 Finish Settings of Cruise Plan*

**Step 6:** Choose the path where the exported video is saved. Click on "Download" and the system will pop up "Export progress", as shown in Figure 6-3-2.

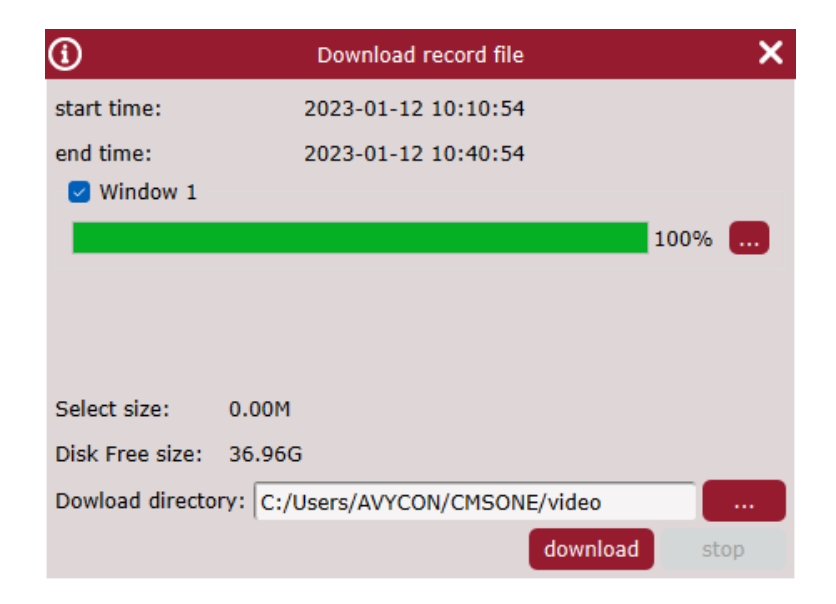

*Figure 6-3-2 Export Progress*

**Step 7:** The window will be closed when export process is finished.

*(2) Download by date of files:* 

**Step 1:** Choose  $\frac{1}{2}$  tab from "Remote Playback" page.

**Step 2:** Choose target device channel from Device Group.

**Step 3:** Set search conditions in **Stearch Configuration** 

1. Setup video type and stream, and specify target time frame.

2. Click on "Search", and the system will display relevant information in the progress box.

**Step 4:** Select a window where any recorded video is available, and click on to to pop up all video clips available on the target date, as shown in Figure 6-3-3.

| ⊕                         |                        |                              | Download record file |               |                  | × |
|---------------------------|------------------------|------------------------------|----------------------|---------------|------------------|---|
| IPC6 AVYCON Smart AI Demo |                        |                              |                      |               |                  |   |
| <b>Index</b><br>п         | <b>Start time</b>      | <b>End time</b>              | <b>Size</b>          | <b>Status</b> | <b>File Path</b> | ▲ |
| $\Box$ 1                  | 2023-01-12<br>06:14:07 | 2023-01-12<br>06:14:43       | 14.55M               | No download   |                  |   |
| O <sub>2</sub>            | 2023-01-12<br>06:14:43 | 2023-01-12<br>06:14:54       | 4.48M                | No download   |                  |   |
| $\square$                 | 2023-01-12<br>06:30:59 | 2023-01-12<br>06:31:41       | 17.01M               | No download   |                  |   |
| $\Box$ 4                  | 2023-01-12<br>07:10:22 | 2023-01-12<br>07:11:00       | 15.49M               | No download   |                  |   |
| $\square$                 | 2023-01-12<br>07:11:00 | 2023-01-12<br>07:11:06       | 3.14M                | No download   |                  |   |
| $\Box$ 6                  | 2023-01-12<br>07:11:22 | 2023-01-12<br>07:11:58       | 14.84M               | No download   |                  |   |
| $\Box$                    | 2023-01-12<br>07:11:58 | 2023-01-12<br>07:12:00       | 1.54M                | No download   |                  |   |
| $\Box$ 8                  | 2023-01-12<br>07:17:51 | 2023-01-12<br>07:18:27       | 14.71M               | No download   |                  |   |
| 口。                        | 2023-01-12<br>07.18.27 | 2023-01-12<br>07.18.20       | 1.41M                | No download   |                  |   |
| Select size:              | OM                     |                              |                      |               |                  |   |
| Disk Free size:           | 36G                    |                              |                      |               |                  |   |
| Dowload directory:        |                        | C:/Users/AVYCON/CMSONE/video |                      |               | $\ddotsc$        |   |
|                           |                        |                              |                      |               | download<br>stop |   |

*Figure 6-3-3 View Video Clip*

**Step 5:** Check the target time frame for video to be downloaded and choose an export path. Click on "Download" and the system will pop up "Export progress", as shown in Figure 6-3-4.

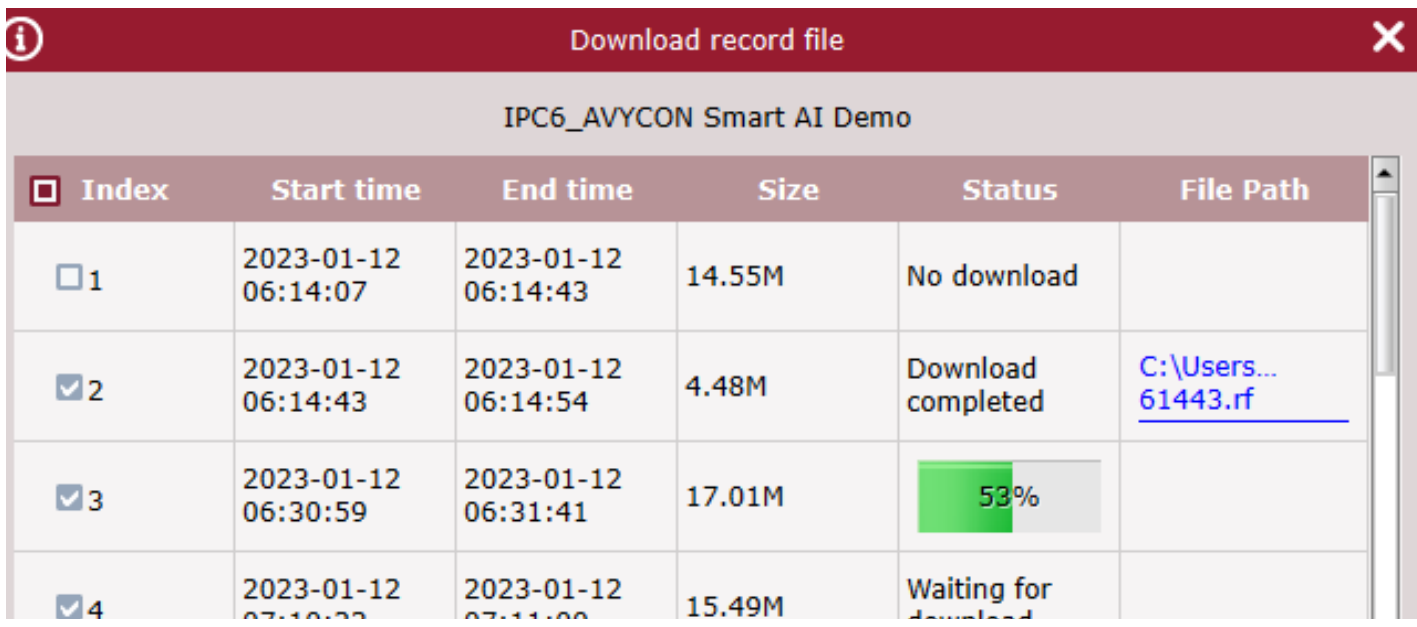

| O                 |                                               |                        | Download record file<br>IPC6_AVYCON Smart AI Demo |               |                  |  |
|-------------------|-----------------------------------------------|------------------------|---------------------------------------------------|---------------|------------------|--|
| $\Box$ Index      | <b>Start time</b>                             | <b>End time</b>        | <b>Size</b>                                       | <b>Status</b> | <b>File Path</b> |  |
| $\triangledown_1$ | 2023-01-12<br>06:14:07                        | 2023-01-12<br>06:14:43 | 14.55M                                            | 58%           |                  |  |
| $\square$         | 2023-01-12<br>06:14:43                        | 2023-01-12<br>06:14:54 | 4.48M                                             | No download   |                  |  |
| $\square$ 3       | 2023-01-12<br>06:30:59                        | 2023-01-12<br>06:31:41 | 17.01M                                            | No download   |                  |  |
| $\Box$ 4          | 2023-01-12<br>07:10:22                        | 2023-01-12<br>07:11:00 | 15.49M                                            | No download   |                  |  |
| $\square$ 5       | 2023-01-12<br>07:11:00                        | 2023-01-12<br>07:11:06 | 3.14M                                             | No download   |                  |  |
| $\square$ 6       | 2023-01-12<br>07:11:22                        | 2023-01-12<br>07:11:58 | 14.84M                                            | No download   |                  |  |
| $\square$         | 2023-01-12<br>07:11:58                        | 2023-01-12<br>07:12:00 | 1.54M                                             | No download   |                  |  |
| $\square$         | 2023-01-12<br>07:17:51                        | 2023-01-12<br>07:18:27 | 14.71M                                            | No download   |                  |  |
| $\Box$ 9          | 2023-01-12<br>07.18.27                        | 2023-01-12<br>07.18.20 | 1.41M                                             | No download   |                  |  |
| Select size:      | 14.55M                                        |                        |                                                   |               |                  |  |
| Disk Free size:   | 36G                                           |                        |                                                   |               |                  |  |
|                   | Dowload directory: C:/Users/Dave/CMSONE/video |                        |                                                   |               | 1111             |  |

*Figure 6-3-4 Export Progress*

# **6.4 Slide show of Images from Device**

#### *Precondition:*

Any video recorded by the device is available in any channel.

*Operation procedure:*

**Step 1:** Choose  $\bigcirc$  tab from "Remote Playback" page.

**Step 2:** Choose target device channel from Device Group. Search Config

Ŧ.

#### *Step 3:* Set search conditions in

1. Choose video type and stream, and specify target time frame.

2. Click on "Search", and the system will display picture information on the right side of "DeviceGroup",as6-4-1

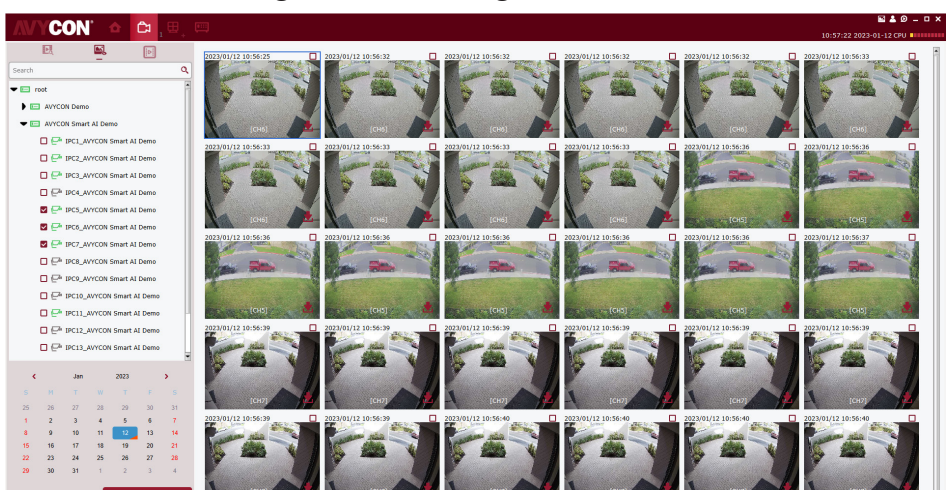

*Figure 6-4-1 Images on Device* 

*Step 4:* Slide show.

Click on  $\left\lfloor \frac{1}{1} \right\rfloor$  or to toggle between the pages.

# **6.5 Export Images from Device**

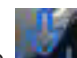

On the slide show page, click on **and at the bottom right corner of the target image**, and the system will pop up a dialog box indicating successful export, as shown in Figure 6-5.

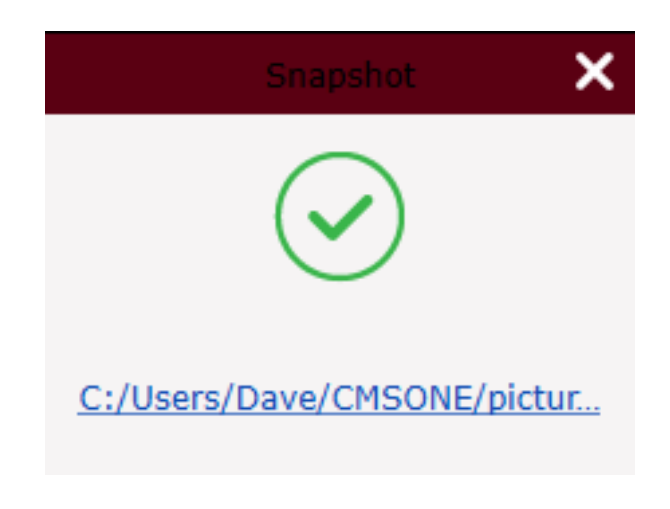

#### *Figure 6-5 Export Images from Device*

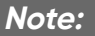

The path where exported image is saved can be set in "System Config" in the main menu.

## **Chapter 7 Search Logs**

## **7.1 Search logs at client**

**Step 1:** Select "Log Search" from the main menu and the system will display the log interface.

**Step 2:** Choose  $\frac{1}{\sqrt{1-\epsilon}}$ . The system displays the logs pages at the local client.

*Step 3***:** Specify user, time frame, log type, and device as required for the search. Local logs at client include alarm logs, system logs, and operation logs.

**Step 4:** Click on "Search" to start the search. The system will display the search results, as shown in Figure 7-1.

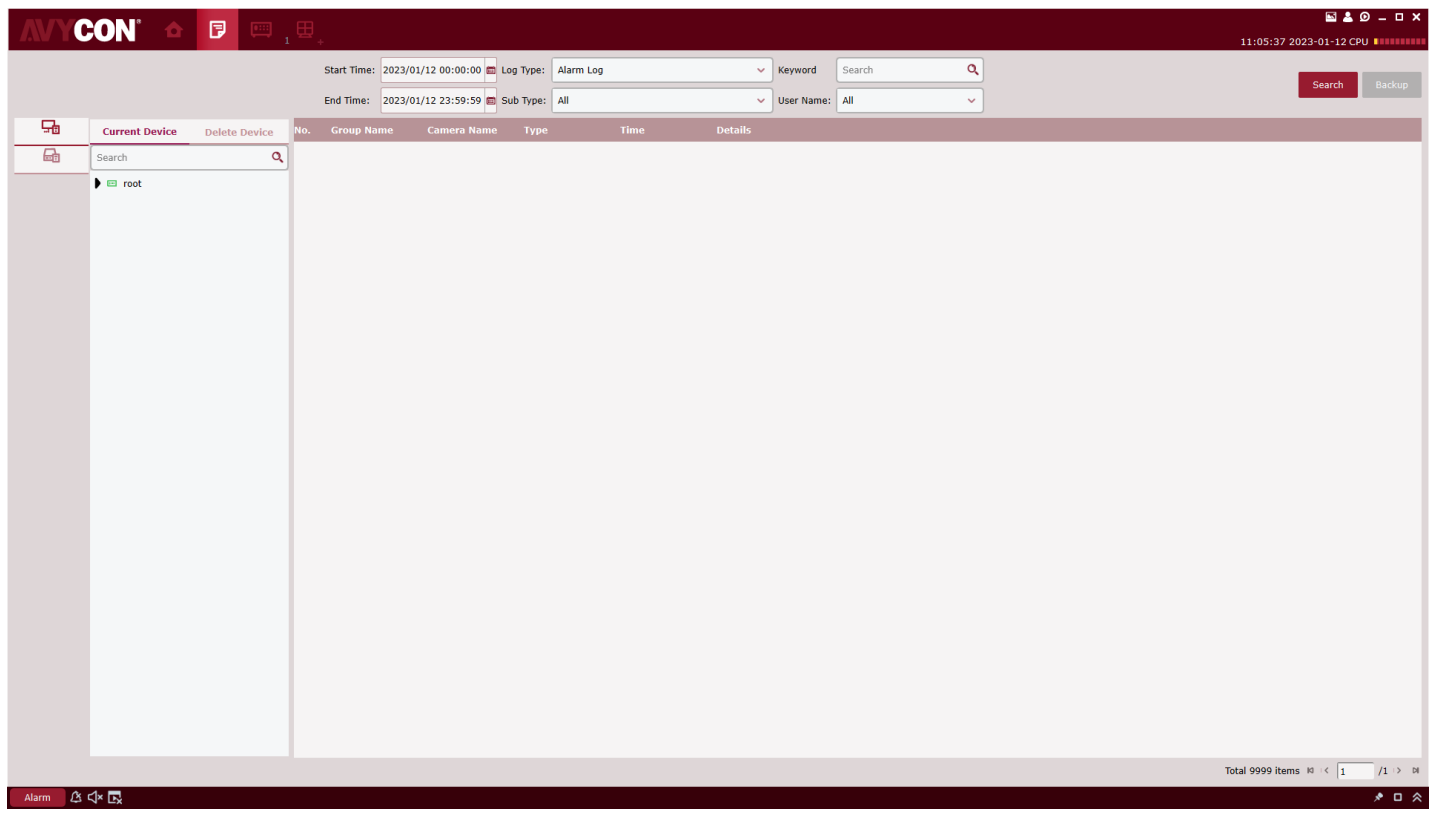

#### *Figure 7-1 Search for Logs at Local Client*

#### **Note:**

After the logs are searched successfully, you can click on "Backup" to export relevant logs.

## **7.2 Search Logs at Remote Device**

**Step 1:** Select "Log Search" in Main Menu, and the system will open the log interface.

**Step 2:** Choose  $\Box$  The system displays the Remote Log interface.

**Step 3:** Specify time frame, log type, and device as required for the search. Logs at remove device include system logs, configuration logs, alarm logs, user logs, video logs, data logs, network logs, and intelligent logs.

**Step 4:** Click on "Search" to start the search. The system will display the search results, as shown in Figure 7-2.

|                         | <b>CON</b><br>$\hat{\mathbf{r}} = \mathbf{r} \mathbf{v} + \mathbf{r} \mathbf{v}$ |                         |                                                 |                 |                |                            | <b>EA0-DX</b>                              |
|-------------------------|----------------------------------------------------------------------------------|-------------------------|-------------------------------------------------|-----------------|----------------|----------------------------|--------------------------------------------|
|                         |                                                                                  |                         |                                                 |                 |                |                            | 11:06:50 2023 01 12 CPU INTITITI           |
|                         |                                                                                  |                         | Start Time: 2023/01/12 00:00:00 [ Log Type: All |                 |                | Q<br>$\vee$ Keyword Search | Backup<br>Search                           |
|                         |                                                                                  |                         | End Time: 2023/01/12 23:59:59                   |                 |                |                            |                                            |
| 品                       | <b>ED AVYCON Smart AI Demo</b>                                                   |                         | <b>Device Name</b><br><b>Camera Name</b>        | <b>Type</b>     | Time           | <b>Details</b>             |                                            |
| $\overline{\mathbf{a}}$ | <b>EI AVYCON Demo</b>                                                            | n.                      | <b>AVYCON Smart AI</b>                          | System Log      | $01/12/2023$ . | <b>NTP</b>                 |                                            |
|                         |                                                                                  | $\overline{2}$          | <b>AVYCON Smart AI  CH3</b>                     | Alarm Log       | 01/12/2023     | MotionStart                |                                            |
|                         |                                                                                  | $\overline{\mathbf{3}}$ | AVYCON Smart AI  CH3                            | Alarm Log       | $01/12/2023$   | MotionEnd                  |                                            |
|                         |                                                                                  | $\sim$                  | AVYCON Smart AI  CH3                            | Alarm Log       | 01/12/2023     | <b>MotionStart</b>         |                                            |
|                         |                                                                                  | 15.                     | AVYCON Smart AI  CH3                            | Alarm Log       | 01/12/2023     | MotionEnd                  |                                            |
|                         |                                                                                  | 6                       | AVYCON Smart AI  CH3                            | Alarm Log       | $01/12/2023$   | MotionStart                |                                            |
|                         |                                                                                  | 7                       | <b>AVYCON Smart AI  CH3</b>                     | Alarm Log       | $01/12/2023$   | MotionEnd                  |                                            |
|                         |                                                                                  | $\mathbf{8}$            | <b>AVYCON Smart AI  CH5</b>                     | Alarm Log       | 01/12/2023     | PdStart                    |                                            |
|                         |                                                                                  | -9                      | <b>AVYCON Smart AI  CHS</b>                     | Human & Vehicle | $01/12/2023$   | Human                      |                                            |
|                         |                                                                                  | 10                      | <b>AVYCON Smart AI  CHS</b>                     | Alarm Log       | $01/12/2023$   | PdEnd                      |                                            |
|                         |                                                                                  | 11                      | <b>AVYCON Smart AI  CH3</b>                     | Alarm Log       | 01/12/2023     | MotionStart                |                                            |
|                         |                                                                                  | 12                      | <b>AVYCON Smart AI  CH3</b>                     | Alarm Log       | $01/12/2023$   | MotionEnd                  |                                            |
|                         |                                                                                  | 13                      | <b>AVYCON Smart AI  CHS</b>                     | Human & Vehicle | $01/12/2023$   | Vehicle                    |                                            |
|                         |                                                                                  | 14                      | <b>AVYCON Smart AI  CH5</b>                     | Alarm Log       | 01/12/2023     | PdStart                    |                                            |
|                         |                                                                                  | 15                      | AVYCON Smart AI  CHS                            | Human & Vehicle | $01/12/2023$   | Vehicle                    |                                            |
|                         |                                                                                  | 16                      | <b>AVYCON Smart AI  CHS</b>                     | Alarm Log       | $01/12/2023$   | PdEnd                      |                                            |
|                         |                                                                                  | 17                      | <b>AVYCON Smart AI  CH3</b>                     | Alarm Log       | $01/12/2023$   | MotionStart                |                                            |
|                         |                                                                                  | 18                      | AVYCON Smart AI  CH3                            | Alarm Log       | 01/12/2023     | MotionEnd                  |                                            |
|                         |                                                                                  | 19                      | <b>AVYCON Smart AI  CHS</b>                     | Human & Vehicle | $01/12/2023$   | Human                      |                                            |
|                         |                                                                                  | 20                      | <b>AVYCON Smart AI  CHS</b>                     | Alarm Log       | 01/12/2023     | PdStart                    |                                            |
|                         |                                                                                  | 21                      | <b>AVYCON Smart AI  CH5</b>                     | Alarm Log       | 01/12/2023     | PdEnd                      |                                            |
|                         |                                                                                  | 22                      | AVYCON Smart AI  CH3                            | Alarm Log       | $01/12/2023$   | MotionStart                |                                            |
|                         |                                                                                  | 23                      | <b>AVYCON Smart AI  CH3</b>                     | Alarm Log       | $01/12/2023$   | MotionEnd                  |                                            |
|                         |                                                                                  | 24                      | AVYCON Smart AI  CH3                            | Alarm Log       | 01/12/2023     | MotionStart                |                                            |
|                         |                                                                                  | 25                      | AVYCON Smart AI  CH3                            | Alarm Log       | $01/12/2023$   | MotionEnd                  |                                            |
|                         |                                                                                  | 26                      | <b>AVYCON Smart AI  CHS</b>                     | Human & Vehicle | $01/12/2023$   | Human                      |                                            |
|                         |                                                                                  | 27                      | <b>AVYCON Smart AI  CH5</b>                     | Alarm Log       | $01/12/2023$   | <b>PdStart</b>             |                                            |
|                         |                                                                                  | 28                      | <b>AVYCON Smart AI  CHS</b>                     | Alarm Log       | $01/12/2023$   | PdEnd                      |                                            |
|                         |                                                                                  | 29                      | AVYCON Smart AI  CH9                            | Alarm Log       | $01/12/2023$   | VideoLoss                  |                                            |
|                         |                                                                                  | 30                      | <b>AVYCON Smart AT CH11</b>                     | Alarm Log       | 01/12/2023     | VideoLoss                  |                                            |
|                         |                                                                                  |                         |                                                 |                 |                |                            | Total 3546 Items 10   <  1<br>$/119$ $> 0$ |
| Alarm                   | B<∞                                                                              |                         |                                                 |                 |                |                            | , o ∧                                      |

*Figure 7-2 Search for Remote Logs*

#### *Notes:*

*After the logs are searched successfully, you can click on "Backup" to export relevant remote logs.* 

#### *Notes:*

*Up to 4,000 items of logs will be displayed, and can be searched by changing the time frame.* 

# **Chapter 8 System Configuration**

System settings include general settings and file settings.

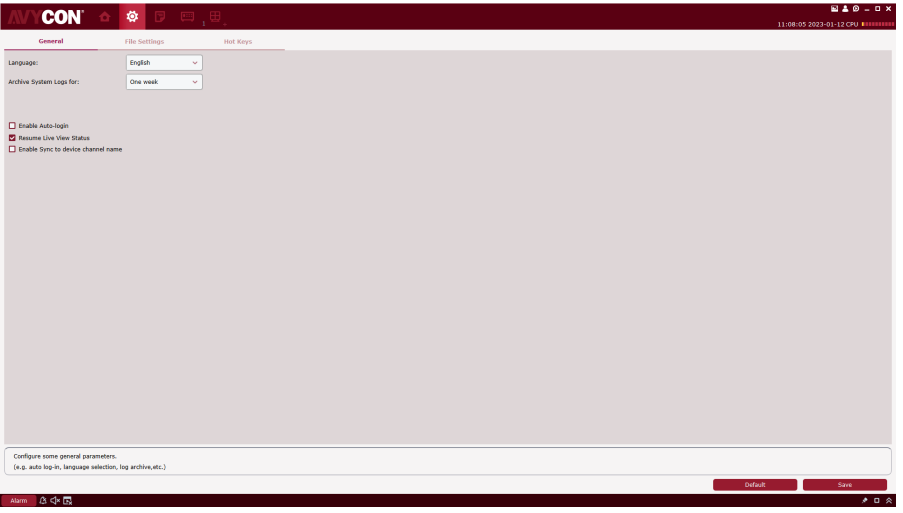

**Step 1:** Choose "System Config" from the main menu to display the system configuration interface, as shown in Figure 8-1.

### *Figure 8-1 System Configuration*

**Step 2:** For more details on system configuration, refer to Table 8-1.

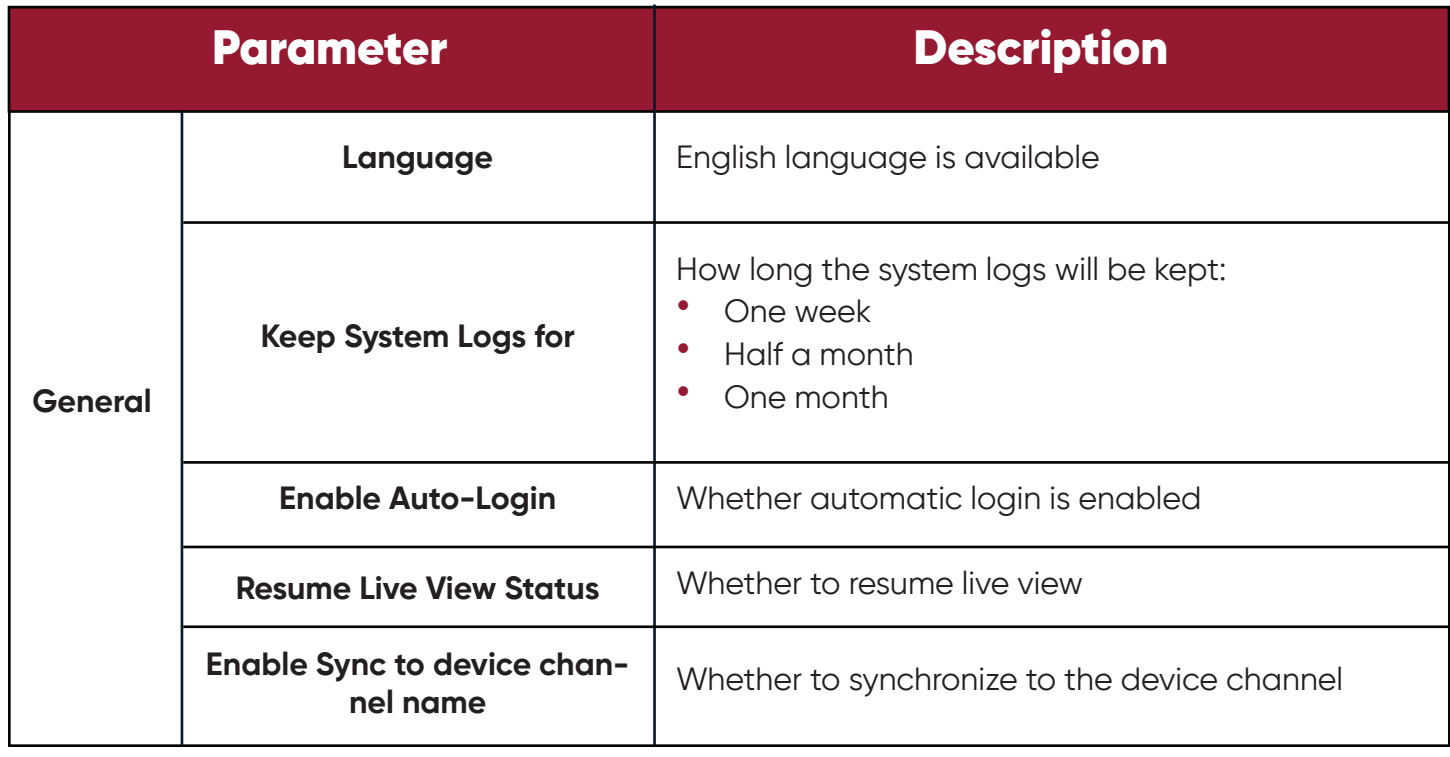

### **8 System Configuration**

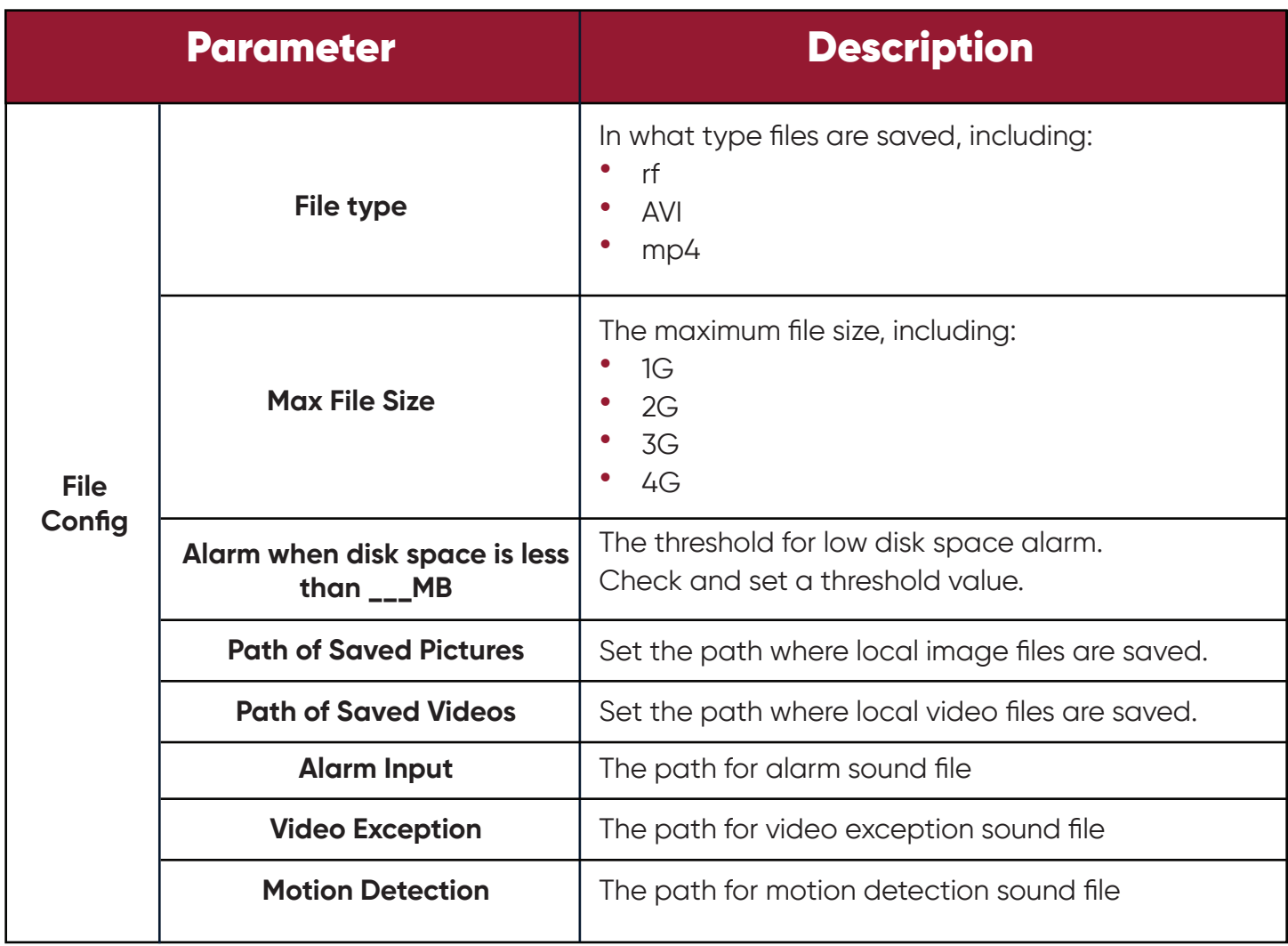

### *Table 8-1 Settings Configuration*

**Step 3:** Click on "Save" to complete system setting.

## **Chapter 9 Account Management**

You can add or delete user and modify authority in account management.

# **9.1 Add User**

**Step 1:** Choose "Account Management" from the main menu to enter the Account Management interface, as shown in Figure 9-1-1.

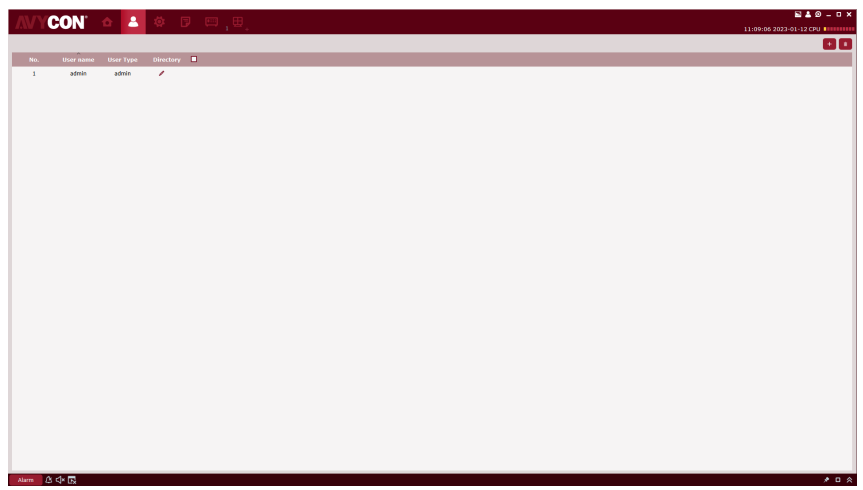

*Figure 9-1-1 Account Management Interface*

**Step 2:** Click on " <sup>+</sup> " at the upper right corner of the interface to add a new user, and the system pops up a dialog box as shown in Figure 9-1-2. See Table 9-1-1 for more details.

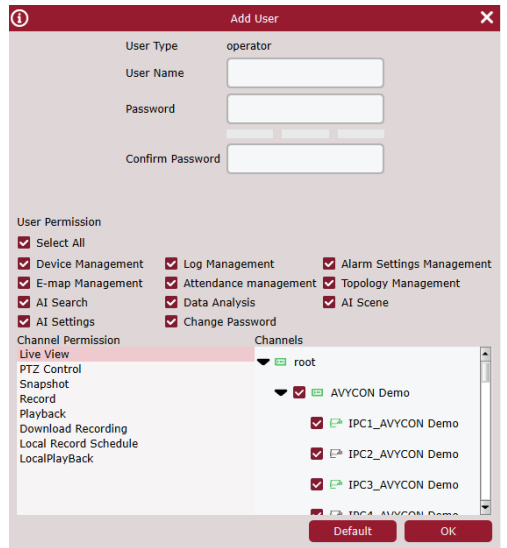

*Figure 9-1-2 Add a New User*

#### **9 Account Management**

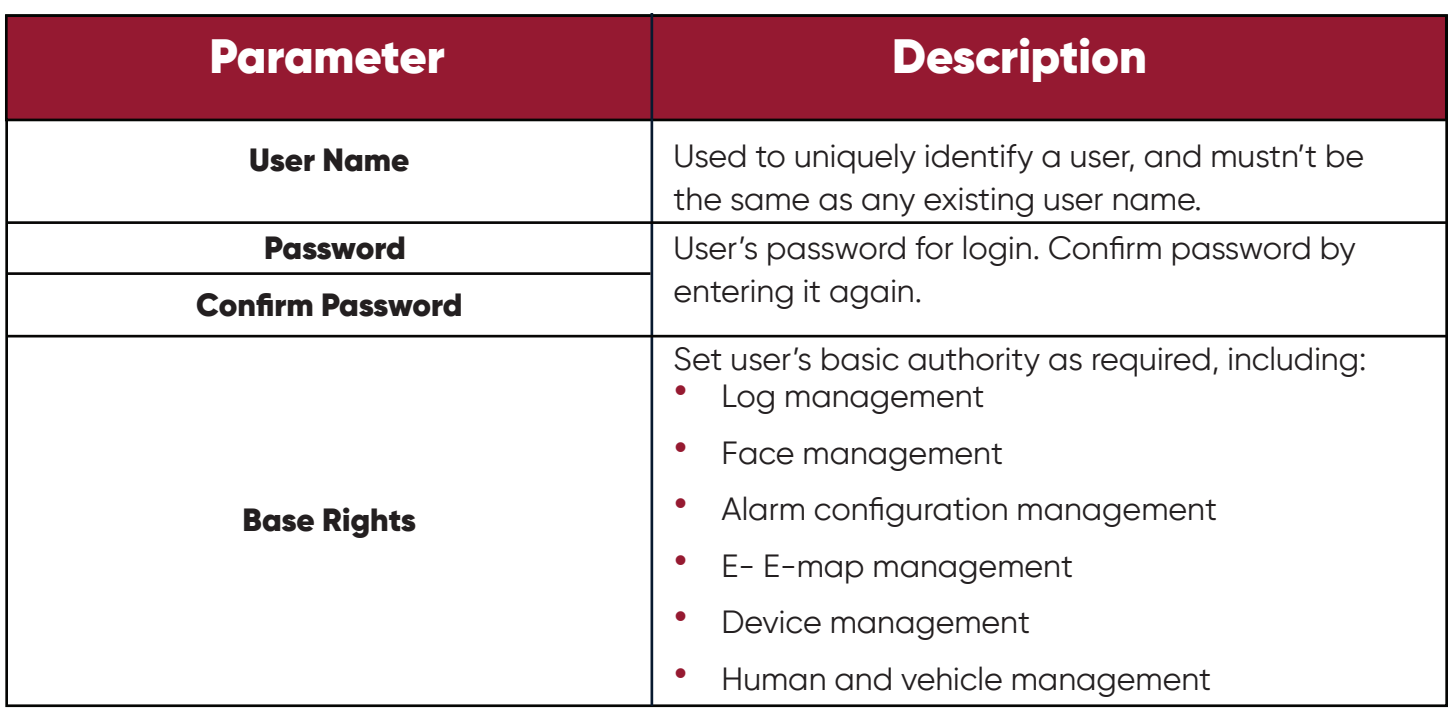

### *Table 9-1-1 Settings for New User*

**Step 3:** Set the channel authority as required by checking related option at the right side for each authority. See Table 9-1-2 for more details.

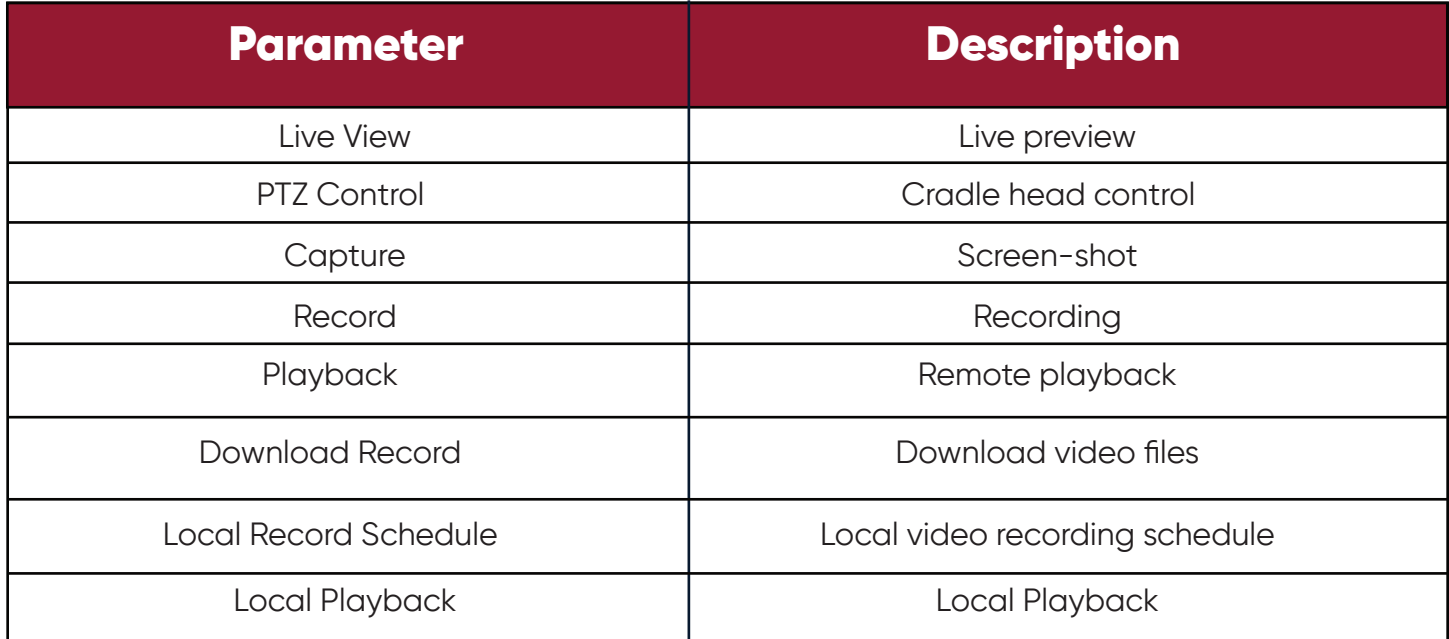

### *Table 9-1-2 Channel Authority*

**Step 4:** After finishing setting (click Default to restore default settings), click on "OK" to save the new user and finish adding.

**Note:**

Admin has full authority, which cannot be changed or deleted. Any added user can be deleted and relevant authority can be changed.

## **9.2 Modify User**

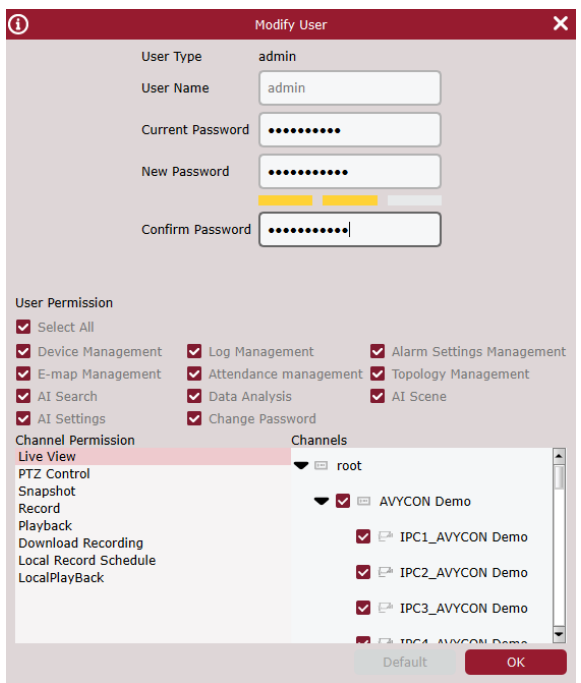

*Figure 9-2 Modify User*

**Step 1:** Click on  $\mathscr{I}$  behind the target user name to pop up an interface as shown in Figure 9-2. **Step 2:** Modify user authority, name or password. **Step 3:** Click on OK to save modification

# **9.3 Delete User**

Click on **iii** behind the target user name to pop up a dialog box, and then click on OK. Or alternatively, check the box for users to be deleted, and then  $\frac{m}{\ln n}$  click on at the upper right corner of the interface to delete them by batch.

# **Chapter 11 Login to Device**

# **11.1 Login to device**

**Step 1:** Double click on ans

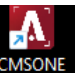

**Step 2:** After the system displays the login interface, click on the "Device Login" option on the left to switch to the Device Login interface.

**Step 3:** Set parameters, as detailed in Table 2-3.

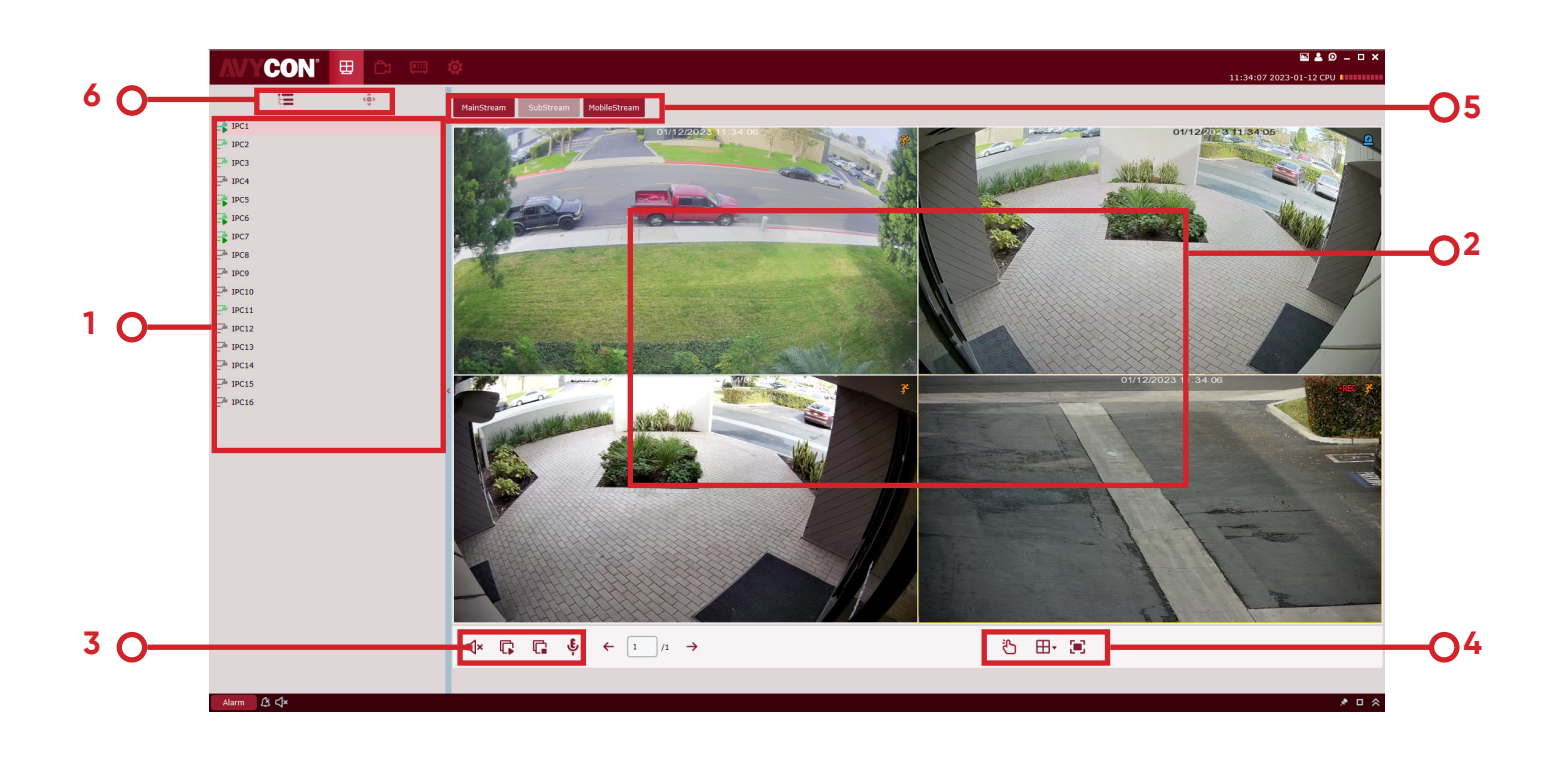

*Figure 11-1 Device Login Interface*

**Step 4:** Click on "Login" to enter the interface as shown in Figure 11-1. See Table 11-1 for more details.

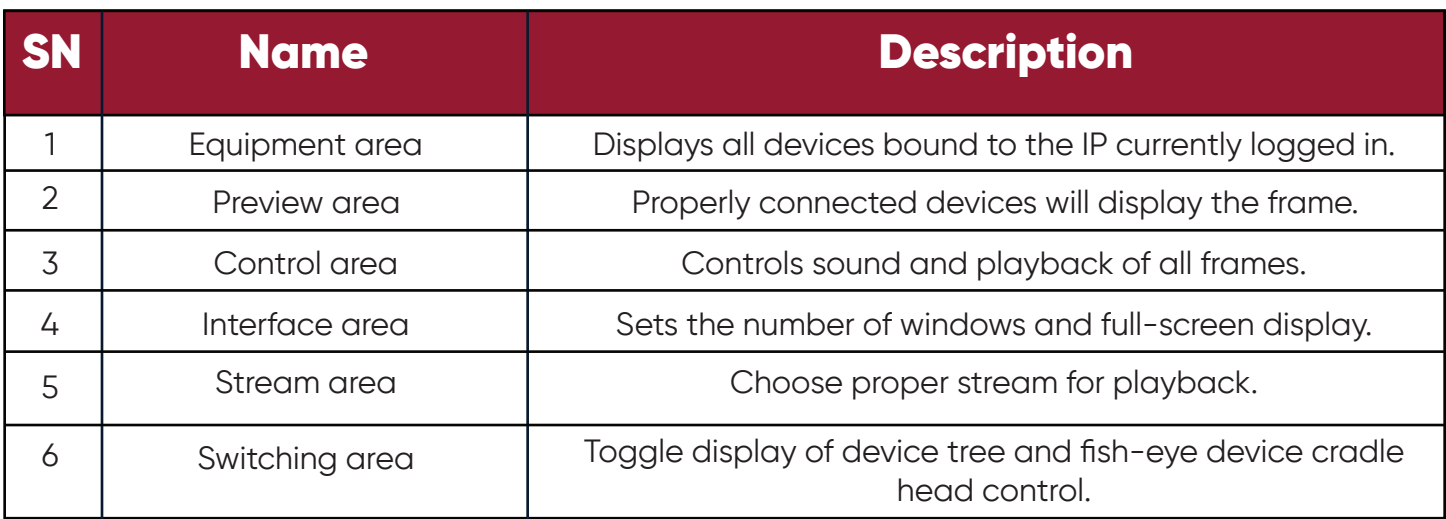

#### *Table 11-1 Parameter Description*

## **11.2 Remote video playback**

**Step 1:** On the function tab, click on "Remote Playback" to enter the remote video playback interface, as shown in Figure 11-2-1.

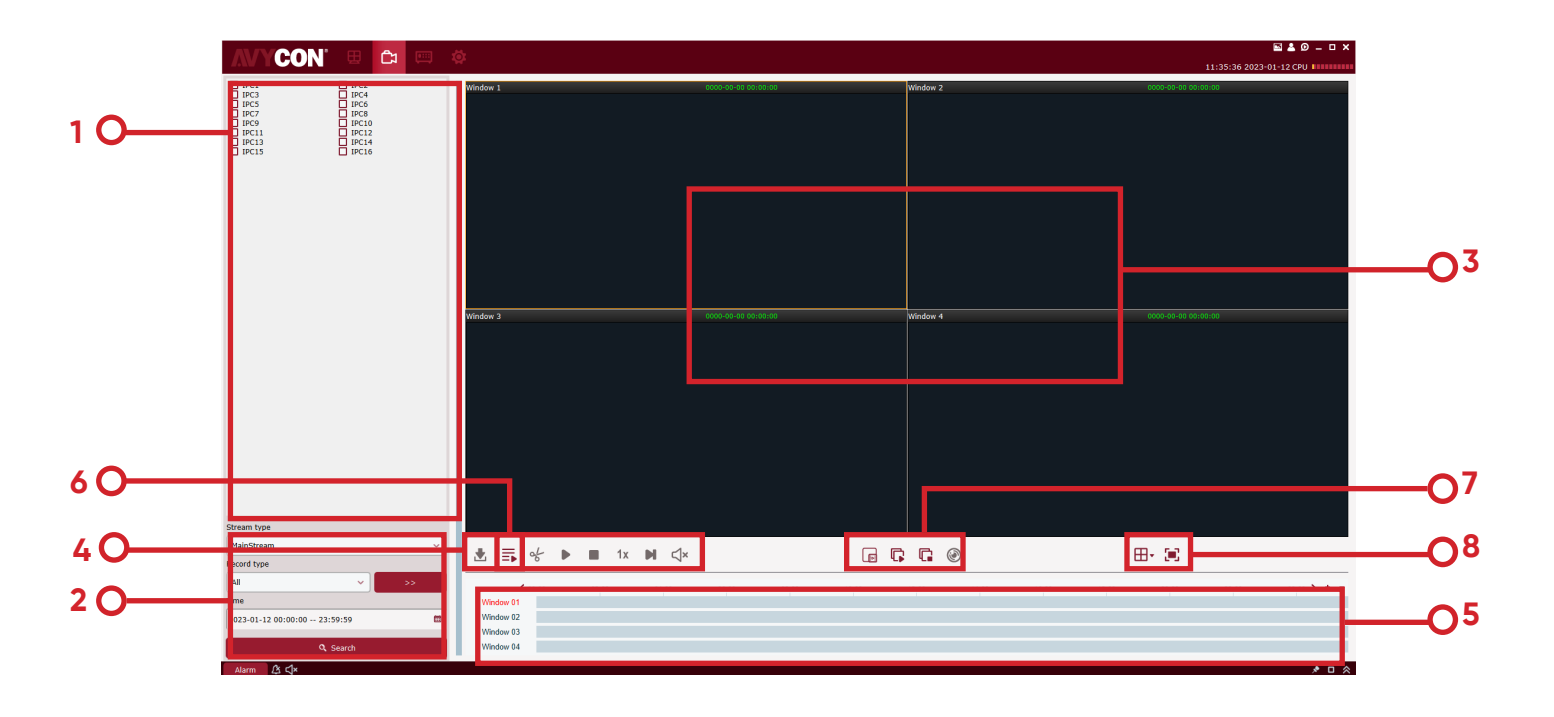

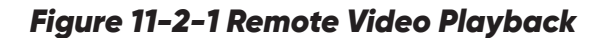

### See Table 11-2 for more details.

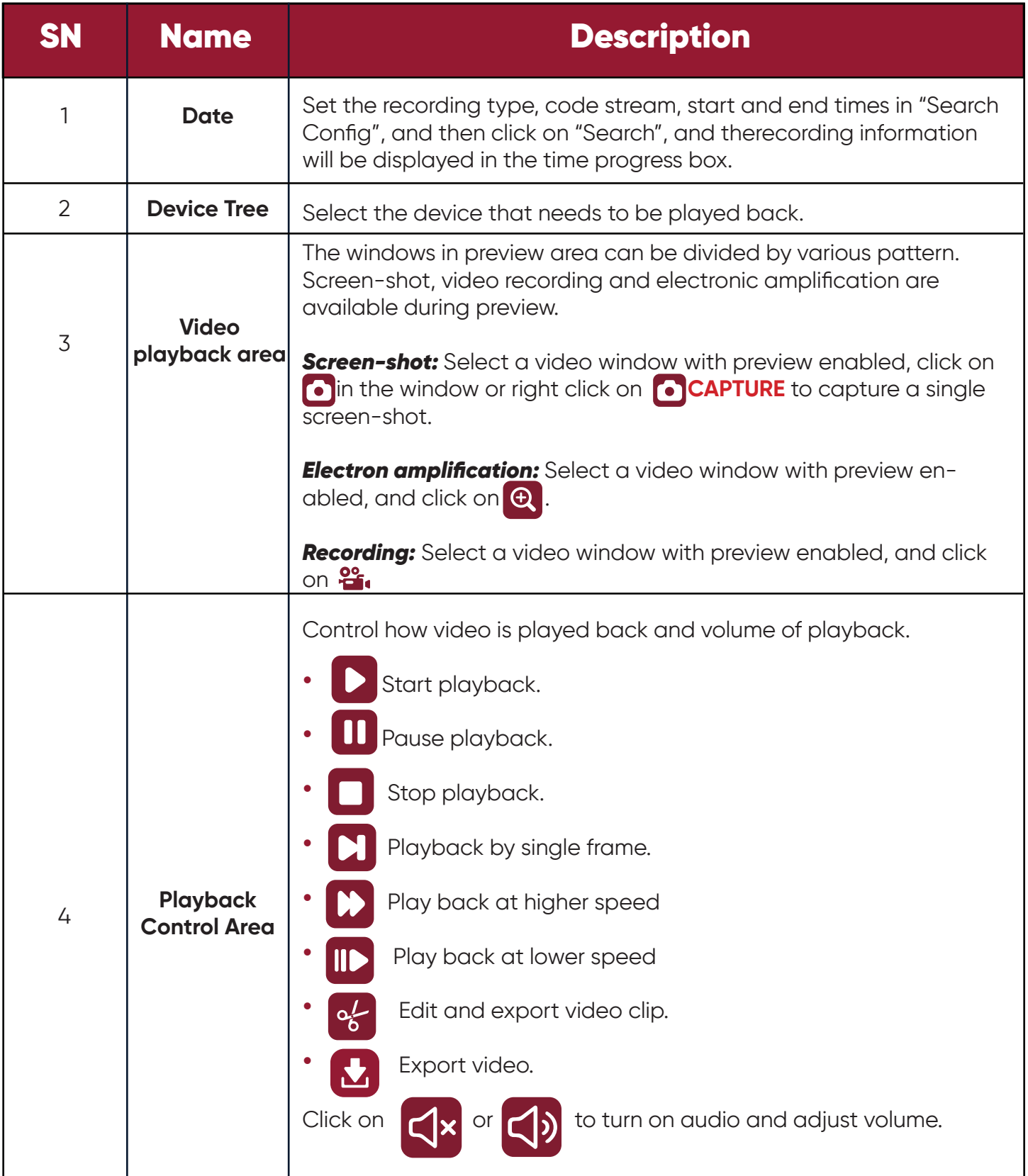

| <b>SN</b> | <b>Name</b>                                 | <b>Description</b>                                                                                                    |  |  |
|-----------|---------------------------------------------|----------------------------------------------------------------------------------------------------|--|--|
| 5         | <b>Progress Area</b>                        | Displays existing video information.                                                                                                    |  |  |
| 6         | <b>Smart Search</b>                         | Click on it to enter smart search playback interface, as shown<br>in 11.2.1.                                                                                                    |  |  |
| 7         | <b>Video Control</b><br>Area                | Play video in all channels from the same point of time.<br>Stop recording in all channels.<br>Special mode for fish-eye device.                                                                          |  |  |
| 8         | Set the video<br>window and<br>display mode | Click on $\mathbf{\boxplus}^{\bullet}$ to choose a desired video window display mode.<br>Click on $\blacksquare$ , or right-click, $\blacksquare$ , FULLSCREEN on to choose full screen<br>display mode. |  |  |

*Table 11-2 Parameter Description*

# **11.2.1 Smart Search**

Click on  $\int_{\mathbb{R}}$  to enter smart search as shown in Figure 11.2.1 below.

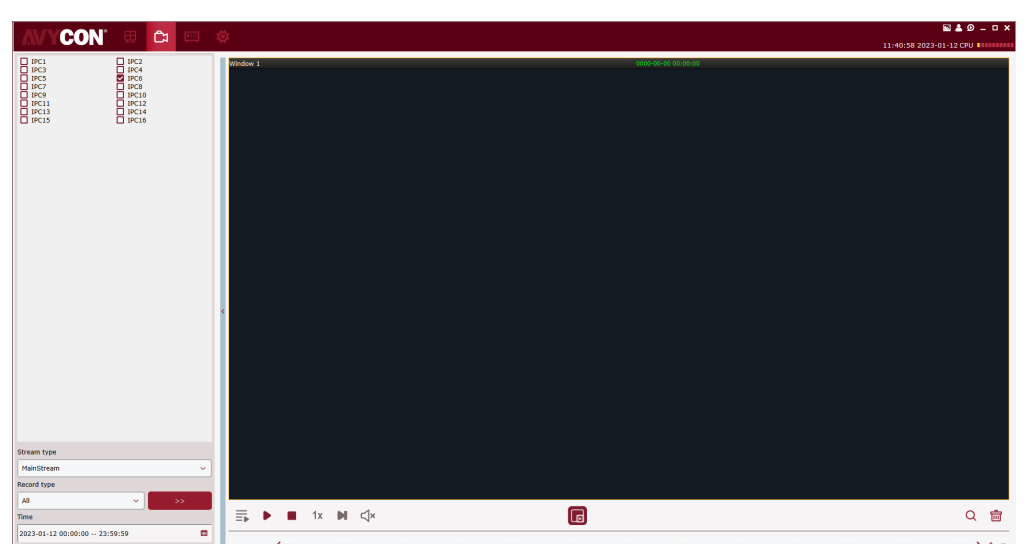

*Figure 11.2.1-1*

Smart Search will start recording when there is any change in the frame. Only one channel will be chosen for search (the same as NVR and DVR). During playback, it will be detected whether there is any change in the frame. Specify a detection area and then click on  $\alpha$  to start search. Click on  $\overline{m}$  to clear the detection area. By default, the whole area will be chosen, as shown in Figure  $11.2.1 - 2.$ 

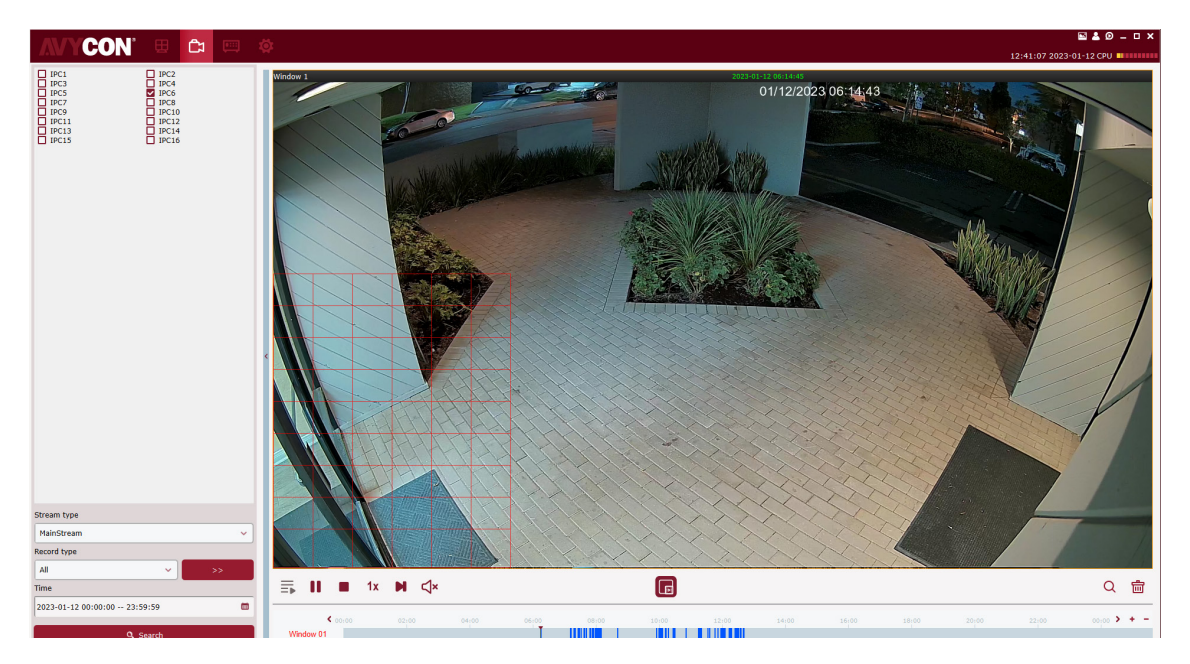

*Figure 11.2.1-2*

## **11.3 Export recorded video**

**Step 1:** Choose a video window where playback is active, and click on **1** in the playback control area to pop up a dialog box as shown in Figure 11-3-1.

| ×<br>Download record file |                                |             |                                     |                  |  |  |
|---------------------------|--------------------------------|-------------|-------------------------------------|------------------|--|--|
|                           | IPC6                           |             |                                     |                  |  |  |
| <b>Start time</b>         | <b>End time</b>                | <b>Size</b> | <b>Status</b>                       | <b>File Path</b> |  |  |
| 2023-01-12<br>06:14:07    | 2023-01-12<br>06:14:43         | 14.55M      | No download                         |                  |  |  |
| 2023-01-12<br>06:14:43    | 2023-01-12<br>06:14:54         | 4.48M       | No download                         |                  |  |  |
| 2023-01-12<br>06:30:59    | 2023-01-12<br>06:31:41         | 17.01M      | No download                         |                  |  |  |
| 2023-01-12<br>07:10:22    | 2023-01-12<br>07:11:00         | 15.49M      | No download                         |                  |  |  |
| 2023-01-12<br>07:11:00    | 2023-01-12<br>07:11:06         | 3.14M       | No download                         |                  |  |  |
| 2023-01-12<br>07:11:22    | 2023-01-12<br>07:11:58         | 14.84M      | No download                         |                  |  |  |
| 2023-01-12<br>07:11:58    | 2023-01-12<br>07:12:00         | 1.54M       | No download                         |                  |  |  |
| 2023-01-12<br>07:17:51    | 2023-01-12<br>07:18:27         | 14.71M      | No download                         |                  |  |  |
| 2023-01-12                | 2023-01-12                     | 1.41M       | No download                         |                  |  |  |
| OM                        |                                |             |                                     |                  |  |  |
| 36G                       |                                |             |                                     |                  |  |  |
|                           |                                |             |                                     |                  |  |  |
|                           | 07.18.27<br>Dowload directory: | 07.18.20    | C:/Users/AVYCON/CMSONE/device/video |                  |  |  |

*Figure 11-3-1 Export Video*

**Step 2:** Check the video to be exported, and then set a path where it will be saved.

**Step 3:** Click "Download" to start export.

```
Note:
See "Section 8 System Configuration" for more details.
```
# **11.4 System Configuration**

Click on "System Config" in the function tab to enter the system configuration interface. See "Section 8 System Configuration" for more details.

## **Chapter 12 Face Detection**

Face detection function is available only for detection and shooting the face of persons within specified area. It allows recognition of facial features of the captured face. Allows human/vehicle form recognition.

## **12.1 Face Recognition and Search**

**Step 1:** Click on "Face Search" in the main menu to enter the face search interface, as shown in Figure 12-1.

#### **Note:**

The device must allow face recognition.

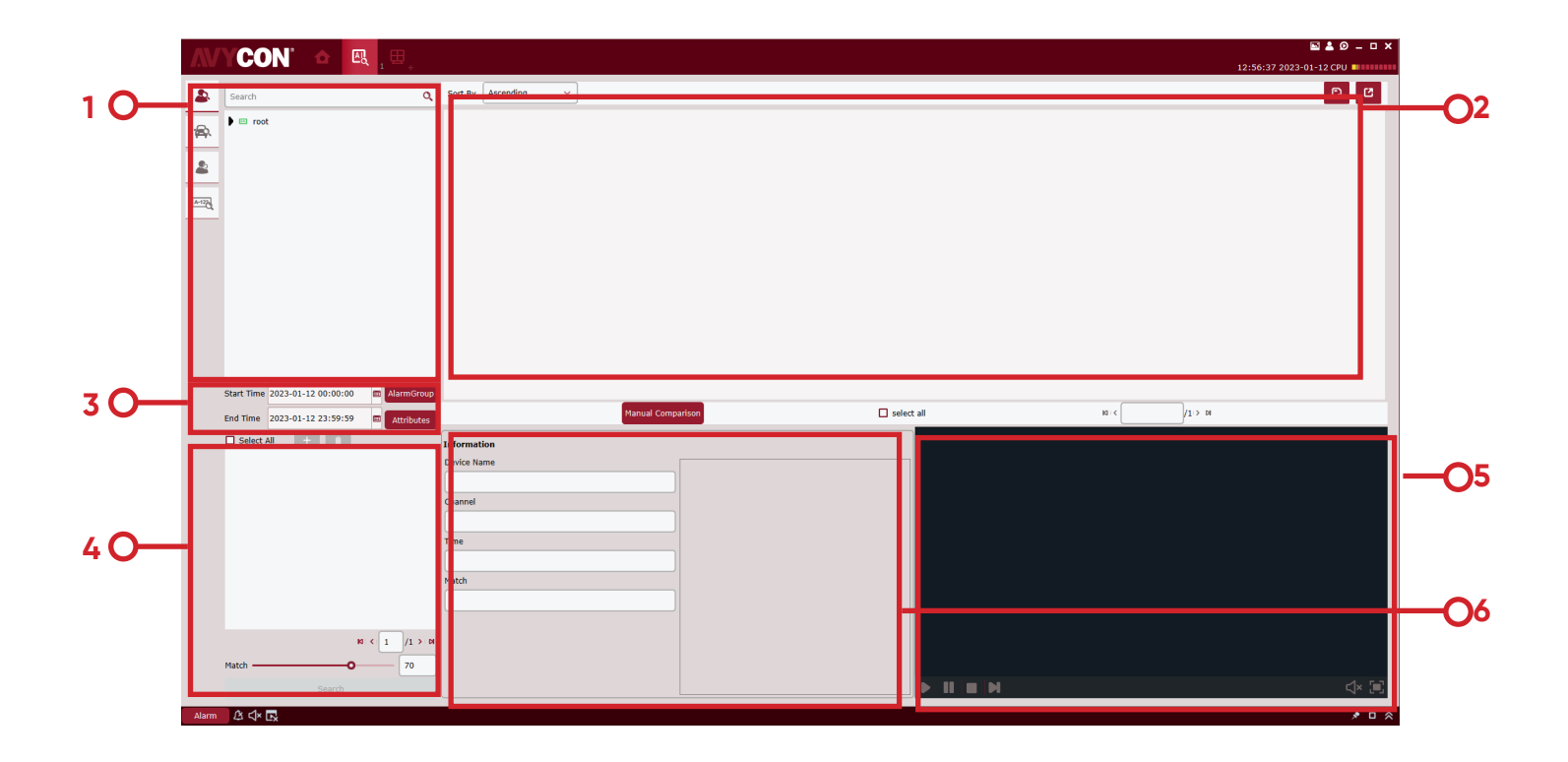

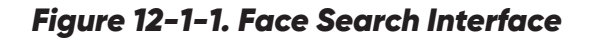

See Table 12-1 for more details.

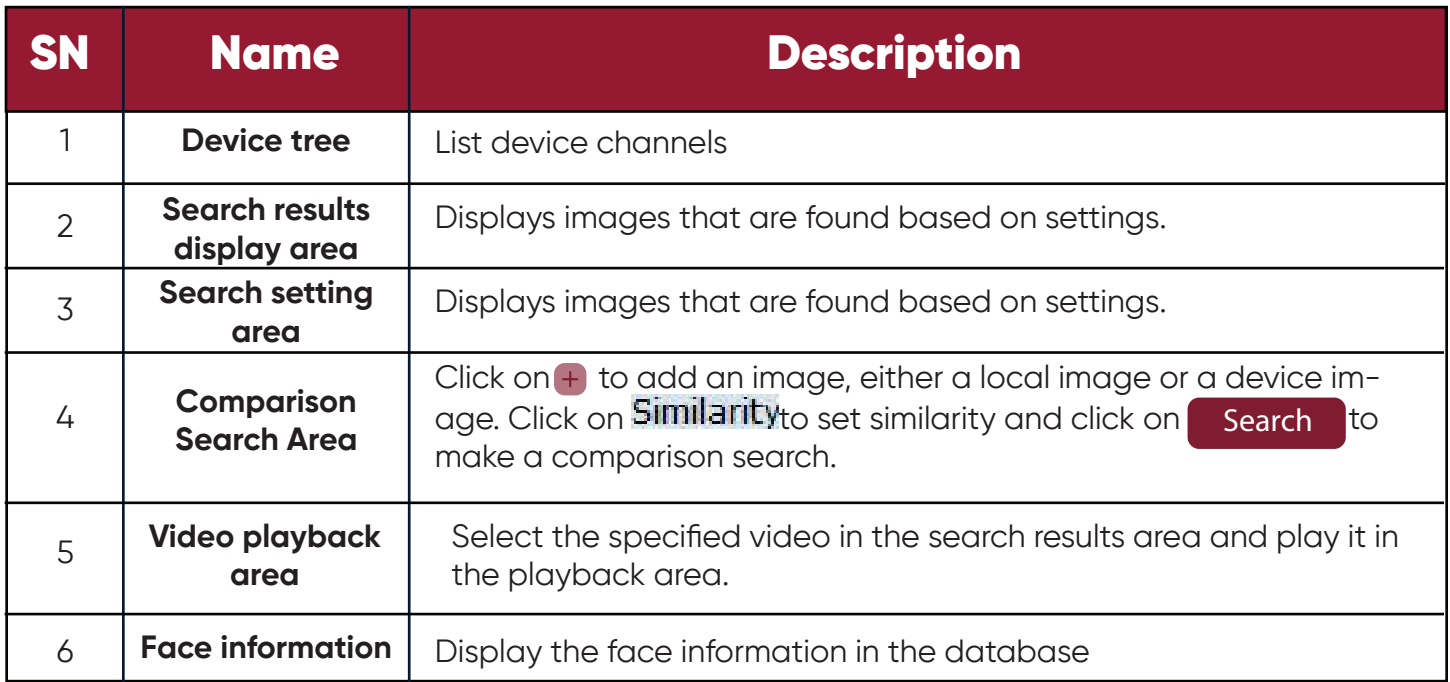

### *Table 12-1 Function Description*

**Step 2:** After selecting the device channel and face group and setting the target date, click on "Search", and the system will display results as shown in Figure 12-3.

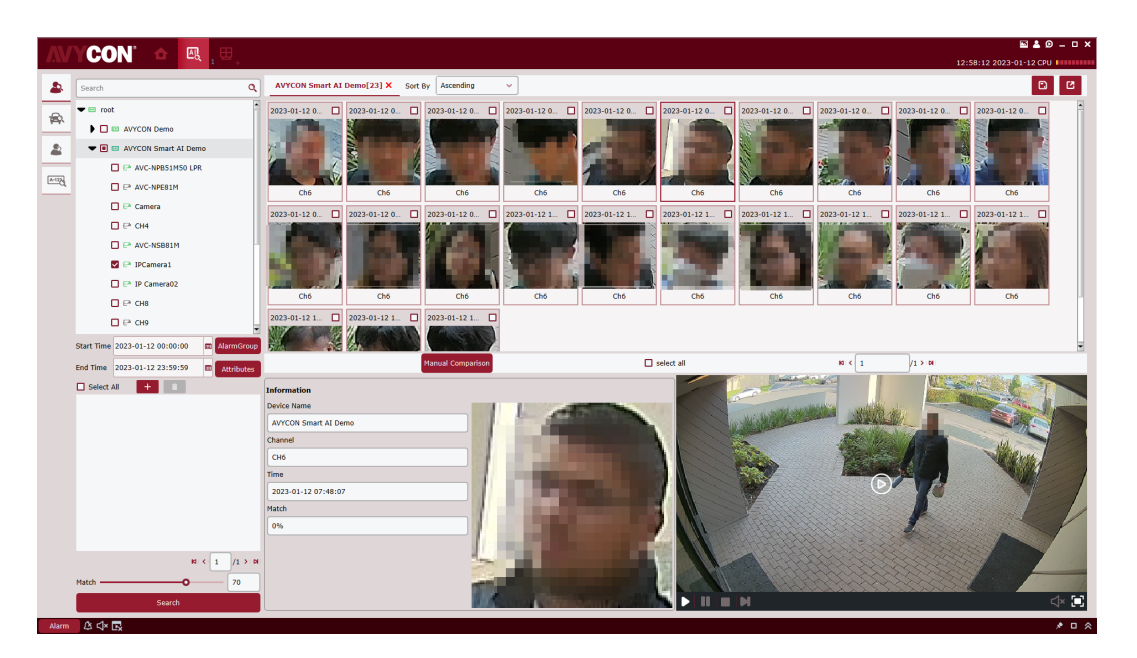

*Figure 12-1-3 Search Results*

Select an image  $\Box$  in the device and click on Manual Compare button to search based on similarity. Click on a card to display details and play the video below.

**Step 3:** Click the picture you want to view the video, Click on **in** in the video playback area to enter the video playback interface, and click on  $\Box$  to enter the full-screen display mode, as shown in Figure 12-4. For more details, see" Table 6-1 Overview of Playback Functions ".

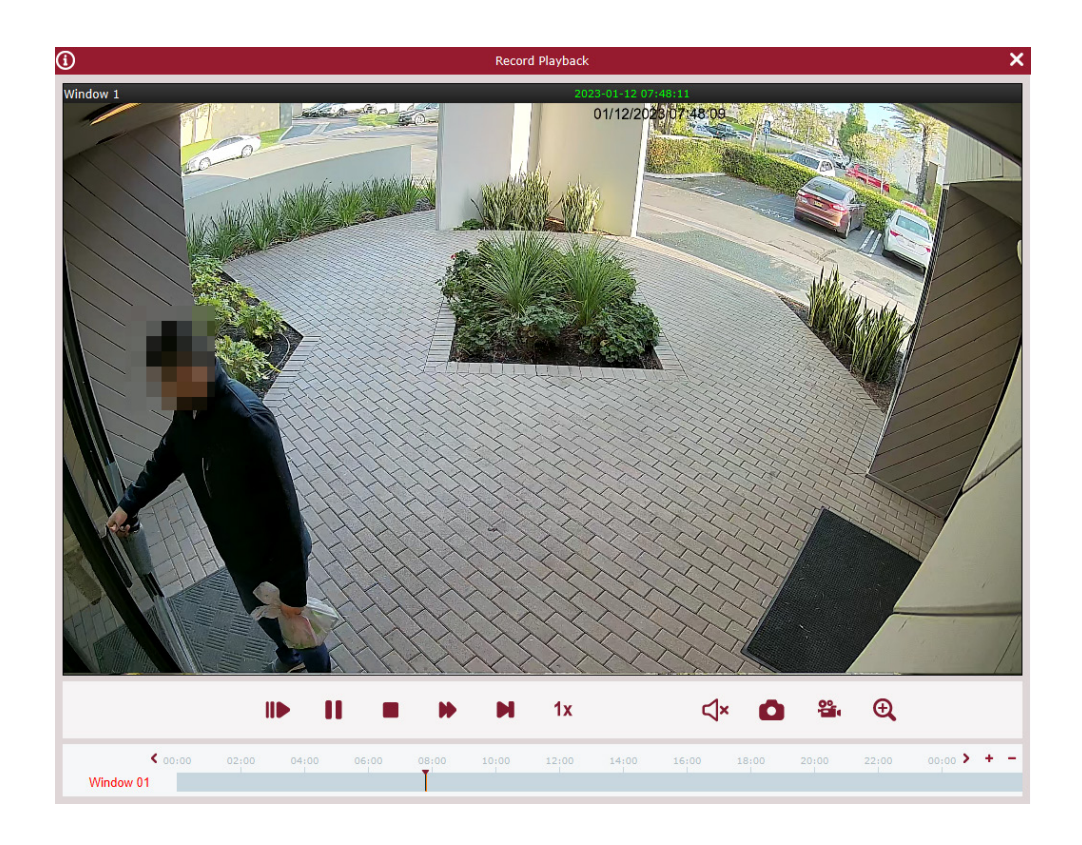

*Figure 12-1-4 Image Slide Show*

# **12.2 Comparison Search**

**Step 1:** Click on "Face Search" in the main menu to enter the face search interface, as shown in 12-1-1 above.

**Note:** The device must allow face recognition.

**Step 2:** After selecting the device channel and face group and setting the search date, click on  $\pm$ to add face pictures (either local pictures or pictures in the device).

Specify search similarity  $\frac{\text{Similarity}}{80}$  and finally click on search of . The system will display a page as shown in 12-1-3.

(1) Use AI\_ Searchsnapedfaces message searches all qualified faces given relevant conditions;

(2) Use AI\_ Getsnapedfeaturesid message obtains all qualified ID and feature ID;

(3) Recycle AI\_ The filtersnapedfaces message obtains the filtering results until all faces are filtered;

(4) Use AI\_ The matchaddedfaces message obtains the identity information of all repeat customers;

(5) Summarize the identity information and merge repeat customers with the same identity information.

## **Chapter 14 Repeat Visitor**

(1) AI\_searchSnapedFaces message is used to search all faces meeting given relevant conditions;

(2) AI\_getSnapedFeaturesId message is used to obtain all ID and feature ID meeting relevant conditions;

(3) AI\_filterSnapedFaces message is used circularly to obtain the filtering results until all faces are filtered.

(4) AI\_matchAddedFaces message is used to obtain the identity information on all repeat visitors;

(5) Summarize identity information and merge repeat visitors with the same identity information.

## **14.1 Search for repeat visitors**

**Step 1:** Click on "Repeat Visitors" in the main menu to enter the face search interface, as shown in Figure 14-1.

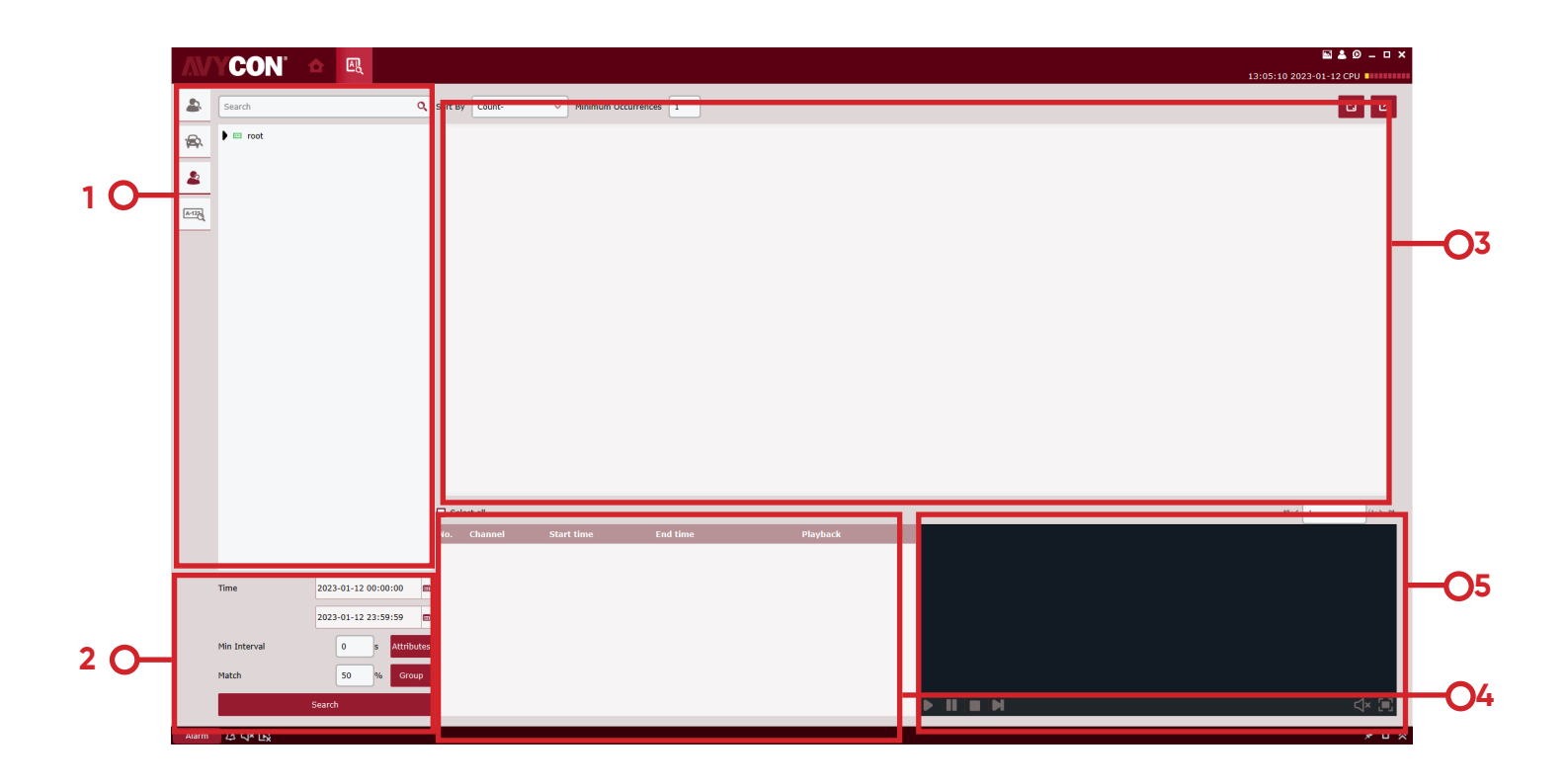

*Figure 14-1-1 Repeat Visitor Interface*

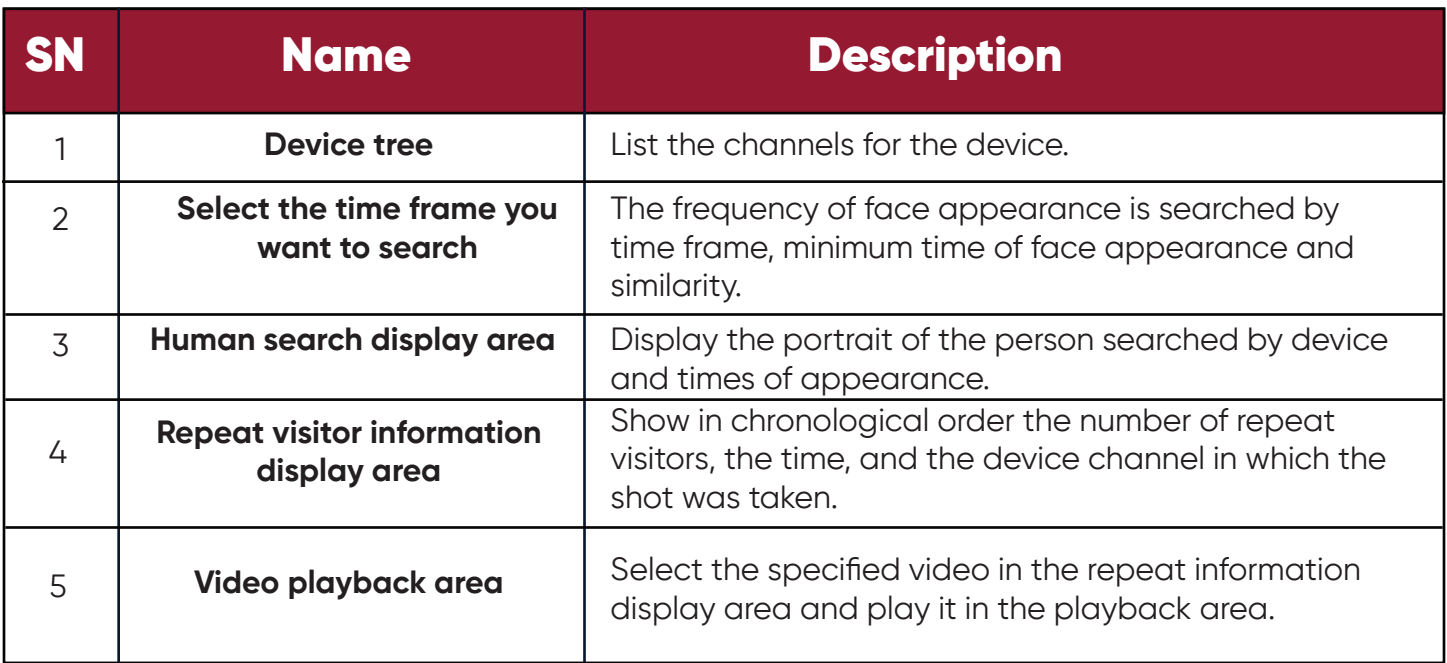

#### *Table 14-2 Function Description*

**Step 2:** Select a device or group of devices and select the time to be searched, the Min Interval and Similarity. Choose the group for a person in Group button to start search, as shown in Figure 14-3. , and click on  $\left\vert \right\rangle$  Search

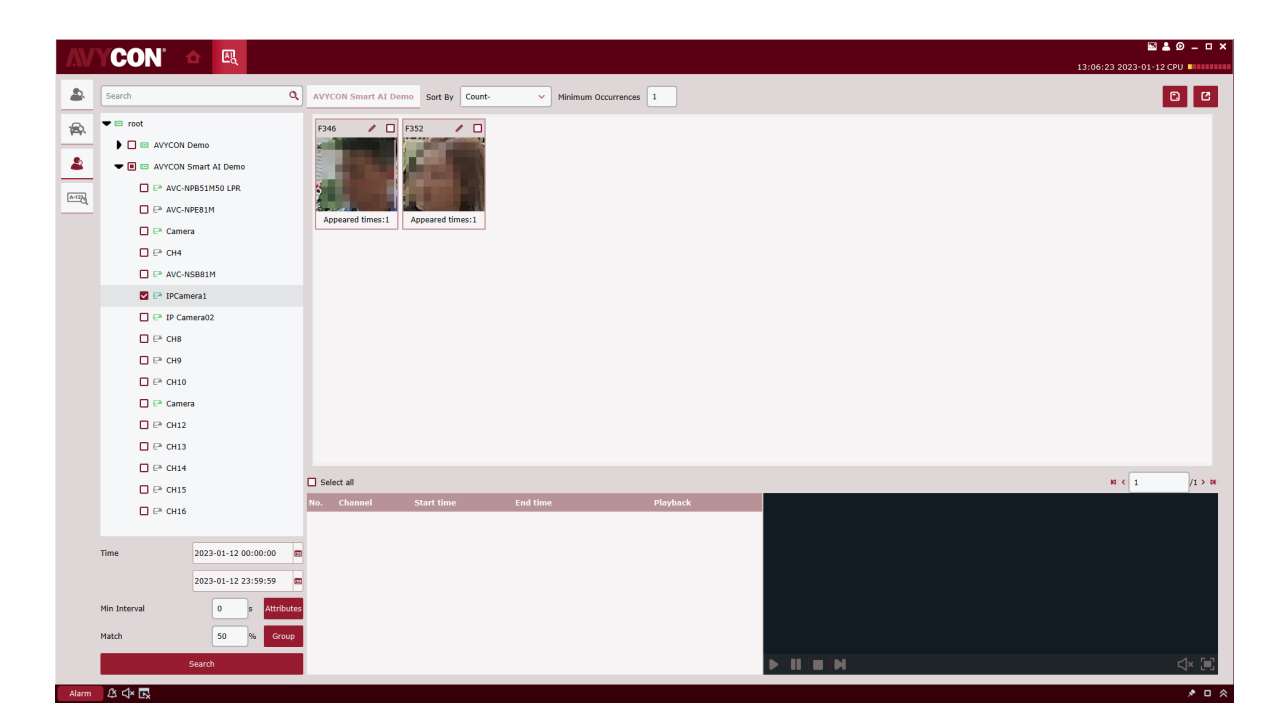

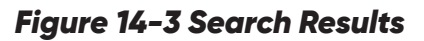

**Step 3:** In search result display area, the search results are displayed in the form of cards, which consists of three parts, appearance frequency at the lower part Appeared times: 16 , portrait in the middle, and name  $\gg$  ,and checked at the upper part  $\sim$   $\Box$  . First search stored information for the name. If no result is found, it will be displayed as Stranger. Click on the  $\mathscr S$  button to enter the detailed information page. In this page, if the repeat visitor is the person stored in the device, the detailed information will appear, as shown in Figure 14-4. Stranger

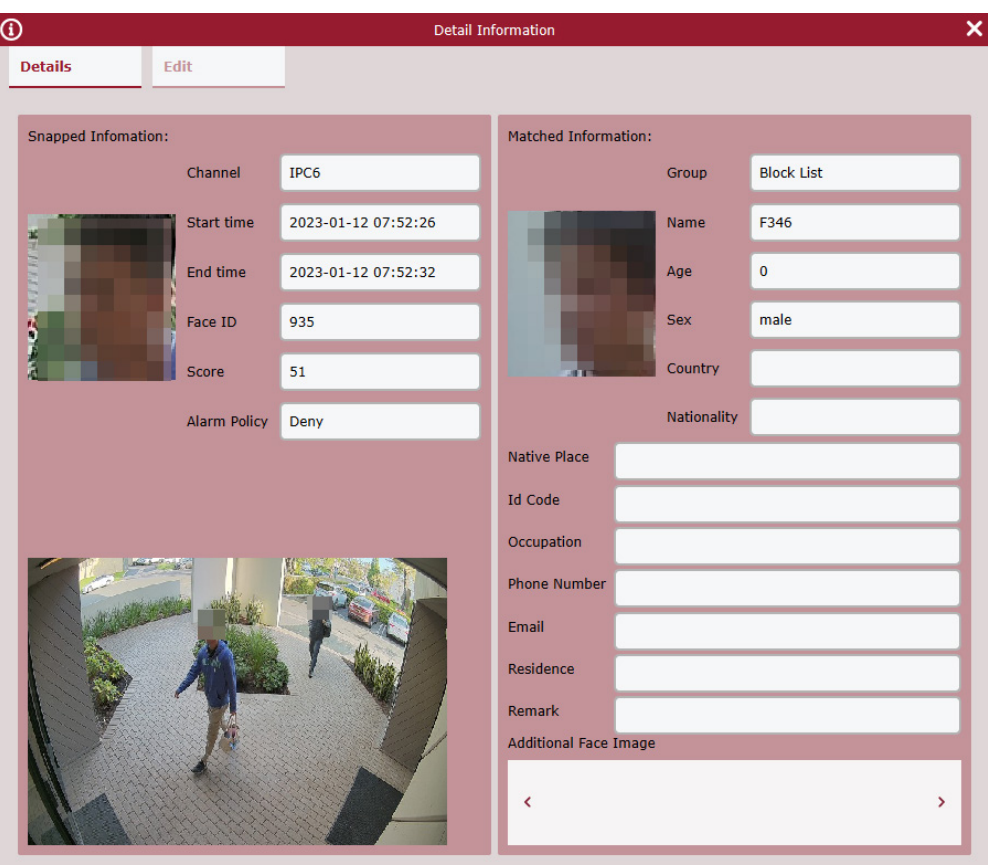

*Figure 14-4 Details Interface*

In this interface, for a stranger, there is no other information. If you know that person, you can add that person's information to the device. Click on the button pointed by the arrow in the figure above to enter the interface as shown in 14-5.

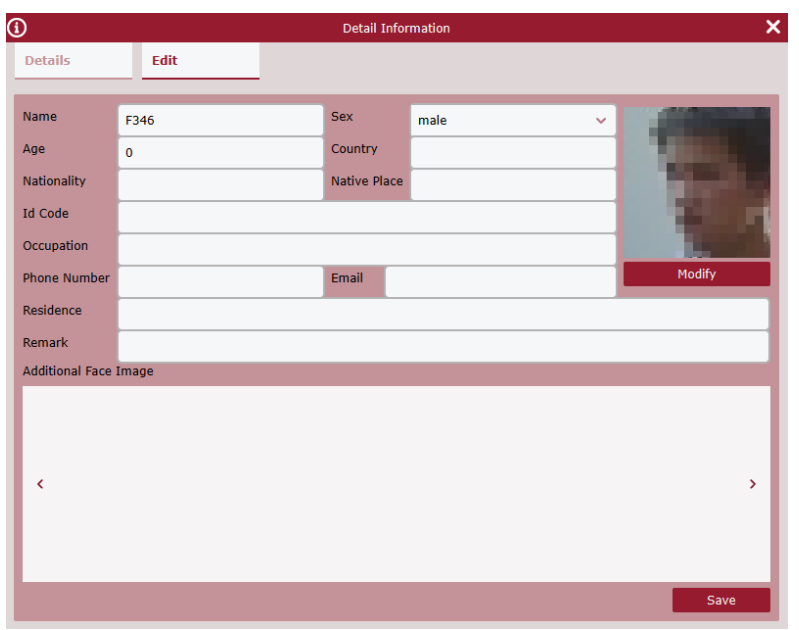

*Figure 14-5 Input information Interface*

After filling in, click on Save button indicated by the arrow in the figure above to save the information into the device.

In the box on the right of, stranger  $\leq$   $\Box$  check it or select All at the bottom, and then click on the button  $[2]$  in the upper right corner to export the information found.

**Step 4:** Click on a card to display the information bar at the bottom of each repeat customer, as shown in 14-6.

| No.            | <b>Channel</b>   | <b>Start time</b>   | <b>End time</b>     | <b>Playback</b> |
|----------------|------------------|---------------------|---------------------|-----------------|
| $\mathbf{1}$   | IPC <sub>6</sub> | 2022-12-05 13:17:04 | 2022-12-05 13:17:07 | ٠               |
| $\overline{2}$ | IPC <sub>6</sub> | 2022-12-05 13:20:51 | 2022-12-05 13:20:55 | ь               |
| 3              | IPC <sub>6</sub> | 2022-12-05 17:01:40 | 2022-12-05 17:01:58 | ь               |
| 4              | IPC <sub>6</sub> | 2022-12-06 08:23:05 | 2022-12-06 08:23:08 | ь               |
| 5              | IPC <sub>6</sub> | 2022-12-06 08:23:06 | 2022-12-06 08:23:09 | ь               |
| 6              | IPC <sub>6</sub> | 2022-12-06 08:23:19 | 2022-12-06 08:23:24 | ь               |
| $\overline{7}$ | IPC <sub>6</sub> | 2022-12-06 08:23:22 | 2022-12-06 08:23:26 | ь               |
| 8              | IPC <sub>6</sub> | 2022-12-06 11:31:38 | 2022-12-06 11:31:44 | ь               |
| $\blacksquare$ |                  |                     |                     | ٠               |

*Figure 14-5 Input information Interface*

This information bar shows the recording channel in chronological order, the shooting time, video Playback. Click on the button in Video Playback to playback the video in the video playback window on the right (see Table 6-1 for more details).

# **Chapter 15 Search for Human and Vehicle**

It is used to search for human and vehicle.

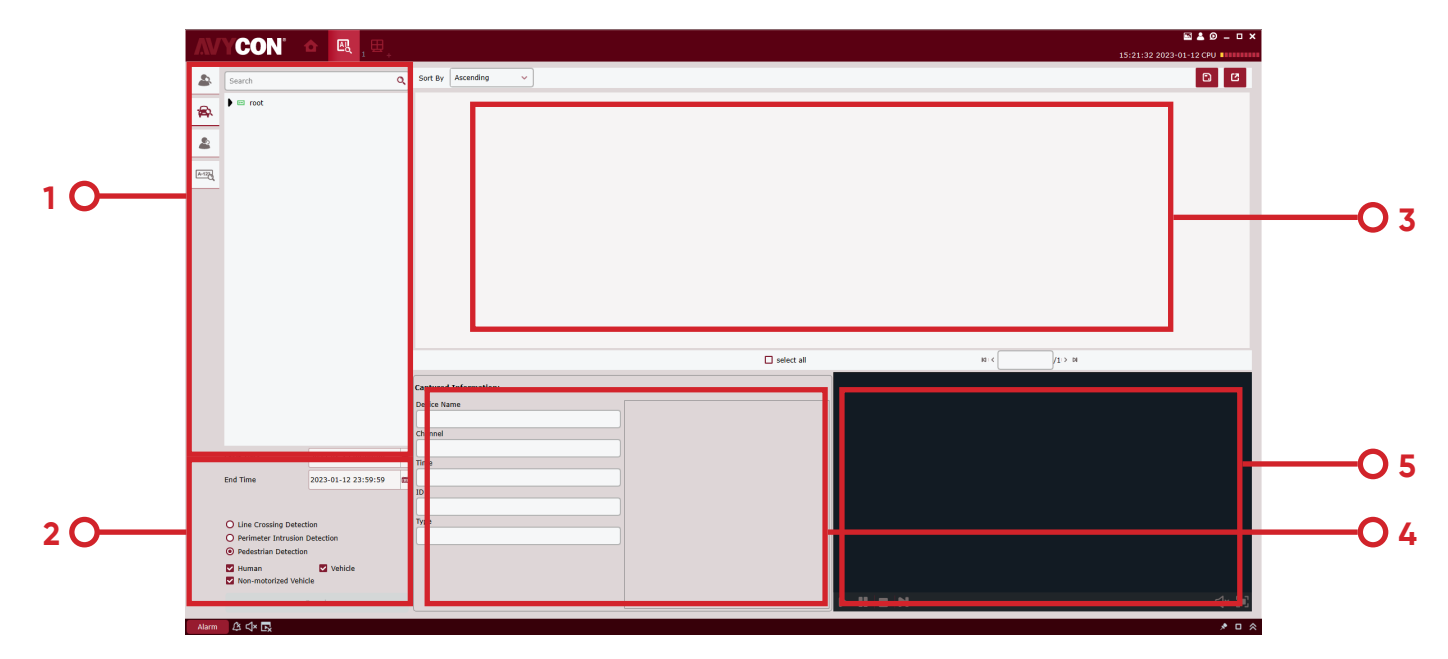

### *Figure 15-1 Search for Human and Vehicle Type*

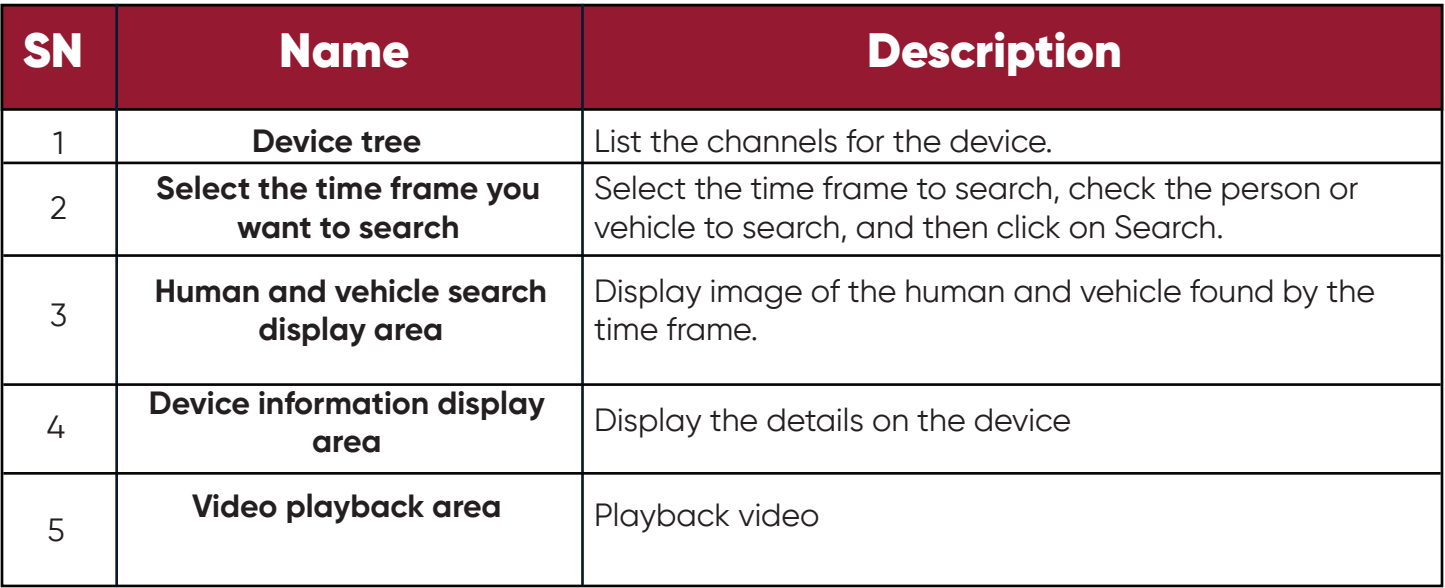

### *Table 15-1 Human/Vehicle Search Interface Description*
**Step 1:** Select a device or device group from the device tree.

**Step 2:** Select the time frame to search at the bottom of the device tree, check the person or vehicle to search, and then click on Search.

**Step 3:** The search results are displayed in the display area in the form of cards. Click on a card to display details on the device at the bottom, and to play back the video in the playback area. Check the box in the top right corner of the card and click the button  $\Box$  in the top right corner of the page to export the information.

## **Chapter 16 Fish-Eye View Mode**

Only the fish-eye device allows setting of the installation mode and view mode, and the view mode corresponding to different installation modes is shown in Table 16-1.

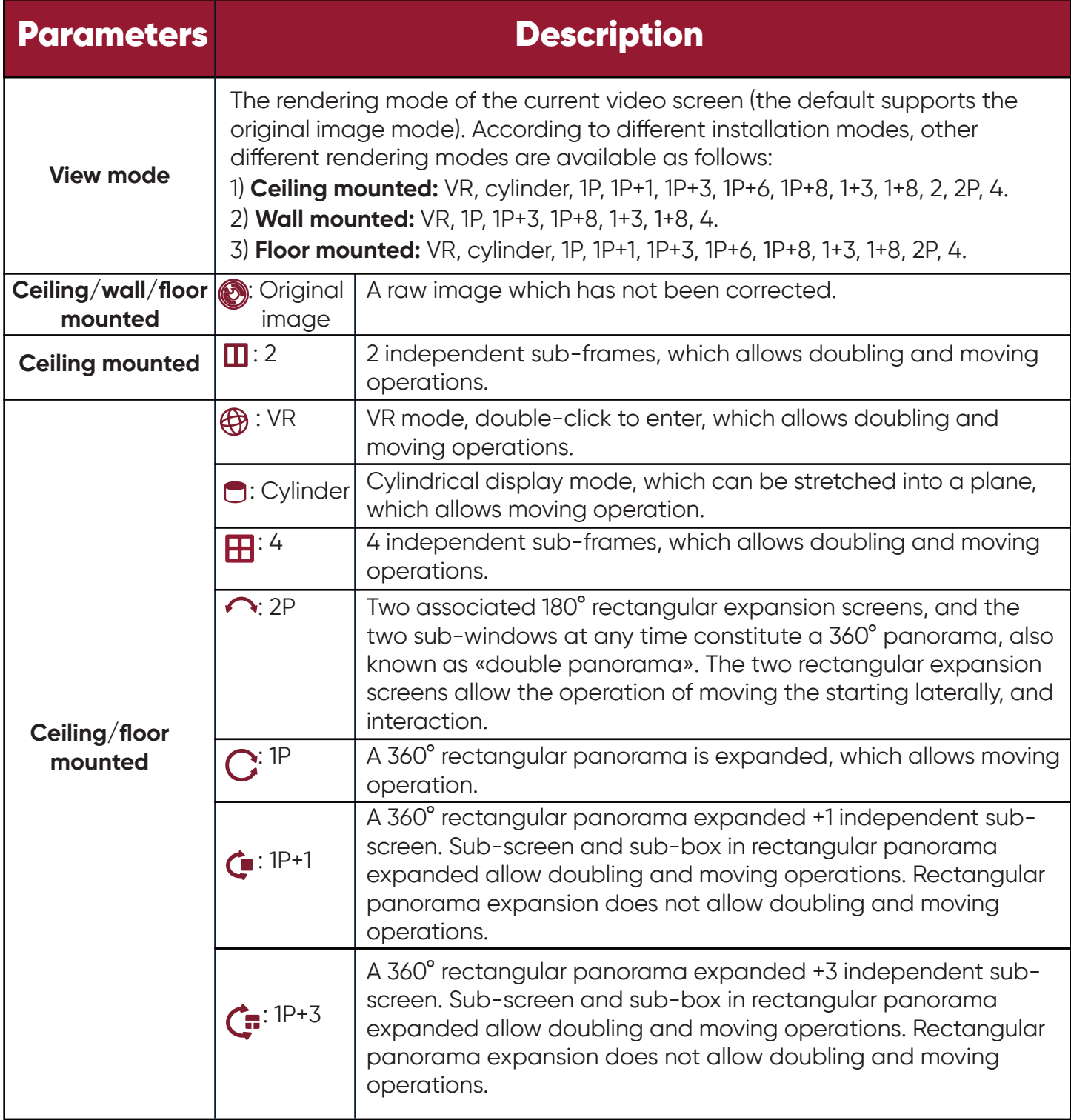

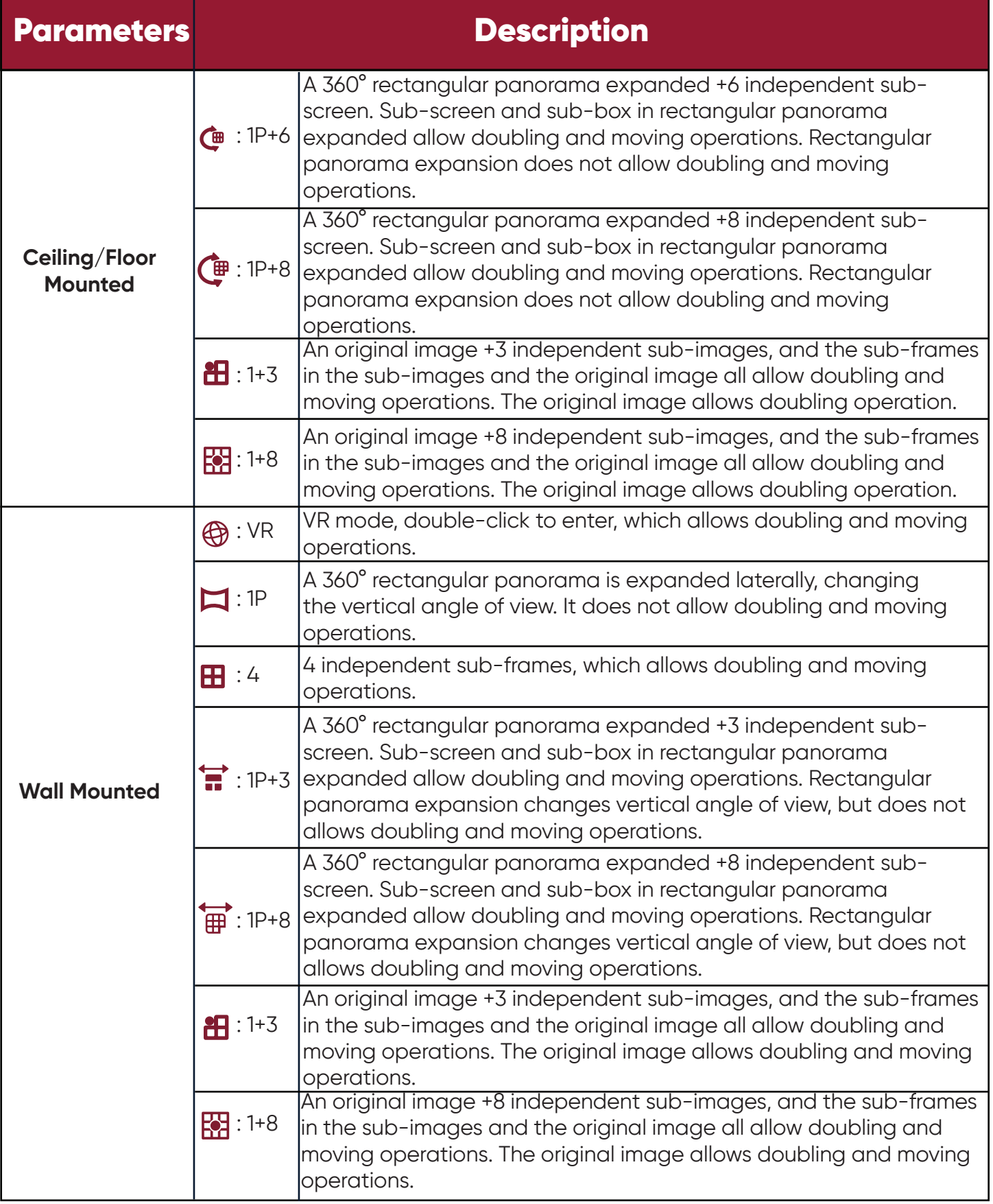

#### *Table 16-1 View Mode*

71

## **16.1 Access Fish-Eye Mode during Live Preview**

**Step 1:** Click on **Co** or right-click on **CO** FISHEYE in the preview window to access fish-eye mode, as shown in Figure 16-1-1. See Table 16-2 for more details.

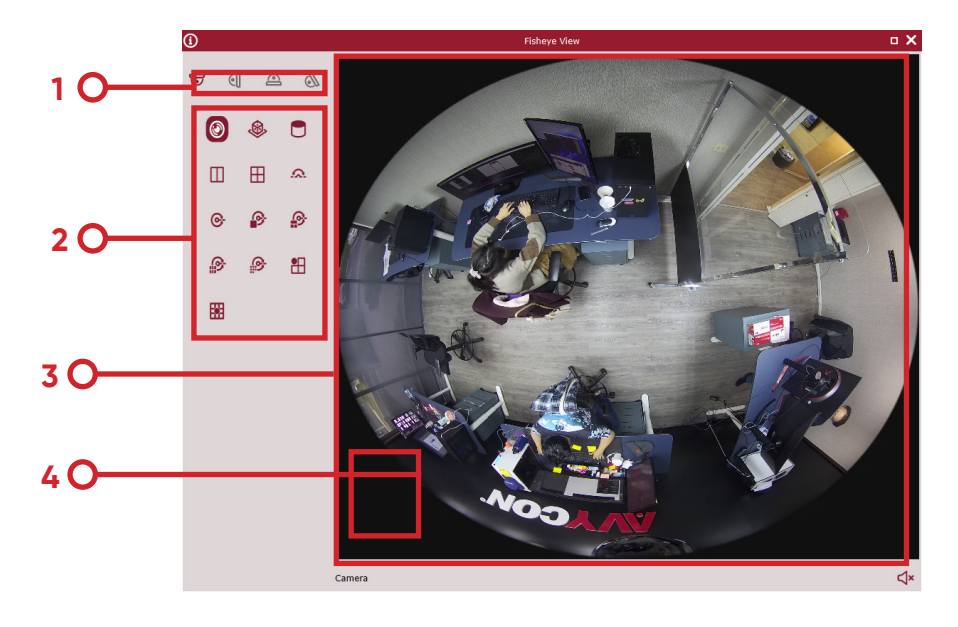

*Figure 16-1-1 Fish-Eye Mode*

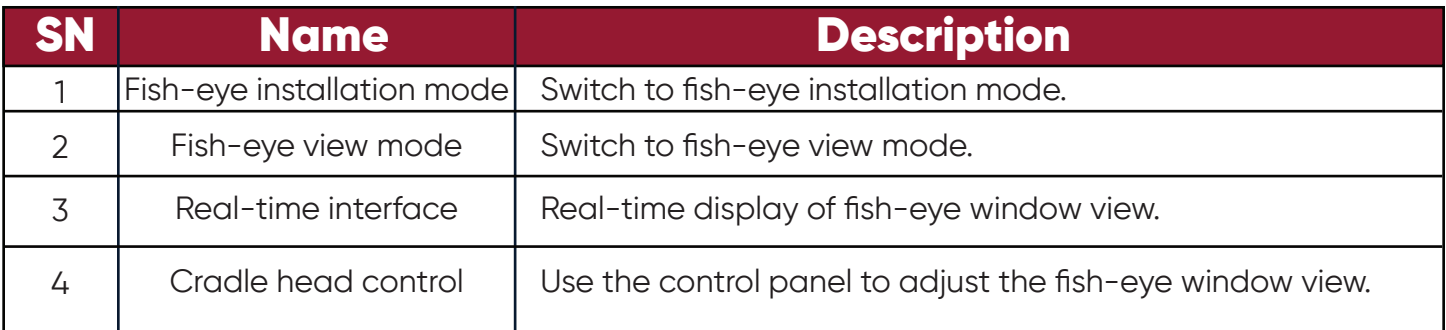

#### *Table 16-2 Overview of Fish-Eye Interface Functions*

**Step 2:** With the fish-eye installation mode and view mode set properly, the fish-eye equipment can be controlled with cradle head.

72

#### *Notes:*

*The control panel of the cradle head may vary depending on different equipment. Please refer to the interface for details.* 

- Select a PTZ window and click on one of the direction buttons to adjust the perspective.
- Select a PTZ window and click on  $\bullet$  to enable automatic scanning. Click again to stop automatic scanning.
- $\begin{array}{ccc}\n\bullet & \bullet & \bullet \\
\hline\n\bullet & \bullet & \bullet\n\end{array}$  :Drag the slider to adjust the speed of the PTZ motion.
- $\Box$  Select a PTZ window, click on  $\Box$  or  $\Box$  to zoom in /out the selected PTZ window, or scroll the mouse wheel back and forth to focus.

#### **16.2 Access Fish-Eye Mode during Playback**

Click on **in** the playback window to access fish-eye mode. Refer to Section 16.1 for more details.

#### **Chapter 17 Alarm Settings**

Open the main menu and click to enter it. You can enable and set various types of alarms for the channel.

# **17.1 Overview of Alarm Interface**

Select "Alarm Config" from the main menu to enter the alarm setting interface, as shown in Figure 17-1-1 See Table 17-1 for more details.

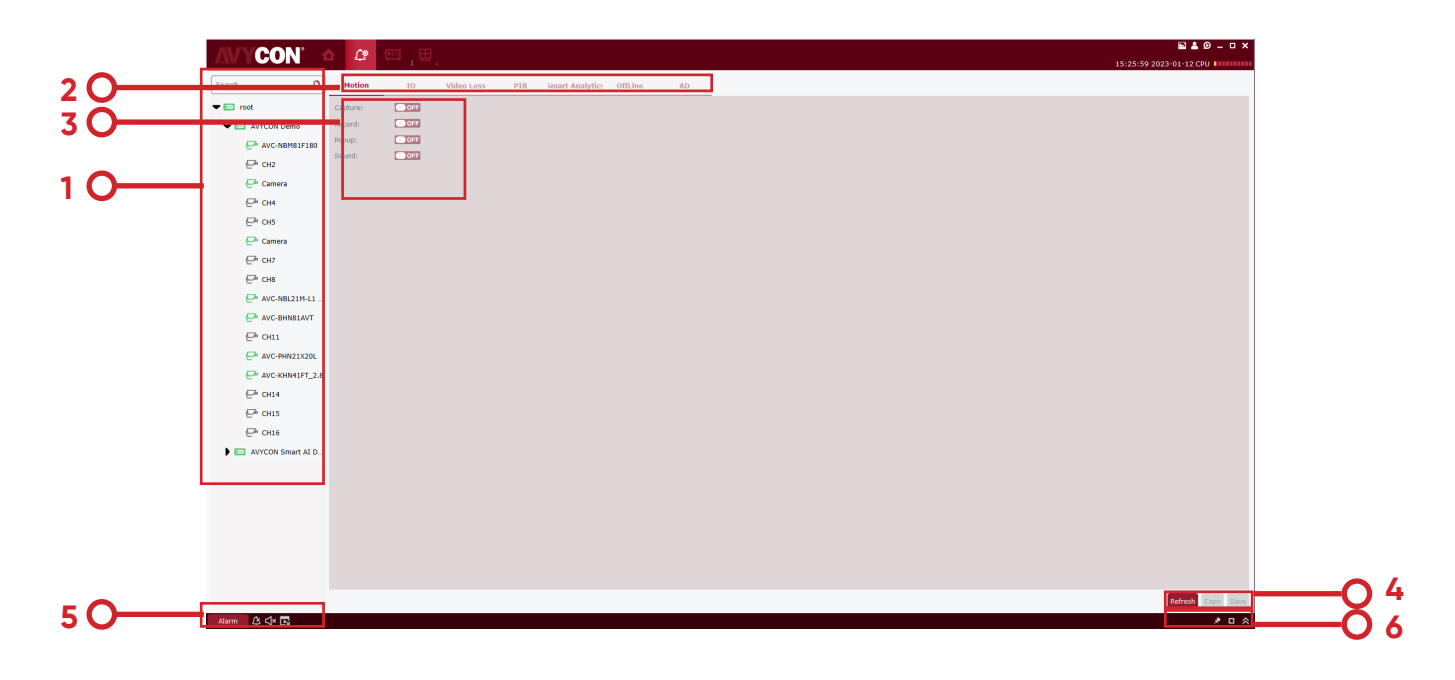

*Figure 17-1-1 Alarm Setting Interface*

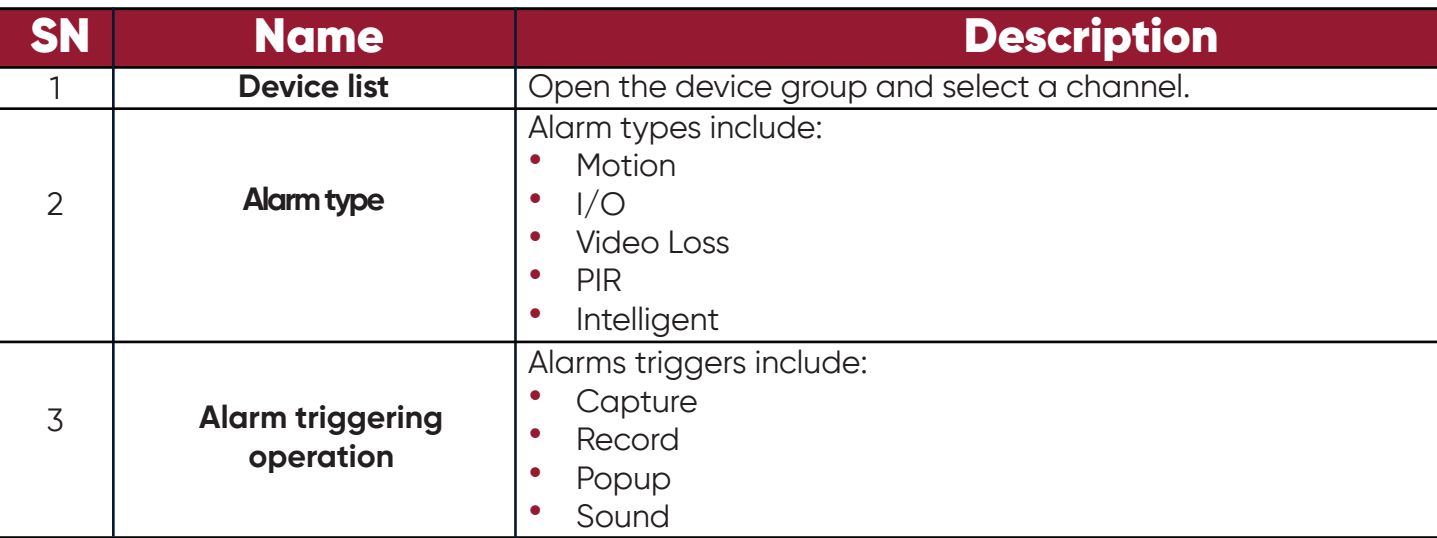

| <b>SN</b> | <b>Name</b>                                                            | <b>Description</b>                                                                                                    |
|-----------|------------------------------------------------------------------------|----------------------------------------------------------------------------------------------------|
| 4         | Copy and save                                                          | Click Copy to copy the alarm trigger for this channel to other<br>channels or channels of other devices, and click Save to save<br>the settings.                                                                                                    |
| 5         | <b>Trigger alarm information</b><br>window, pop-up window<br>and sound | Click on <b>Alarm</b> to pop up the alarm trigger information<br>window; Click on $\hat{\mathbf{x}}$ to delete the existing alarm information<br>in the pop-up window; Click on $\phi$ to enable audible alarm,<br>and click on $\phi$ to disable it. Click on $\phi$ to enable pop-up<br>alarm message, and click on $\mathbb{F}$ to disable it. |
| 6         | Alarm thumbnail and<br>zoom-in of alarm trigger<br>message window      | Click on $\mathbf{\hat{x}}$ under Enable/disable auto hide to hide alarm<br>thumbnail in preview area. Click on <b>n</b> to zoom in the pop-up<br>alarm trigger message; Click on<br>$\approx$ to unfold or fold the alarm<br>trigger message window;                                                                                             |

*Table 17-1-2 Alarm Settings*

## **17.2 Alarm settings**

- **Step 1:** Open a device from the device list and choose a channel for the device.
- **Step 2:** Choose an alarm type from **Motion** 10 **Video Loss** PIR Smart Analytics OffLine
- **Step 3:** Enable an alarm trigger under the alarm type, and enable any required options.

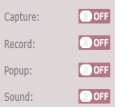

**Step 4:** Click Save to save;

**Step 5:** If other channels or devices also need the same alarm

triggering operation, click on  $\lceil \frac{1}{2} \frac{1}{2} \rceil$  and the device channel box will pop up  $\lceil \frac{1}{2} \rceil$  check the channel to be opened, click on OK to confirm, and then click on Save.

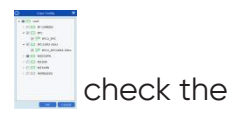

**AD** 

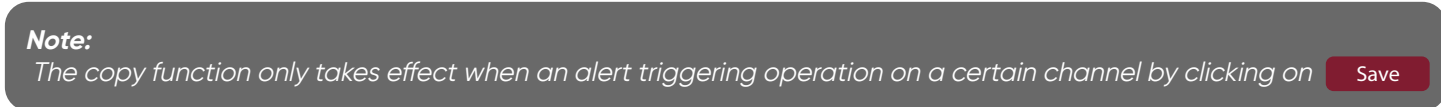

# **17.3 Trigger alarm information window, pop-up window and sound**

Click on **Alarm**  $\alpha$  at the lower left corner to open the trigger alert information window, as shown in Figure 14-3-1. Alarm

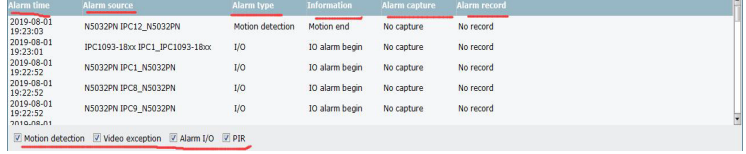

• In the alarm message window, you can see:

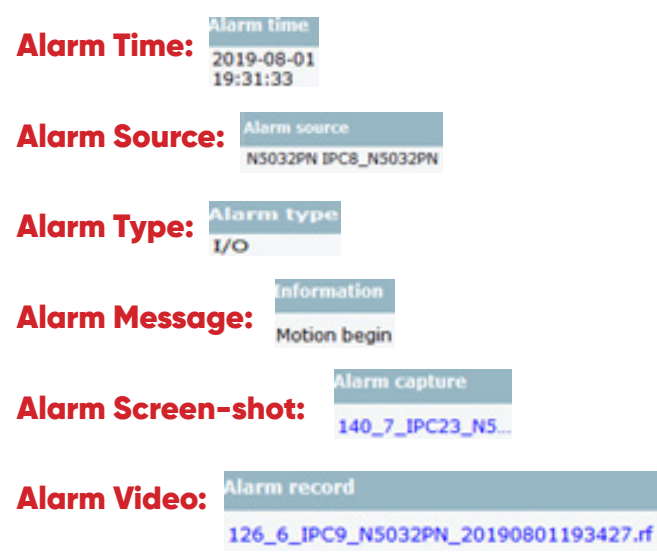

Click on relevant picture or screen-shot to view the details.

• Click on  $\Box$  to zoom in the alarm message window, as shown in Figure 17-3-2.

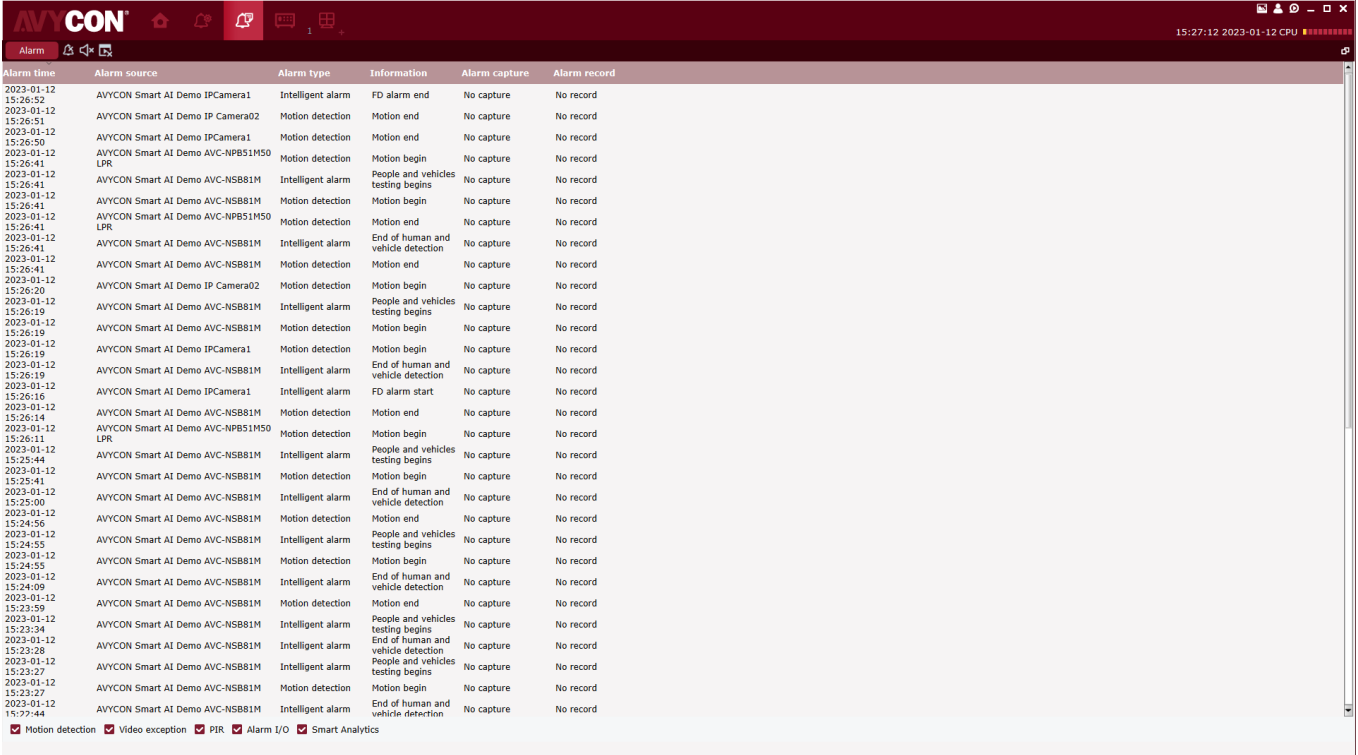

#### *Table 17-1-2 Alarm Settings*

• After the alarm trigger is enabled, the device channel real-time preview pop-up will appear when the alarm is triggered, and the alarm situation can be checked in real time, as shown in Figure 17-3-3.

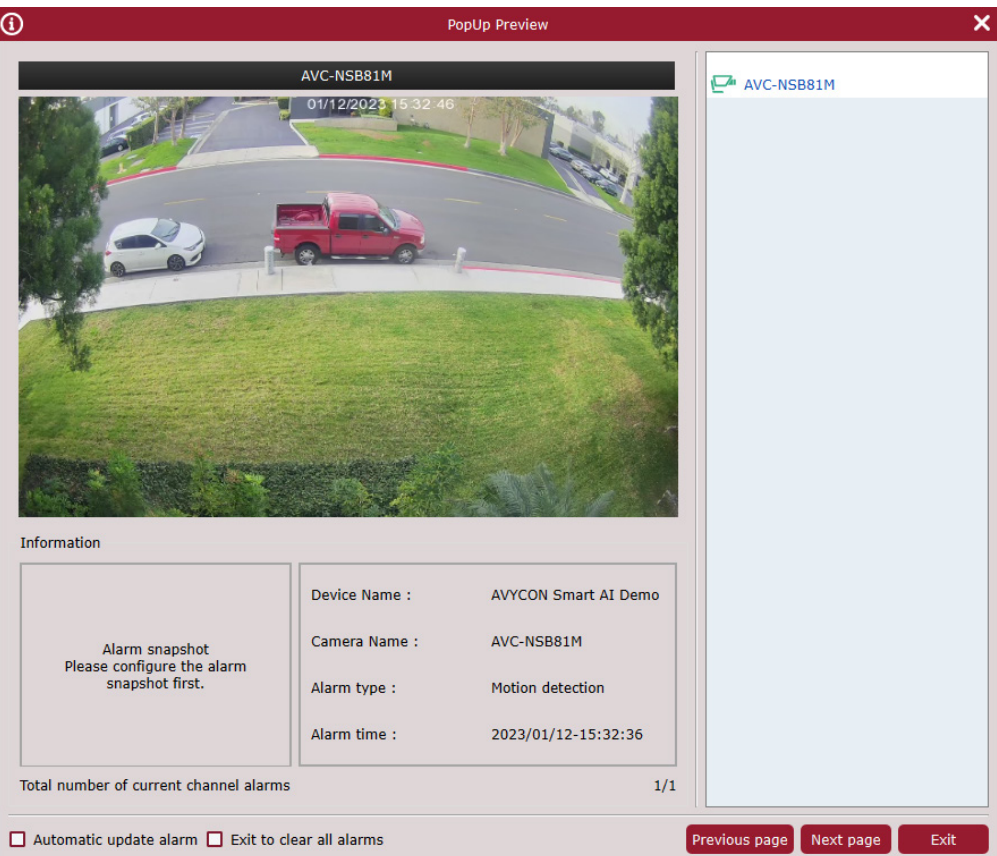

*Figure 17-3-3 Alarm Pop-Up Preview*

### **Chapter 18 Local Playback**

## **18.1 Overview of Local Playback**

You can play back and export videos and images at client. Select "Local Playback" from main menu to enter the playback interface, as shown in Figure 18-1. See table 18-1-1 for more details.

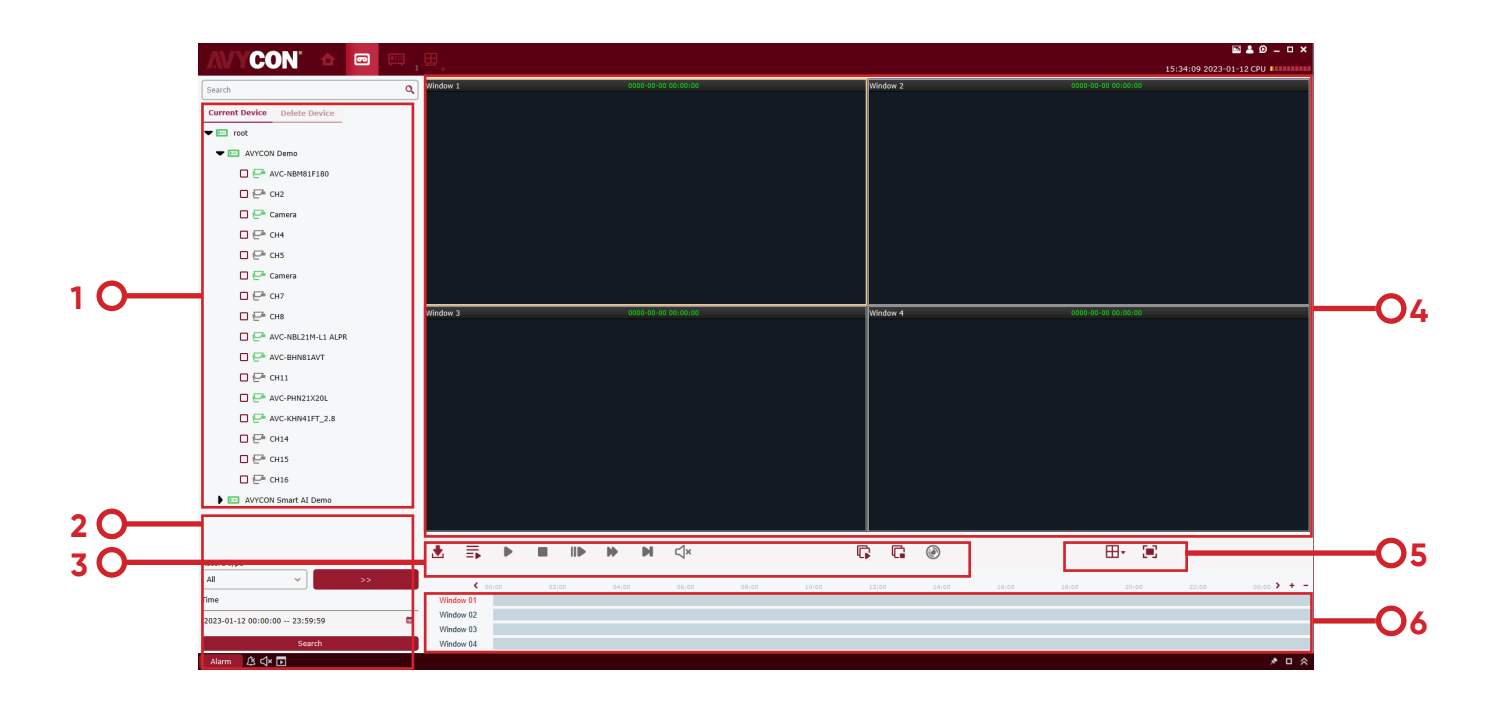

*Figure 10-1-1 Local Playback Page*

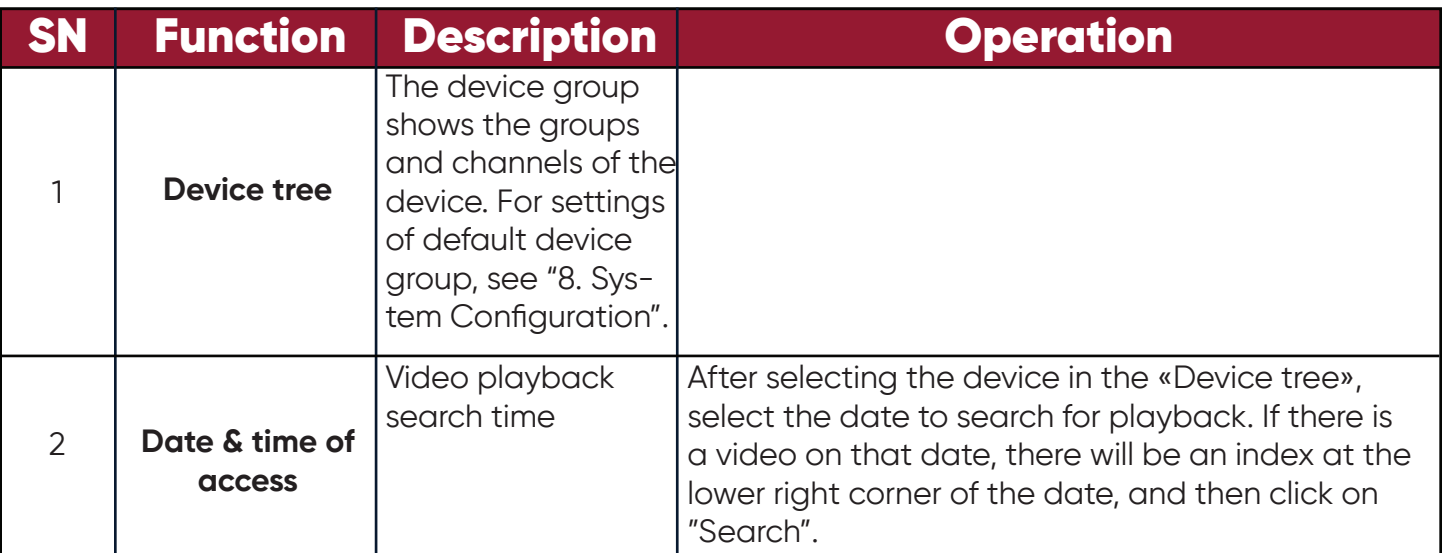

#### **18 Local Playback**

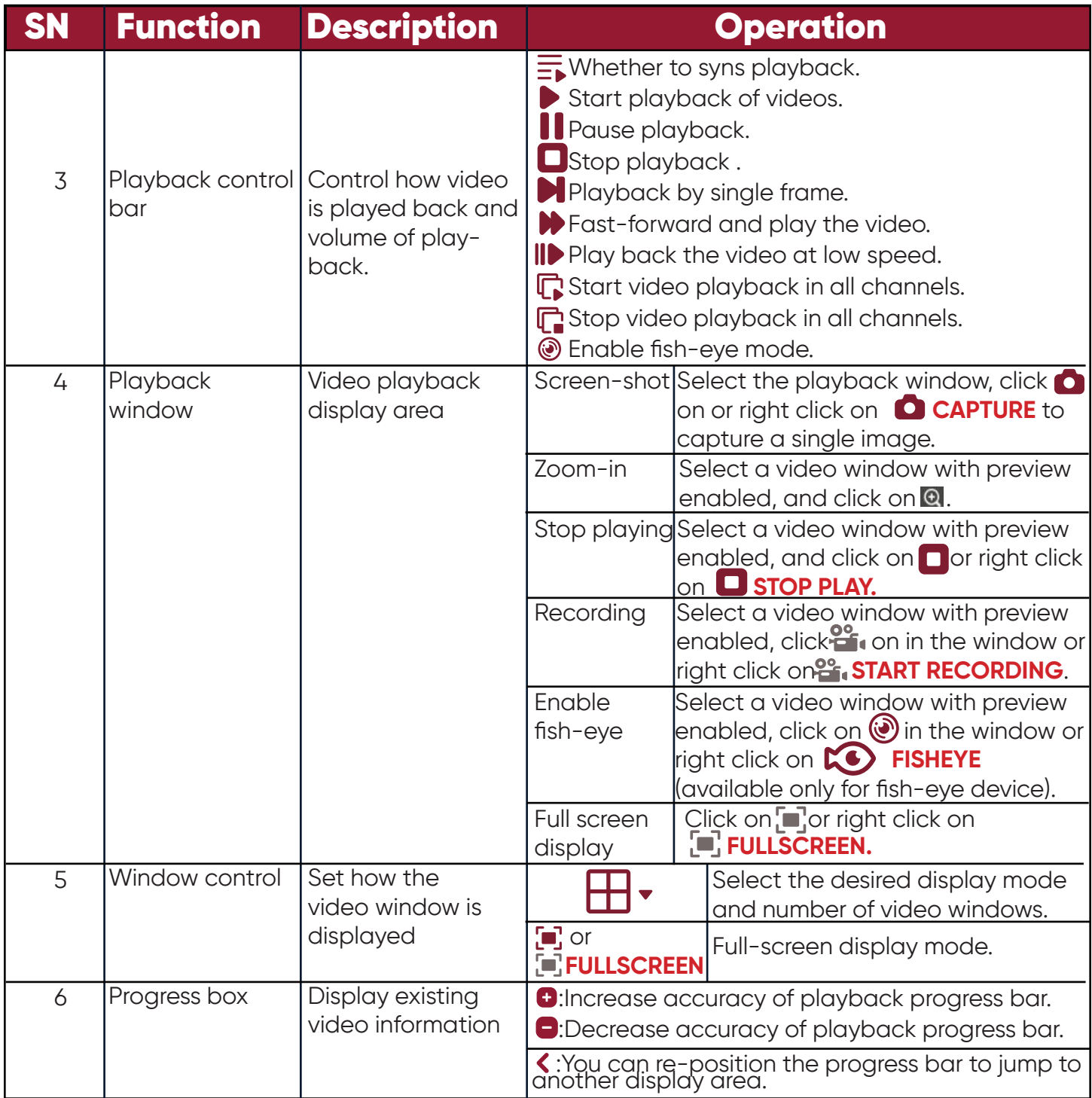

*Table 18-1-1 Overview of Playback Functions*

## **18.2 Playback of Local Video**

This playback is a local video operation performed through a local video plan. See "Section 19 Local Video Recording Schedule" for local video playback operations.

**Step 1:** From the main menu, select "Local Playback" to enter the local video playback screen.

**Step 2:** In the "Device Group", check the device as required, set the date to be played back at the bottom, and click on "Search". After successful search, the results will be displayed in the progress box, as shown in Figure 18-2-1.

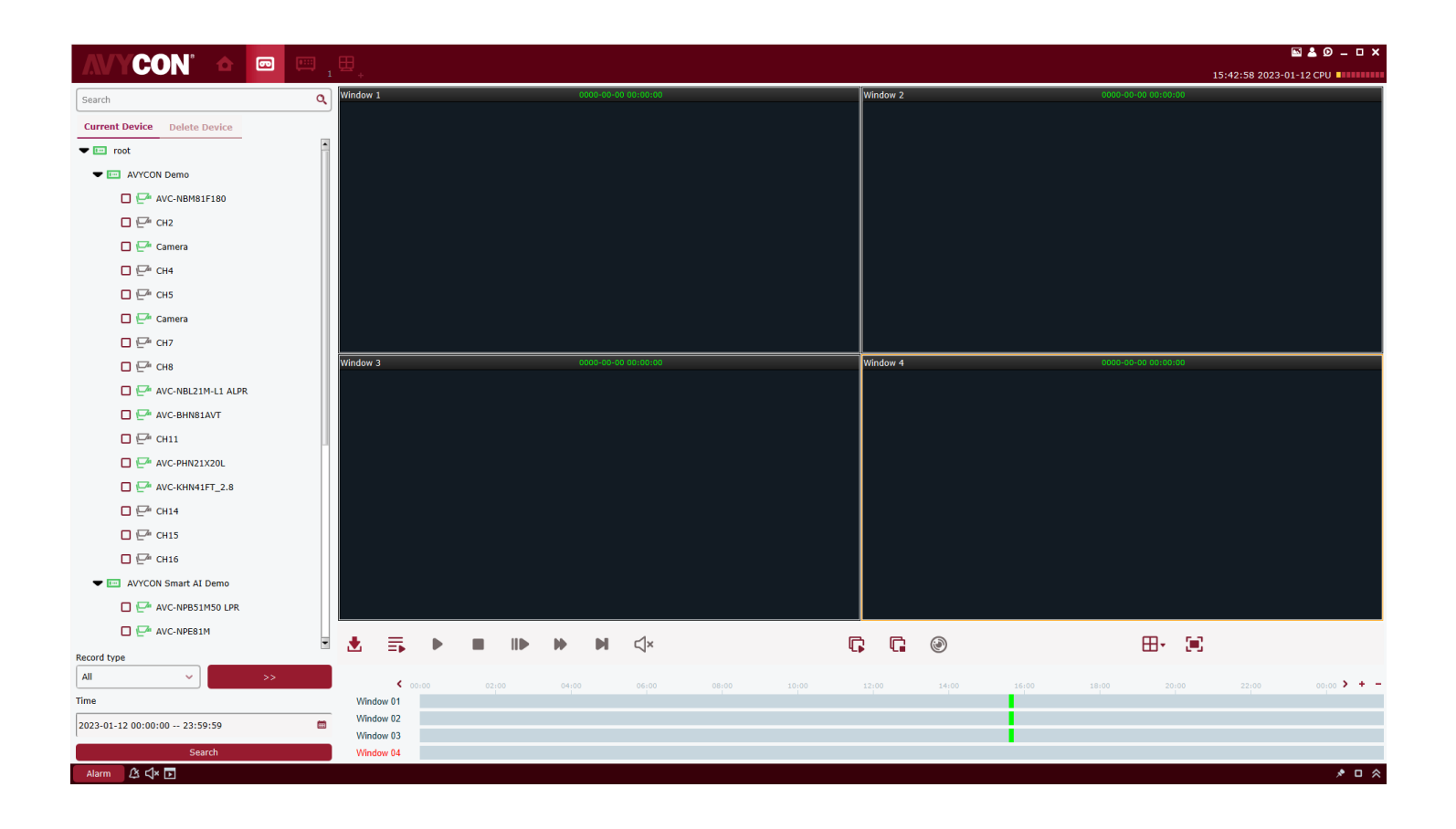

*Figure 18-2-1 Search for Local Videos*

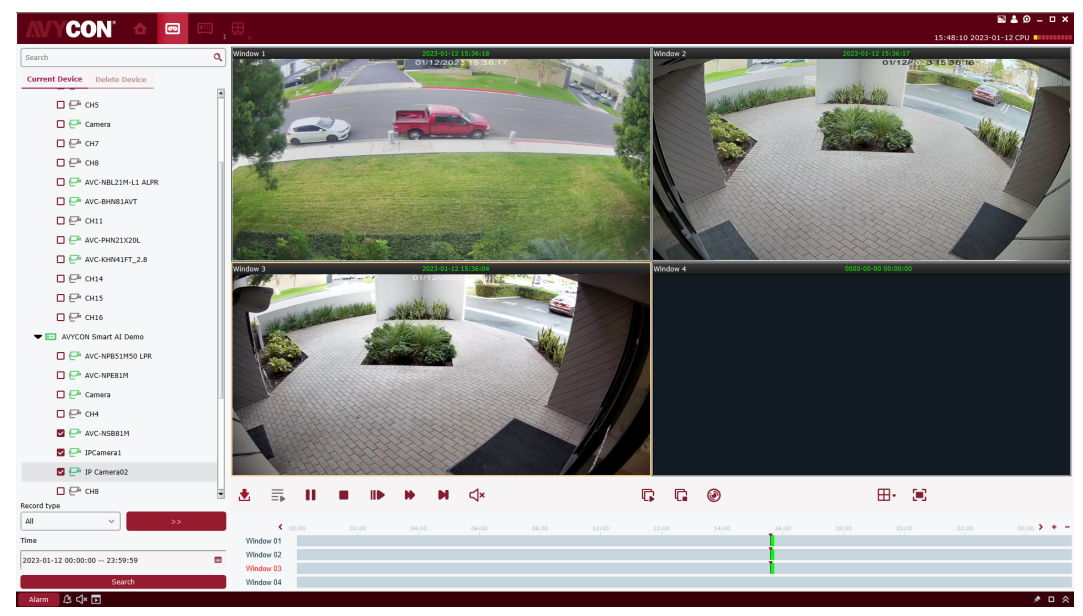

**Step 3:** Click on  $\triangleright$  or  $\mathbb{C}$  to start playback, as shown in Figure 18-2-2.

*Figure 18-2-2 Playback of Local Videos*

#### **Note:**

By default, any remote video will be played back asynchronously. To enable synchronous playback, click on  $\equiv$  to enter the setting page, as shown in Figure 18-2-3. After entering the synchronous play mode, click on  $\blacktriangleright$  to start sync playback or on  $\blacksquare$  to stop it.

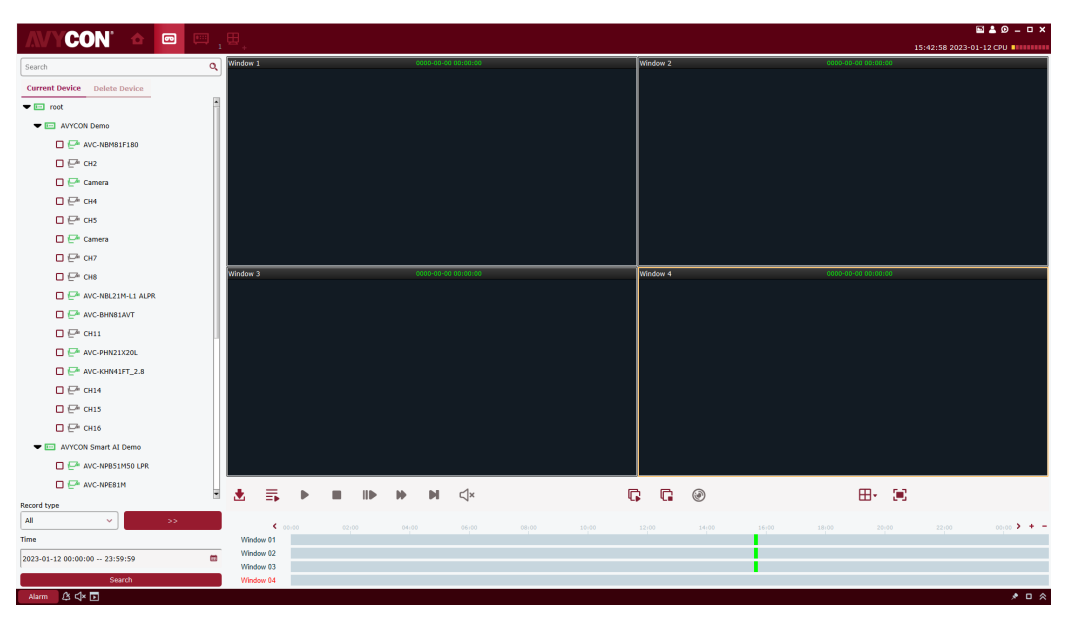

*Figure 18-2-3 Setting of Sync Playback*

81

#### **Chapter 19 Local Video Recording Schedule**

The operations on local video schedule are described below.

**Step 1:** Select "Local Record" from the main menu to pop up a local video recording schedule page, as shown in Figure 19-1-1.

| $^\circledR$ |                      |                     |                       | ×             |                          |               |                    |                      |
|--------------|----------------------|---------------------|-----------------------|---------------|--------------------------|---------------|--------------------|----------------------|
|              |                      |                     |                       |               |                          |               | Overwrite<br>Auto  | Save<br>$\checkmark$ |
|              | $\blacksquare$ Index | <b>File Path</b>    | <b>Total Size(GB)</b> | Free Size(GB) | <b>Reserved Size(GB)</b> | <b>Modify</b> | <b>Disk Status</b> |                      |
| □            | 1                    | C:/localRecordFile/ | 236.377               | 36.091        | 3.000                    | o             |                    |                      |
| ◻            | $\overline{2}$       | Q:/localRecordFile/ | 465.755               | 425.394       | 3.000                    | $\mathscr{I}$ |                    |                      |
| □            | 3                    | R:/localRecordFile/ | 28602.239             | 24153.185     | 3.000                    | I             |                    |                      |

*19-1-1 Select Path Where Video is Saved*

**Step 2:** After selecting the path, click on "Save" to save, and the system enters the local video recording schedule page, as shown in Figure 19-1-2.

|                                      | <b>CON</b>                                 | $\begin{array}{cccccccccccccc} \blacksquare & \diamondsuit & \circledcirc & \circledcirc & \circledcirc & \circledcirc \end{array}$ |                      |                          |                                                      |                      | 15:55:26 2023-01-12 CPU WILLIAM | <b>NAO-0X</b> |
|--------------------------------------|--------------------------------------------|----------------------------------------------------------------------------------------------------|----------------------|--------------------------|------------------------------------------------------|----------------------|---------------------------------|---------------|
| <b>Record Management</b>             |                                            | <b>Record Schedule</b>                                                                                                    |                      |                          |                                                      |                      |                                 |               |
|                                      |                                            |                                                                                                    |                      |                          |                                                      |                      | Overwrite Auto                  | $\sim$        |
| $\blacksquare$ Index                 | File Path                                  | <b>Total Size(GB)</b>                                                                                                    | Free Size(GB)        | <b>Reserved Size(GB)</b> | Modify                                               | <b>Disk Status</b>   |                                 |               |
| $\Box$                               | C:/localRecordFile/                        | 236.377                                                                                                    | 36.091               | 3.000                    | $\overline{\phantom{a}}$                             |                      |                                 |               |
| $\Box$<br>$\overline{2}$<br>$\Box$ 3 | Q:/localRecordFile/<br>R:/localRecordFile/ | 465,755<br>28602.239                                                                                                    | 425.394<br>24153.182 | 3.000<br>3.000           | $\overline{\phantom{a}}$<br>$\overline{\phantom{a}}$ |                      |                                 |               |
|                                      |                                            |                                                                                                    |                      |                          |                                                      |                      |                                 |               |
| <b>n</b> Index Device Name           |                                            | <b>Camera Name</b>                                                                                                    | <b>Record Stream</b> | <b>Record Status</b>     |                                                      | <b>Strategy Name</b> |                                 |               |
|                                      |                                            |                                                                                                    |                      |                          |                                                      |                      |                                 |               |
|                                      |                                            |                                                                                                    |                      |                          |                                                      |                      | Start Record                    | Stop Record   |

*Figure 19-1-2 Local Video Recording Schedule*

**Step 3:** Set the memory reserved size under Reserved Size (GB) (by double-clicking on it), then specify the Overwrite time in the upper right corner, and click on Save.

**Step 4:** Click on "Record Schedule" to enter the video Schedule setting interface. Check the target device from the device tree, specify the time of recording in the grid area on the right side of the interface, hold down the left mouse button and drag to set, and click on "Save" to Save after setting, as shown in Figure. 19-1-3.

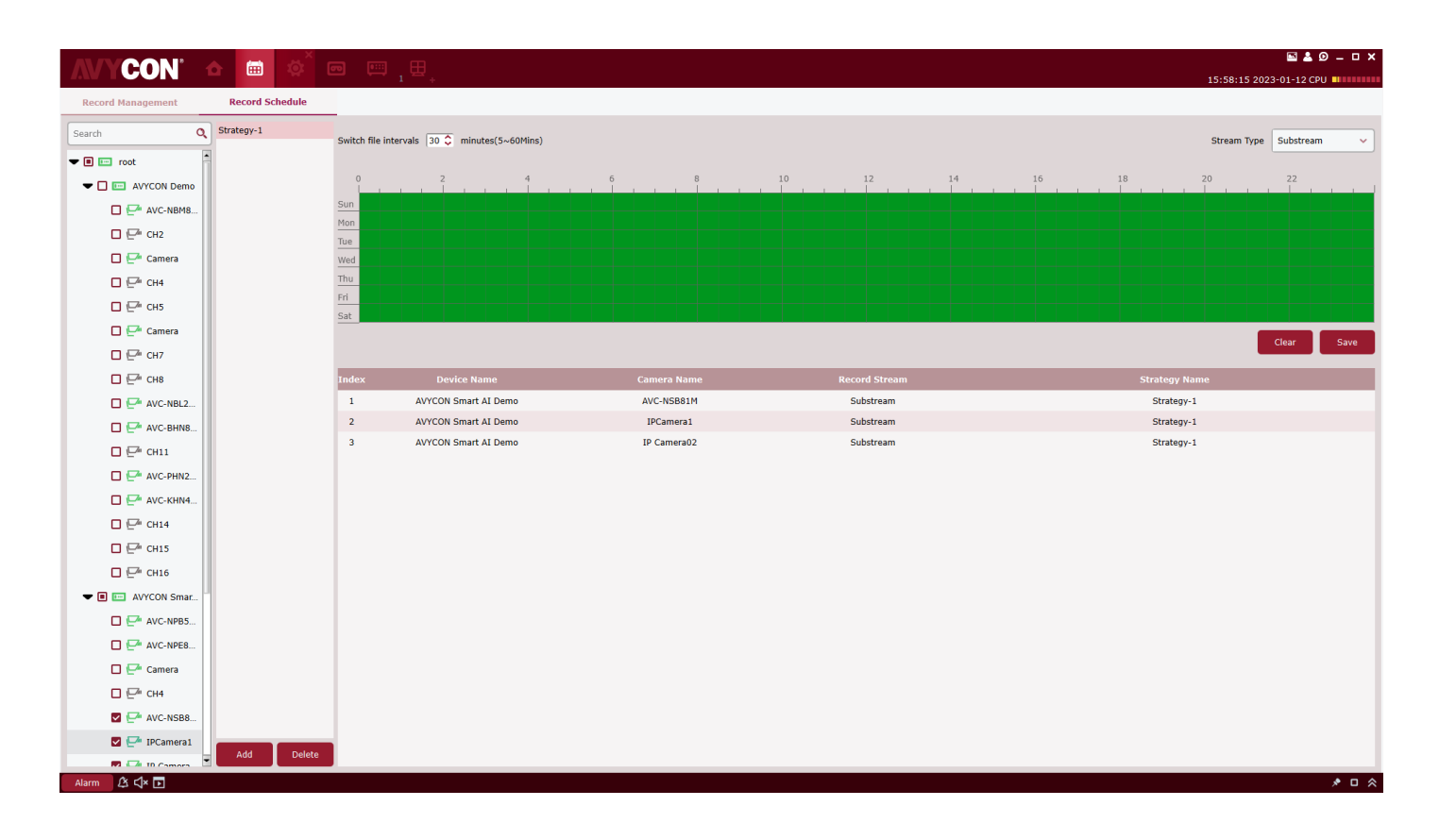

*Figure 19-1-3 Setting of Recording Time*

**Step 5:** After setting, go back to the interface of "Record Management", check the box on the bottom left to select the device channel to record, or select all channels with one click, and then click on **Start Record** at the lower right corner to start the local scheduled recording. After recording is started, "Writing" will be displayed at Disk Status in Record Management, and the recording status is displayed as "recording", as shown in Figure 19-1-4.

|                               | <b>CON</b>                     |                                                                                                    |                      |                          |               |                      |                     | $BAD-DX$           |
|-------------------------------|--------------------------------|----------------------------------------------------------------------------------------------------|----------------------|--------------------------|---------------|----------------------|---------------------|--------------------|
|                               |                                | <b>Record Schedule</b>                                                                                      |                      |                          |               |                      |                     |                    |
|                               |                                |                                                                                                    |                      |                          |               |                      | Overwrite Auto      | $\sim$             |
| $\Box$ Index                  | <b>File Path</b>               | <b>Total Size(GB)</b>                                                                                       | Free Size(GB)        | <b>Reserved Size(GB)</b> | <b>Modify</b> | <b>Disk Status</b>   |                     |                    |
| Ñ.<br>$\mathbf{1}$            | C:/localRecordFile/            | 236.377                                                                                                    | 35.508               | 3.000                    | ,             |                      |                     |                    |
| $\Box$ 2                      | Q:/localRecordFile/            | 465.755                                                                                                    | 425.394              | 3.000                    | ,             |                      |                     |                    |
| $\Box$ 3                      | R:/localRecordFile/            | 28602.239                                                                                                   | 24153.182            | 3.000                    | ╭             |                      |                     |                    |
|                               |                                | <b>Camera Name</b>                                                                                          | <b>Record Stream</b> |                          |               | <b>Strategy Name</b> |                     |                    |
| $\mathbf{1}$                  | Demo                           | AVC-NSB81M                                                                                                  | Substream            | recording                |               | Strategy-1           |                     |                    |
| $\overline{2}$                |                                | IPCamera1                                                                                                   | Substream            | recording                |               | Strategy-1           |                     |                    |
| M<br>$\overline{\phantom{a}}$ | <b>AVYCON Smart AI</b><br>Demo | IP Camera02                                                                                                 | Substream            | recording                |               | Strategy-1           |                     |                    |
|                               |                                |                                                                                                    |                      |                          |               |                      | <b>Start Record</b> | <b>Stop Record</b> |
|                               |                                | <b>Record Management</b><br>V Index Device Name<br><b>AVYCON Smart AI</b><br><b>AVYCON Smart AI</b><br>Demo | $\bullet$            | ■ 章 画 画 , 图 ,            |               | <b>Record Status</b> |                     |                    |

*Figure 19-1-4 Start Local Scheduled Video Recording*

**Step 6:** Click on **Start Record** stop local scheduled video recording, "Writing" will disappear from the Disk Status in Record Management, and the recording status is displayed as "recording stop", as shown in Figure 19-1-5.

|   |                             | <b>CON</b>                     |                        | ■ 章 画 画 , 图,         |                          |                          | 16:03:33 2023-01-12 CPU WILLIAM IL | $BAD-DX$               |
|---|-----------------------------|--------------------------------|------------------------|----------------------|--------------------------|--------------------------|------------------------------------|------------------------|
|   |                             | <b>Record Management</b>       | <b>Record Schedule</b> |                      |                          |                          |                                    |                        |
|   |                             |                                |                        |                      |                          |                          | Overwrite Auto                     | $\checkmark$           |
|   | $\blacksquare$ Index        | File Path                      | <b>Total Size(GB)</b>  | Free Size(GB)        | <b>Reserved Size(GB)</b> | Modify                   | <b>Disk Status</b>                 |                        |
| M | $\mathbf{1}$                | C:/localRecordFile/            | 236.377                | 35.512               | 3.000                    | $\overline{\phantom{a}}$ |                                    |                        |
|   | $\Box$ 2                    | Q:/localRecordFile/            | 465.755                | 425.394              | 3.000                    | $\overline{\phantom{a}}$ |                                    |                        |
|   | $\Box$ 3                    | R:/localRecordFile/            | 28602.239              | 24153.182            | 3.000                    | ,                        |                                    |                        |
|   | $\blacktriangleright$ Index | <b>Device Name</b>             | <b>Camera Name</b>     | <b>Record Stream</b> | <b>Record Status</b>     |                          | <b>Strategy Name</b>               |                        |
| M | $\mathbf{1}$                | <b>AVYCON Smart AI</b><br>Demo | AVC-NSB81M             | Substream            | <b>Recording Stop</b>    |                          | Strategy-1                         |                        |
| ◛ | $\overline{2}$              | <b>AVYCON Smart AI</b><br>Demo | IPCamera1              | Substream            | <b>Recording Stop</b>    |                          | Strategy-1                         |                        |
| M | $\overline{\mathbf{3}}$     | <b>AVYCON Smart AI</b><br>Demo | IP Camera02            | Substream            | <b>Recording Stop</b>    |                          | Strategy-1                         |                        |
|   |                             |                                |                        |                      |                          |                          | <b>Start Record</b>                | <b>Stop Record</b>     |
|   |                             | Alarm A C < E                  |                        |                      |                          |                          |                                    | $\star$<br>n $\approx$ |

*Figure 19-1-5 Ending Local Scheduled Video Recording*

#### **Chapter 20 File Management**

File management allows you to view and play back local videos and images. The video includes the video operations during the preview, and the picture includes the capture operations during the preview.

### **20.1 Slide Show and Export of Local Images**

**Step 1:** Select "File Management" from the main menu to pop up File Management interface, as shown in Figure 20-1-1.

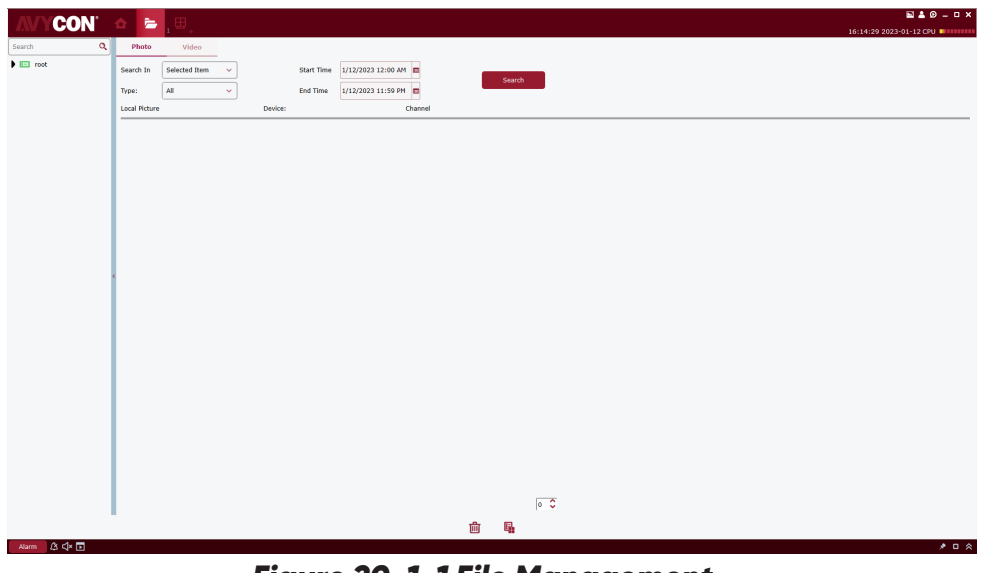

*Figure 20-1-1 File Management*

**Step 2:** Select the device channel you want to view in the "Device Group" on the left, set the date and time, and click "Search" to query the picture, as shown in Figure 20-1-2.

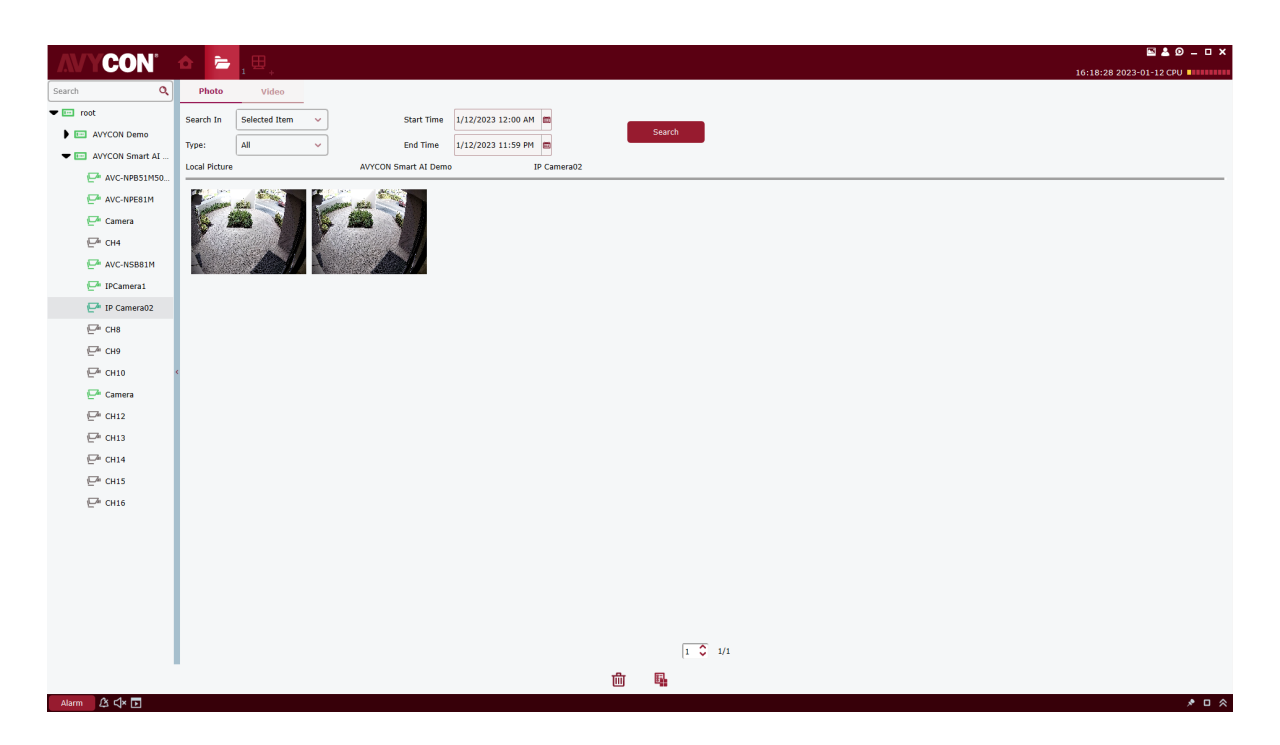

*Figure 20-1-2 Search for Local Pictures*

**Step 3:** Double-click on the image you want to play back.

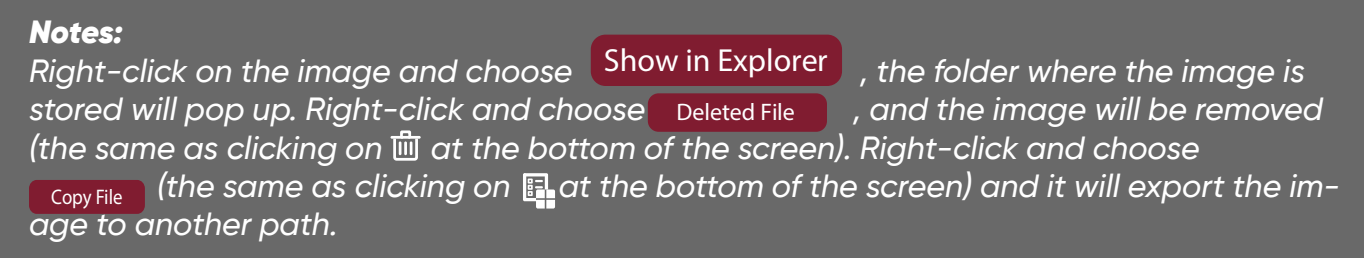

### **20.2 Playback and Export of Local Videos**

**Step 1:** Select "File Management" from the main menu to enter the File Management interface. Click on "Video" to switch to the video interface.

**Step 2:** Select the device channel you want to view in the "Device Group" on the left, set the date and time, and click "Search" to search the video. If a video exists on the specified date, it will be displayed, as shown in Figure 20-2-1.

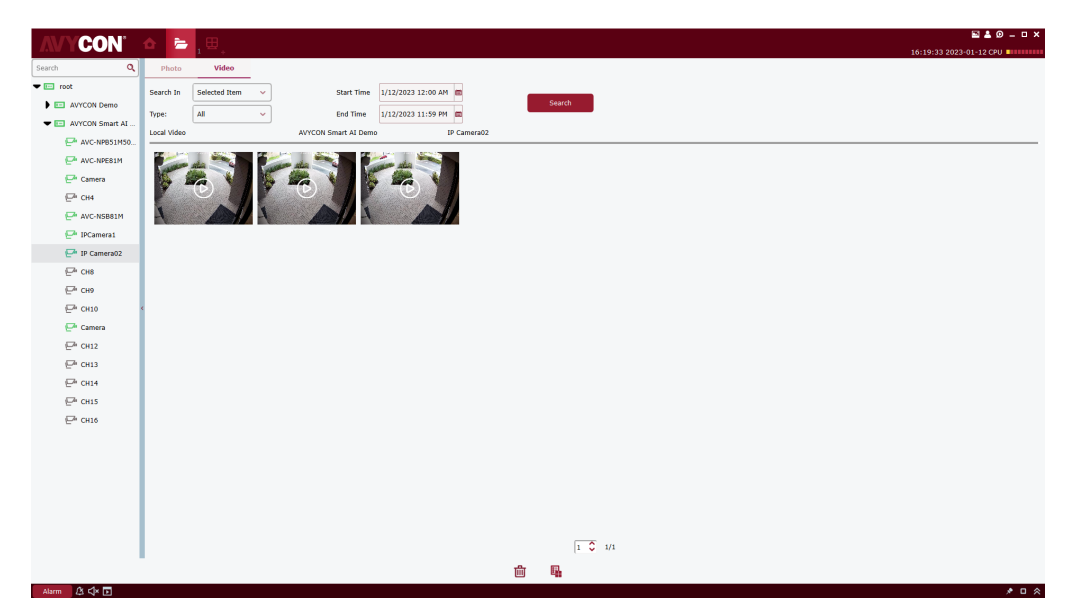

*Figure 20-2-1 Local Video Recording*

**Step 3:** Double-click on the local video you want to view, and the video starts playing back, as shown in Figure 20-2-2.

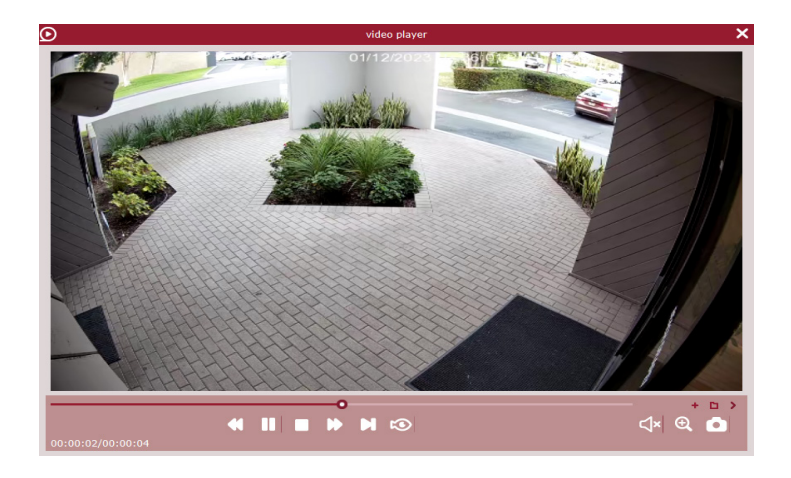

*Figure 20-2-2 Playback of Video*

#### *Notes:*

*Right-click on on the image, the folder where the video is stored will*  pop up. Right-click on the <sup>Deleted File</sup> to delete the video (the same as clicking on *tat the*  $\,$ bottom of the screen). Right-click on <sup>Copy File</sup> (the same as clicking on **an**d the bottom of *the screen) to export the video to a different path.* Right-click on Show in Explorer

# **MYCON®**

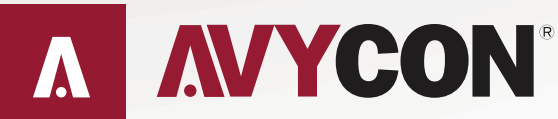

Copyright © AVYCON. All rights reserved. Specifications and pricing are subject to change without notice.

phone: 949-752-7606 email: info@avycon.com social: @avycon\_aivo website: avycon.com